**HDL Verifier™** 

Reference

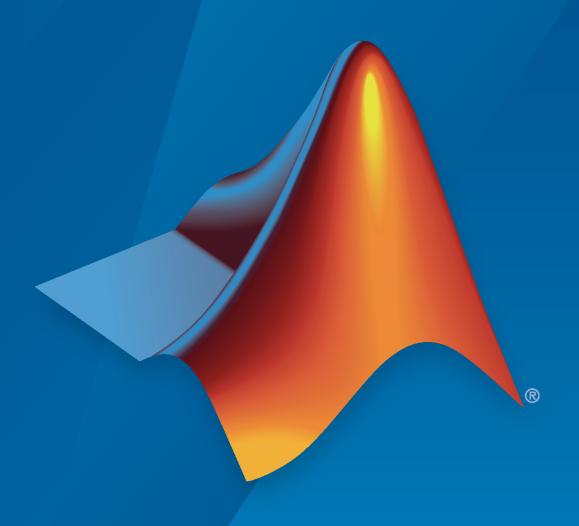

# MATLAB&SIMULINK®

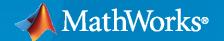

#### **How to Contact MathWorks**

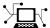

Latest news: www.mathworks.com

Sales and services: www.mathworks.com/sales\_and\_services

User community: www.mathworks.com/matlabcentral

Technical support: www.mathworks.com/support/contact\_us

T

Phone: 508-647-7000

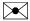

The MathWorks, Inc. 1 Apple Hill Drive Natick, MA 01760-2098

HDL Verifier™ Reference

© COPYRIGHT 2003-2023 by The MathWorks, Inc.

The software described in this document is furnished under a license agreement. The software may be used or copied only under the terms of the license agreement. No part of this manual may be photocopied or reproduced in any form without prior written consent from The MathWorks, Inc.

FEDERAL ACQUISITION: This provision applies to all acquisitions of the Program and Documentation by, for, or through the federal government of the United States. By accepting delivery of the Program or Documentation, the government hereby agrees that this software or documentation qualifies as commercial computer software or commercial computer software documentation as such terms are used or defined in FAR 12.212, DFARS Part 227.72, and DFARS 252.227-7014. Accordingly, the terms and conditions of this Agreement and only those rights specified in this Agreement, shall pertain to and govern the use, modification, reproduction, release, performance, display, and disclosure of the Program and Documentation by the federal government (or other entity acquiring for or through the federal government) and shall supersede any conflicting contractual terms or conditions. If this License fails to meet the government's needs or is inconsistent in any respect with federal procurement law, the government agrees to return the Program and Documentation, unused, to The MathWorks, Inc.

#### **Trademarks**

MATLAB and Simulink are registered trademarks of The MathWorks, Inc. See www.mathworks.com/trademarks for a list of additional trademarks. Other product or brand names may be trademarks or registered trademarks of their respective holders.

#### Patents

MathWorks products are protected by one or more U.S. patents. Please see www.mathworks.com/patents for more information.

#### **Revision History**

| August 2003    | Online only | New for Version 1 (Release 13SP1)         |
|----------------|-------------|-------------------------------------------|
| February 2004  | Online only | Revised for Version 1.1 (Release 13SP1)   |
| June 2004      | Online only | Revised for Version 1.1.1 (Release 14)    |
| October 2004   | Online only | Revised for Version 1.2 (Release 14SP1)   |
| December 2004  | Online only | Revised for Version 1.3 (Release 14SP1+)  |
| March 2005     | Online only | Revised for Version 1.3.1 (Release 14SP2) |
| September 2005 | Online only | Revised for Version 1.4 (Release 14SP3)   |
| March 2006     | Online only | Revised for Version 2.0 (Release 2006a)   |
| September 2006 | Online only | Revised for Version 2.1 (Release 2006b)   |
| March 2007     | Online only | Revised for Version 2.2 (Release 2007a)   |
| September 2007 | Online only | Revised for Version 2.3 (Release 2007b)   |
| March 2008     | Online only | Revised for Version 2.4 (Release 2008a)   |
| October 2008   | Online only | Revised for Version 2.5 (Release 2008b)   |
| March 2009     | Online only | Revised for Version 2.6 (Release 2009a)   |
| September 2009 | Online only | Revised for Version 3.0 (Release 2009b)   |
| March 2010     | Online only | Revised for Version 3.1 (Release 2010a)   |
| September 2010 | Online only | Revised for Version 3.2 (Release 2010b)   |
| April 2011     | Online only | Revised for Version 3.3 (Release 2011a)   |
| September 2011 | Online only | Revised for Version 3.4 (Release 2011b)   |
| March 2012     | Online only | Revised for Version 4.0 (Release 2012a)   |
| September 2012 | Online only | Revised for Version 4.1 (Release 2012b)   |
| March 2013     | Online only | Revised for Version 4.2 (Release 2013a)   |
| September 2013 | Online only | Revised for Version 4.3 (Release 2013b)   |
| March 2014     | Online only | Revised for Version 4.4 (Release 2014a)   |
| October 2014   | Online only | Revised for Version 4.5 (Release 2014b)   |
| March 2015     | Online only | Revised for Version 4.6 (Release 2015a)   |
| September 2015 | Online only | Revised for Version 4.7 (Release 2015b)   |
| March 2016     | Online only | Revised for Version 5.0 (Release 2016a)   |
| September 2016 | Online only | Revised for Version 5.1 (Release 2016b)   |
| March 2017     | Online only | Revised for Version 5.2 (Release 2017a)   |
| September 2017 | Online only | Revised for Version 5.3 (Release 2017b)   |
| March 2018     | Online only | Revised for Version 5.4 (Release 2018a)   |
| September 2018 | Online only | Revised for Version 5.5 (Release 2018b)   |
| March 2019     | Online only | Revised for Version 5.6 (Release 2019a)   |
| September 2019 | Online only | Revised for Version 6.0 (Release 2019b)   |
| March 2020     | Online only | Revised for Version 6.1 (Release 2020a)   |
| September 2020 | Online only | Revised for Version 6.2 (Release 2020b)   |
| March 2021     | Online only | Revised for Version 6.3 (Release 2021a)   |
| September 2021 | Online only | Revised for Version 6.4 (Release 2021b)   |
| March 2022     | Online only | Revised for Version 6.5 (Release 2022a)   |
| September 2022 | Online only | Revised for Version 7.0 (Release 2022b)   |
| March 2023     | Online only | Revised for Version 7.1 (Release 2023a)   |
|                |             |                                           |

# Contents

| Blocks         |   |
|----------------|---|
|                | 1 |
| System Objects |   |
|                | 2 |
| Objects        |   |
|                | 3 |
| Functions      |   |
|                | 4 |
| Apps           |   |
|                | 5 |

# **Blocks**

### **Assertion**

Generate SystemVerilog assertions from Simulink assertion

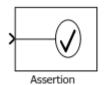

#### Libraries:

HDL Verifier / For Use with DPI-C SystemVerilog

### **Description**

The Assertion block asserts that its input signal is nonzero. If its input is zero, the block halts the simulation by default and displays an error message. When you generate a DPI-C SystemVerilog component - the block creates an immediate SystemVerilog assertion. Using the block parameters, you can:

- Enable or disable the assertion.
- Specify a MATLAB® expression for Simulink® to evaluate when the assertion fails.
- Select for Simulink to either stop simulation or continue but display a warning when assertion fails.

Use the DPI-C parameters to control runtime options:

- Specify the severity of the generated assertion.
- Specify a custom message or action when the assertion fails.

#### **Ports**

#### Input

**Port\_1** — Signal to check for nonzero value scalar | vector | matrix

The Assertion block accepts input signals of any dimensions and numeric data type that Simulink supports.

Data Types: single | double | int8 | int16 | int32 | uint8 | uint16 | uint32 | Boolean | fixed point

#### **Parameters**

**Enable assertion** — Enable or disable assertion

on (default) | off

Selecting this check box enables the block to display a simulation warning or error. It also enables the block to create a SystemVerilog assertion in your generated code. Clearing this check box disables the assertion in simulation, and it does not generate a SystemVerilog assertion.

#### Simulation callback when assertion fails — Expression to evaluate when assertion fails

MATLAB expression

Specify a MATLAB expression for Simulink to evaluate when the assertion fails. The block ignores this parameter in the generated DPI-C assertion.

#### **Dependencies**

To enable this parameter, select the **Enable assertion** parameter.

Stop simulation when assertion fails — Stop Simulink simulation when assertion fails

```
off (default) | on
```

Selecting this check box causes Simulink to stop the simulation and display an error when the block input is zero. Clearing this check box enables Simulink to continue the simulation, displaying a warning when the block input is zero. The block ignores this parameter in the generated DPI-C assertion.

#### **Dependencies**

To enable this parameter, select the **Enable assertion** parameter.

#### **DPI-C Assertion Options**

Use these parameters to control the behavior of a generated DPI-C assertion, in a SystemVerilog simulation environment. To enable generation of DPI-C assertion, select **Enable assertion**.

#### **Severity** — Severity of assertion failure

```
error (default) | warning | custom
```

Select error or warning for the DPI-C assertion to issue a SystemVerilog error or warning message. Set to custom to execute a custom command.

#### **Dependencies**

To enable this parameter, select the **Enable assertion** parameter.

**Assertion fail message** — Custom message when assertion fails

no default

Specify a custom SystemVerilog message to be emitted when the SystemVerilog assertion fails. This feature supports only ASCII characters.

Example: RX fail

#### **Dependencies**

To enable this parameter, set **Severity** to error or warning.

Assertion custom command — Custom command to execute when assertion fails

SystemVerilog command

Specify a custom SystemVerilog command to execute when the assertion fails. You can set this parameter to be a display statement, command, or script. This feature supports only ASCII characters

Example: \$display("RX fail at %0t", \$time);

#### **Dependencies**

To enable this parameter, set **Severity** to custom.

# **Version History**

**Introduced in R2018a** 

### See Also

#### **Topics**

"Generate SystemVerilog Assertions from Simulink Test Bench"

# **AXI Manager Read**

Read memory locations on FPGA board from Simulink

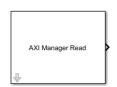

#### Libraries:

HDL Verifier Support Package for Intel Boards HDL Verifier Support Package for Xilinx Boards

### **Description**

The AXI Manager Read block communicates with the AXI manager IP when it is running on an FPGA board. The block forwards read commands to the IP to access memory-mapped locations on the FPGA board.

**Note** The AXI Master Read block has been renamed to AXI Manager Read block. For more information, see "Version History" on page 1-10.

Before using this block, you must create an AXI manager IP and integrate it in your FPGA design. For more information, see "Set Up AXI Manager".

#### **Ports**

#### Output

data — Data read from FPGA board scalar | vector

Data read from the FPGA board, returned as a scalar or vector. The output is of size 1-by-N, where N is the **Output vector size** parameter value. The **Output data type** parameter sets the data type of this output. The read data from the FPGA is of type uint32, int32, uint64, or int64 depending on the data width of the AXI manager IP on your FPGA. The block converts the data type to the value specified by the **Output data type** parameter.

Data Types: uint8 | int8 | uint16 | int16 | half | uint32 | int32 | single | uint64 | int64 | double | fixed point

#### **Parameters**

#### Main

#### **Address** — Starting address for read operation

0 (default) | nonnegative integer multiple of 4 or 8 | nonnegative hexadecimal value multiple of 4 or 8

Specify the starting address for the read operation as a nonnegative integer or hexadecimal value. The block supports the address width of 32, 40, and 64 bits. The block converts the address data type

to uint32 or uint64 according to the AXI manager IP address width. The address must refer to an AXI subordinate memory location controlled by the AXI manager IP on your FPGA board.

#### **Memory Mapping Guidelines**

- If the AXI manager IP data width is 32 bits, the memory is 4 bytes aligned, and each address is a 4-byte increment (0x0, 0x4, 0x8). For example the address 0x1 returns an error.
- If the AXI manager IP data width is 64 bits, the memory is 8 bytes aligned, and each address is an 8-byte increment ( $0\times0$ ,  $0\times8$ ,  $0\times10$ ). For example, specifying the address  $0\times1$  or  $0\times4$  are both invalid and return an error.
- If the AXI manager IP data width is 32 bits and the **Burst type** parameter is set to **Increment**, the block increments the address by 4 bytes.
- If the AXI manager IP data width is 64 bits and the **Burst type** parameter is set to **Increment**, the block increments the address by 8 bytes.
- If the AXI manager IP data width is 32 bits and the **Output data type** parameter is set to half, the block reads the lower 2 bytes and ignores the higher 2 bytes.
- If the AXI manager IP data width is 64 bits and the **Output data type** parameter is set to half, the block reads the lower 2 bytes and ignores the higher 6 bytes.
- Do not use a 64-bit AXI manager IP for accessing 32-bit registers.

Example: 0xa4

#### **Burst type** — AXI4 burst type

Increment (default) | Fixed

In Increment mode, the AXI manager reads a vector of data from contiguous memory spaces starting with the specified address. In Fixed mode, the AXI manager reads all data from the same address.

**Note** The Fixed burst type is not supported for the PCI Express<sup>®</sup> interface. Use the Increment burst type instead.

#### **Output data type** — Data type of the output data

uint32 (default) | double | single | half | int8 | uint8 | int16 | uint16 | int32 | int64 |
uint64 | fixdt(1,16,0) | <data type expression>

The block converts the data read out of the FPGA to the specified data type.

#### $\label{eq:output vector size} \textbf{Output vector size} - \textbf{Number of memory locations to read}$

1 (default) | positive integer

Specify the number of memory locations for the block to read. By default, the block reads from a contiguous address block, incrementing the address for each operation. To turn off address increment mode and read repeatedly from the same location, set the **Burst type** parameter to Fixed.

When you specify a large operation size, such as reading a block of double data rate (DDR) memory, the block automatically breaks the operation into multiple bursts, using the maximum supported burst size. The maximum supported burst size is 256 words.

#### **Sample time** — Read sample time

-1 (default) | positive scalar

Specify the simulation sample time for the block. When you specify -1 (default), the block inherits the sample time from other blocks in the system.

# $\begin{tabular}{ll} \textbf{Vector register data with strobe synchronization} - \textbf{Read data from registers with strobe synchronization} \end{tabular}$

off (default) | on

To enable reading data from a set of registers with strobe synchronization, select this parameter. Enable this parameter when your FPGA design includes strobe synchronization generated by HDL Coder™. For more information about strobe synchronization, see the "Vector Data Read/Write with Strobe Synchronization" section in "IP Core User Guide" (HDL Coder).

#### **Strobe address** — Strobe address used for strobe synchronization

0 (default) | nonnegative integer multiple of 4 or 8 | nonnegative hexadecimal value multiple of 4 or 8

Set the absolute address for the strobe generated with HDL Coder. The absolute address is the sum of the base address and the strobe offset provided by the IP core report.

Example: If the base address is  $0\times41000000$  and offset is  $0\times110$ , the absolute address is  $0\times41000110$ .

#### **Dependencies**

To enable this parameter, select Vector register data with strobe synchronization.

#### Interface

**Type** — Type of interface used for communication with FPGA board JTAG (default) | UDP | PCIe

Specify the interface type for communicating between the host and the FPGA.

#### **AXI Manager Interface Configuration**

To view these parameters, open the AXI Manager Interface Configuration dialog box by clicking **Configure global parameters**. The visible parameters depend on the **Type** parameter value.

Global parameters apply to the entire Simulink model.

#### **Vendor** — FPGA brand name

Intel|Xilinx

Specify the manufacturer of your FPGA board. The AXI manager IP varies depending on the FPGA board type.

#### **Dependencies**

To enable this parameter, click **Configure global parameters**.

**AXI data width** — Data width of AXI manager IP on FPGA 32 (default) | 64

Select the data width, in bits, of the AXI manager IP on the FPGA.

For PCI Express, set this value to 32. For JTAG or Ethernet connections, set this value to 32 or 64.

#### **Dependencies**

To enable this parameter, click **Configure global parameters**.

**Cable type** — Type of JTAG cable used for communication with FPGA board (Xilinx® only) auto (default) | FTDI

Specify the type of JTAG cable used for communication with the FPGA board. Use this parameter when more than one cable is connected to the host computer.

When you set this parameter to auto (default), the block automatically detects the JTAG cable type. The block prioritizes searching for Digilent® cables and uses this process to detect the cable type.

- 1 The AXI Manager Write block searches for a Digilent cable. If the block finds:
  - · Exactly one Digilent cable, it uses that cable for communication with the FPGA board.
  - More than one Digilent cable it returns an error. To resolve this error, specify the desired cable using the **Cable name** parameter.
  - No Digilent cables, it searches for an FTDI cable.
- If no Digilent cable is found, the AXI Manager Write block searches for an FTDI cable. If the block finds:
  - · Exactly one FTDI cable, it uses that cable for communication with the FPGA board.
  - More than one FTDI cable, it returns an error To resolve this error, specify the desired cable using the **Cable name** parameter.
  - No FTDI cables, it returns an error To resolve this error, connect a Digilent or FTDI cable.
- **3** If it finds two cables of different types, it prioritizes the Digilent cable. To use an FTDI cable, set this parameter to FTDI.

When you set this parameter to FTDI, the block searches for FTDI cables. If the object finds:

- · Exactly one FTDI cable, it uses that cable for communication with the FPGA board.
- More than one FTDI cable, it returns an error To resolve this error, specify the desired cable using the **Cable name** parameter.
- No FTDI cables, it returns an error To resolve this error, connect a Digilent or FTDI cable.

For more details, for Intel® boards, see "Select from Multiple JTAG Cables". For Xilinx boards, see "Select from Multiple JTAG Cables".

#### **Dependencies**

To enable this parameter, set **Type** to JTAG and **Vendor** to Xilinx.

 $\begin{tabular}{ll} \textbf{Cable name} & - \textbf{Name of JTAG cable used for communication with FPGA board auto (default) } & \textbf{name of connected JTAG cable} \\ \end{tabular}$ 

Specify this parameter if more than one JTAG cable of the same type are connected to the host computer. If more than one JTAG cable is connected to the host computer, and you do not specify this parameter, the block returns an error. The error message contains the names of the available JTAG cables. For more details, for Intel boards, see "Select from Multiple JTAG Cables". For Xilinx boards, see "Select from Multiple JTAG Cables".

#### **Dependencies**

To enable this parameter, set **Type** to JTAG.

#### **Clock frequency in MHz** — JTAG clock frequency

15 (default) | positive scalar

Specify the JTAG clock frequency in MHz. The JTAG frequency depends on the type of cable and the maximum clock frequency supported by the FPGA board. Check the board documentation for the supported frequency range.

#### **Dependencies**

To enable this parameter, set **Type** to JTAG.

#### **Chain position** — Position of FPGA in JTAG chain (Xilinx only)

auto (default) | nonnegative integer

Specify this parameter value as a nonnegative integer if more than one FPGA or Zynq® device is on the JTAG chain. Otherwise, select auto (default) for automatic detection of chain position.

#### **Dependencies**

To enable this parameter, set **Type** to JTAG and **Vendor** to Xilinx.

**Instruction registers before FPGA** — Sum of instruction register lengths for all devices before target FPGA (Xilinx only)

0 (default) | nonnegative integer

Specify this parameter value as a nonnegative integer if more than one FPGA or Zynq device is on the JTAG chain.

#### **Dependencies**

To enable this parameter, set **Type** to JTAG and **Vendor** to Xilinx.

**Instruction registers after FPGA** — Sum of instruction register length for all devices after target FPGA (Xilinx only)

0 (default) | nonnegative integer

Specify this parameter value as a nonnegative integer if more than one FPGA or Zynq device is on the JTAG chain.

#### **Dependencies**

To enable this parameter, set **Type** to JTAG and **Vendor** to Xilinx.

#### **Device address** — IP address of FPGA board

192.168.0.2 (default) | IP address

Specify the IP address of the Ethernet port on the FPGA board.

Example: 192.168.0.10

#### **Dependencies**

To enable this parameter, set **Type** to UDP.

#### **Port** — UDP port number of FPGA board

**50101** (default) | integer from 255 to 65,535

Specify the user datagram protocol (UDP) port number of the target FPGA as an integer from 255 to 65,535.

#### **Dependencies**

To enable this parameter, set **Type** to UDP.

### **Version History**

Introduced in R2019b

#### R2022a: AXI Master Read renamed to AXI Manager Read

Warns starting in R2022a

The AXI Master Read block has been renamed to the AXI Manager Read block. In the software and documentation, the terms "manager" and "subordinate" replace "master" and "slave," respectively.

In R2022a, you cannot use a Simulink model that contains the AXI Master Read block. Recreate your model in R2022a by using the AXI Manager Read block.

#### R2023a: Support for half data type

The block reads half data from the memory locations on the FPGA board. The address for the read operation must refer to an AXI subordinate memory location controlled by the AXI manager IP on your FPGA board.

- If the AXI manager IP data width is 32 bits, the memory is 4 bytes aligned, and addresses have 4-byte increments (0x0, 0x4, 0x8). In this case, the block reads the lower 2 bytes and ignores the higher 2 bytes.
- If the AXI manager IP data width is 64 bits, the memory is 8 bytes aligned, and addresses have 8-byte increments ( $0\times0$ ,  $0\times8$ ,  $0\times10$ ). In this case, the block reads the lower 2 bytes and ignores the higher 6 bytes.

#### See Also

#### **Blocks**

**AXI Manager Write** 

#### **Topics**

"Set Up AXI Manager"

# **AXI Manager Write**

Write memory locations on FPGA board from Simulink

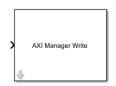

#### Libraries:

HDL Verifier Support Package for Intel Boards HDL Verifier Support Package for Xilinx Boards

### **Description**

The AXI Manager Write block communicates with the AXI manager IP when it is running on an FPGA board. The block forwards write commands to the IP to access memory-mapped locations on the FPGA board.

**Note** The AXI Master Write block has been renamed to AXI Manager Write block. For more information, see "Version History" on page 1-16.

Before using this block, you must create an AXI manager IP and integrate it in your FPGA design. For more information, see "Set Up AXI Manager".

#### **Ports**

#### Input

**data** — Data words to write on the FPGA board scalar | vector

Input data to write on the FPGA board, specified as a scalar or vector. Before sending the write request to the FPGA, the block converts the input data to uint32, int32, uint64, or int64. The data type conversion follows these rules.

- If the input data is of type double, the block converts the data to type int32 or int64 depending on the data-width of the AXI manager IP.
- If the input data is of type single, the block converts the data to type uint32 or uint64 depending on the AXI manager IP data width.
- If the input data is of type half, the block converts the data to type uint16 and then packs the data to type uint32 or uint64 depending on the AXI manager IP data width.
- If the bit width of the input data type is less than the AXI manager IP data width, the data is extended to the width of the AXI manager IP data width.
- If the bit width of the input data type is greater than the AXI manager IP data width, the block converts the data to type int32, uint32, int64, uint64, to match the data width of the AXI manager IP and signedness of the original data type.
- If the input data is a fixed-point data type, the block writes the stored integer value of the data.

When you specify a large operation size, such as writing a block of double data rate (DDR) memory, the block automatically breaks the operation into multiple bursts, using the maximum supported burst size. The maximum supported burst size is 256 words.

Data Types: uint8 | int8 | uint16 | int16 | half | uint32 | int32 | single | uint64 | int64 | double | fixed point

#### **Parameters**

#### Main

#### **Address** — Starting address for write operation

0 (default) | nonnegative integer multiple of 4 or 8 | nonnegative hexadecimal value multiple of 4 or 8

Specify the starting address for the write operation as a nonnegative integer or hexadecimal value. The block supports the address width of 32, 40, and 64 bits. The block converts the address data type to uint32 or uint64 according to the AXI manager IP address width. The address must refer to an AXI subordinate memory location controlled by the AXI manager IP on your FPGA board.

#### **Memory Mapping Guidelines**

- If the AXI manager IP data width is 32 bits, the memory is 4 bytes aligned, and each address is a 4-byte increment (0x0, 0x4, 0x8). For example the address 0x1 returns an error.
- If the AXI manager IP data width is 64 bits, the memory is 8 bytes aligned, and each address is an 8-byte increment (0x0, 0x8, 0x10). For example, specifying the address 0x1 or 0x4 are both invalid and return an error.
- If the AXI manager IP data width is 32 bits and the **Burst type** parameter is set to **Increment**, the block increments the address by 4 bytes.
- If the AXI manager IP data width is 64 bits and the **Burst type** parameter is set to **Increment**, the block increments the address by 8 bytes.
- If the AXI manager IP data width is 32 bits and the input data is half, the block writes data to the lower 2 bytes and pads the higher 2 bytes with zeros.
- If the AXI manager IP data width is 64 bits and the input data is half, the block writes data to the lower 2 bytes and pads the higher 6 bytes with zeros.
- Do not use a 64-bit AXI manager IP for accessing 32-bit registers.

Example: 0xa4

### $\mathbf{Burst\ type}-\mathsf{AXI4}\ \mathsf{burst\ type}$

Increment (default) | Fixed

In Increment mode, the AXI manager writes a vector of data to contiguous memory spaces, starting with the specified address. In Fixed mode, the AXI manager writes all data to the same address.

**Note** The Fixed burst type is not supported for the PCI Express interface. Use the Increment burst type instead.

**Vector register data with strobe synchronization** — Write data to registers with strobe synchronization

off (default) | on

To enable writing data to a set of registers with strobe synchronization, select this parameter. Enable this parameter when your FPGA design includes strobe synchronization generated by HDL Coder. For more information about strobe synchronization, see the "Vector Data Read/Write with Strobe Synchronization" section in "IP Core User Guide" (HDL Coder).

#### **Strobe address** — Strobe address used for strobe synchronization

0 (default) | nonnegative integer multiple of 4 or 8 | nonnegative hexadecimal value multiple of 4 or 8

Set the absolute address for the strobe generated with HDL Coder. The absolute address is the sum of the base address and the strobe offset provided by the IP core report.

Example: If the base address is 0x41000000 and offset is 0x110, the absolute address is 0x41000110.

#### **Dependencies**

To enable this parameter, select Vector register data with strobe synchronization.

#### **Interface**

**Type** — Type of interface used for communication with FPGA board JTAG (default) | UDP | PCIe

Specify the interface type for communicating between the host and the FPGA.

#### **AXI Manager Interface Configuration**

To view these parameters, open the AXI Manager Interface Configuration dialog box by clicking **Configure global parameters**. The visible parameters depend on the **Type** parameter value.

Global parameters apply to the entire Simulink model.

```
Vendor — FPGA brand name Intel | Xilinx
```

Specify the manufacturer of your FPGA board. The AXI manager IP varies depending on the FPGA board type.

#### **Dependencies**

To enable this parameter, click **Configure global parameters**.

```
AXI data width — Data width of AXI manager IP on FPGA 32 (default) | 64
```

Select the data width, in bits, of the AXI manager IP on the FPGA.

For PCI Express, set this value to 32. For JTAG or Ethernet connections, set this value to 32 or 64.

#### **Dependencies**

To enable this parameter, click **Configure global parameters**.

 $\begin{tabular}{ll} \textbf{Cable type} & - \textbf{Type of JTAG cable used for communication with FPGA board (Xilinx only)} \\ \textbf{auto (default)} & | \textbf{FTDI} \\ \end{tabular}$ 

Specify the type of JTAG cable used for communication with the FPGA board. Use this parameter when more than one cable is connected to the host computer.

When you set this parameter to auto (default), the block automatically detects the JTAG cable type. The block prioritizes searching for Digilent cables and uses this process to detect the cable type.

- 1 The AXI Manager Write block searches for a Digilent cable. If the block finds:
  - · Exactly one Digilent cable, it uses that cable for communication with the FPGA board.
  - More than one Digilent cable it returns an error. To resolve this error, specify the desired cable using the **Cable name** parameter.
  - · No Digilent cables, it searches for an FTDI cable.
- If no Digilent cable is found, the AXI Manager Write block searches for an FTDI cable. If the block finds:
  - Exactly one FTDI cable, it uses that cable for communication with the FPGA board.
  - More than one FTDI cable, it returns an error To resolve this error, specify the desired cable using the **Cable name** parameter.
  - No FTDI cables, it returns an error To resolve this error, connect a Digilent or FTDI cable.
- If it finds two cables of different types, it prioritizes the Digilent cable. To use an FTDI cable, set this parameter to FTDI.

When you set this parameter to FTDI, the block searches for FTDI cables. If the object finds:

- Exactly one FTDI cable, it uses that cable for communication with the FPGA board.
- More than one FTDI cable, it returns an error To resolve this error, specify the desired cable
  using the Cable name parameter.
- No FTDI cables, it returns an error To resolve this error, connect a Digilent or FTDI cable.

For more details, for Intel boards, see "Select from Multiple JTAG Cables". For Xilinx boards, see "Select from Multiple JTAG Cables".

#### **Dependencies**

To enable this parameter, set **Type** to JTAG and **Vendor** to Xilinx.

**Cable name** — Name of JTAG cable used for communication with FPGA board auto (default) | name of connected JTAG cable

Specify this parameter if more than one JTAG cable of the same type are connected to the host computer. If more than one JTAG cable is connected to the host computer, and you do not specify this parameter, the block returns an error. The error message contains the names of the available JTAG cables. For more details, for Intel boards, see "Select from Multiple JTAG Cables". For Xilinx boards, see "Select from Multiple JTAG Cables".

#### **Dependencies**

To enable this parameter, set **Type** to JTAG.

**Clock frequency in MHz** — JTAG clock frequency 15 (default) | positive scalar

Specify the JTAG clock frequency in MHz. The JTAG frequency depends on the type of cable and the maximum clock frequency supported by the FPGA board. Check the board documentation for the supported frequency range.

#### **Dependencies**

To enable this parameter, set **Type** to JTAG.

**Chain position** — Position of FPGA in JTAG chain (Xilinx only)

auto (default) | nonnegative integer

Specify this parameter value as a nonnegative integer if more than one FPGA or Zynq device is on the JTAG chain. Otherwise, select auto (default) for automatic detection of chain position.

#### **Dependencies**

To enable this parameter, set **Type** to JTAG and **Vendor** to Xilinx.

**Instruction registers before FPGA** — Sum of instruction register lengths for all devices before target FPGA (Xilinx only)

0 (default) | nonnegative integer

Specify this parameter value as a nonnegative integer if more than one FPGA or Zynq device is on the JTAG chain.

#### **Dependencies**

To enable this parameter, set **Type** to JTAG and **Vendor** to Xilinx.

**Instruction registers after FPGA** — Sum of instruction register length for all devices after target FPGA (Xilinx only)

0 (default) | nonnegative integer

Specify this parameter value as a nonnegative integer if more than one FPGA or Zynq device is on the JTAG chain.

#### **Dependencies**

To enable this parameter, set **Type** to JTAG and **Vendor** to Xilinx.

#### **Device address** — IP address of FPGA board

192.168.0.2 (default) | IP address

Specify the IP address of the Ethernet port on the FPGA board.

Example: 192.168.0.10

#### **Dependencies**

To enable this parameter, set **Type** to UDP.

#### **Port** — UDP port number of FPGA board

**50101** (default) | integer from 255 to 65,535

Specify the user datagram protocol (UDP) port number of the target FPGA as an integer from 255 to 65,535.

#### **Dependencies**

To enable this parameter, set **Type** to UDP.

### **Version History**

Introduced in R2019b

#### R2022a: AXI Master Write renamed to AXI Manager Write

Warns starting in R2022a

The AXI Master Write block has been renamed to the AXI Manager Write block. In the software and documentation, the terms "manager" and "subordinate" replace "master" and "slave," respectively.

In R2022a, you cannot use a Simulink model that contains the AXI Master Write block. Recreate your model in R2022a by using the AXI Manager Write block.

#### R2023a: Support for half data type

The block writes half data to the memory locations on the FPGA board. Before sending the write request to the FPGA, the function typecasts the half data to the uint16 and then packs the data to uint32 or uint64, depending on the AXI manager IP data width.

The address for the write operation must refer to an AXI subordinate memory location controlled by the AXI manager IP on your FPGA board.

- If the AXI manager IP data width is 32 bits, the memory is 4 bytes aligned, and addresses have 4-byte increments (0x0, 0x4, 0x8). In this case, the block writes data to the lower 2 bytes and pads the higher 2 bytes with zeros.
- If the AXI manager IP data width is 64 bits, the memory is 8 bytes aligned, and addresses have 8-byte increments (0x0, 0x8, 0x10). In this case, the block writes data to the lower 2 bytes and pads the higher 6 bytes with zeros.

#### See Also

#### **Blocks**

AXI Manager Read

#### **Topics**

"Set Up AXI Manager"

# **FIL Simulation**

Simulate HDL code on FPGA hardware from Simulink

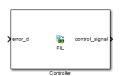

**Libraries:** Generated

### **Description**

The generated FPGA-in-the-loop (FIL) simulation block is the communication interface between the FPGA and your Simulink model. It integrates the hardware into the simulation loop and allows it to participate in simulation as any other block.

You can generate a FIL Simulation block from existing HDL code using the **FPGA-in-the-Loop Wizard**, or, generate HDL code and an accompanying FIL Simulation block using HDL Workflow Advisor. Generating HDL code requires an HDL Coder license.

For the generation and simulation workflow, see "Block Generation with the FIL Wizard". If you encounter any issues during FIL simulation, refer to "Troubleshooting FIL" for help in diagnosing the problem.

You can use the FIL Simulation block in models running in Normal, Accelerator, or Rapid Accelerator simulation modes. The FIL Simulation parameters are not tunable in any of the simulation modes. For more information about these modes, see "How Acceleration Modes Work" (Simulink).

#### **Ports**

The ports of the block correspond to the interface of your HDL design running on your FPGA. You can configure the data types of the signals that the FIL Simulation block returns to Simulink.

#### Input

**HDL\_input\_port\_name** — Signal passed from Simulink to FPGA scalar | vector

The ports on the block correspond with ports on your HDL design. You can configure the  $\bf Sample$   $\bf time$  and  $\bf Data$   $\bf type$ 

Data Types: int8 | int16 | int32 | int64 | uint8 | uint16 | uint32 | uint64 | Boolean | Fixedpoint

#### Output

**HDL\_output\_port\_name** — Signal passed from the FPGA to Simulink scalar | vector

The ports on the block correspond with ports on your HDL design. You can configure the **Sample** time and **Data type** 

Data Types: int8 | int16 | int32 | int64 | uint8 | uint16 | uint32 | uint64 | Boolean | Fixed-point

#### **Parameters**

The parameters displayed in the **Hardware Information** section reflect your selections when you generated the FIL Simulation block from a subsystem. These parameters are informational only.

- **Connection**: Either Ethernet or PCI Express. Some boards can use only one connection type or the other; with other boards, you may have the option of using either connection. You configure the **MAC address** and **IP address** of the board when you generate the block.
- **Board**: The make and model of FPGA board. For supported boards, see "Supported FPGA Devices for FPGA Verification".
- **FPGA part**: Chip identification number.
- **FPGA project file**: The location of the FPGA project file generated for your design.

To download the generated FPGA programming file onto the FPGA, set the parameters in **FPGA Programming File**. This step is required before you can run a FIL simulation. See "Load Programming File onto FPGA".

To configure data rate parameters, set options in the **Runtime Options** group.

On the **Signal Attributes** pane, you can configure **Sample time** and **Data type** for each output port. The direction and bit width of the signals, and the sample time and data type of the input ports, are informational only.

#### **FPGA Programming File**

**File name** — Location of programming file string

Location of the FPGA programming file generated for your design. To load this design to the FPGA for simulation, click **Load**.

#### **Runtime Options**

**Overclocking factor** — FPGA sample rate relative to Simulink clock 1 (default) | integer

Ratio of FPGA clock rate to the Simulink clock rate. The FPGA clock samples inputs to the FPGA this many times for each Simulink timestep.

Output frame size — Amount of data returned to Simulink Inherit: auto (default)

Output signals are returned as **Output frame size**-by-1 column vectors. Increasing the frame size can speed up your simulation by reducing the communication time between Simulink and the FPGA board.

Note these limitations on the frame size:

- The input frame size must be an integer multiple of the output frame size.
- The output frame size must be less than the input frame size.

• The input frame size and output frame size cannot vary during simulation.

#### **Signal Attributes**

#### **Sample Time** — Sample time of each port

Inherit: Inherit via internal rule(default)

Explicitly set sample times for the output signals, or use Inherit: Inherit via internal rule. The internal rule is to set the output sample times to the input base sample time divided by the scaling factor.

#### **Data type** — Data type of each port

fixdt(0,N,0) (default) | data type expression

How Simulink interprets the bits in the output signal from the FPGA. You can explicitly set output data types, use the default unscaled and unsigned type, or specify Inherit: auto to inherit a data type from context.

## **Version History**

Introduced in R2012b

#### See Also

#### **Topics**

"FPGA-in-the-Loop Simulation"

"FPGA-in-the-Loop Simulation Workflows"

"FIL Simulation with HDL Workflow Advisor for Simulink"

"Block Generation with the FIL Wizard"

### **HDL Cosimulation**

Cosimulate HDL design by connecting Simulink with HDL simulator

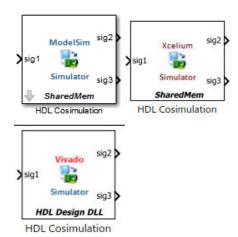

#### Libraries:

HDL Verifier / For Use with Cadence Xcelium HDL Verifier / For Use with Mentor Graphics ModelSim HDL Verifier / For Use with Xilinx Vivado Simulator

### **Description**

The HDL Cosimulation block cosimulates a hardware component by applying input signals to and reading output signals from an HDL model under simulation in the HDL simulator. Configure and generate this block using the **Cosimulation Wizard**. When cosimulating with the Vivado® simulator, you must first generate this block using the **Cosimulation Wizard**. When cosimulating with ModelSim® or Xcelium $^{\text{m}}$ , you can optionally bypass the wizard and configure the block directly.

You can configure these options on the block:

- Mapping of the input and output ports of the block to correspond with signals (including internal signals) of an HDL module. You must specify a sample time for each output port. You can optionally specify a data type for each output port. Vivado cosimulation does not support mapping of internal signals.
- Type of communication and communication settings used to exchange data between simulators.
- The timing relationship between units of simulation time in Simulink and the HDL simulator.
- Rising-edge or falling-edge clocks to apply to your model. You can specify the period for each clock signal.
- Tcl commands to run before and after the simulation.

You can use this block to model a source or sink device by configuring the block with input or output ports only.

#### **Compatibility with Simulink Code Generation**

This block participates in HDL code generation with HDL Coder. The coder generates an interface
to your manually written or legacy HDL code. It does not participate in C code generation with
Simulink Coder™.

#### **Ports**

The ports shown on the block correspond with signals from your HDL design running in the HDL simulator. The **Ports** tab displays the HDL signals that correspond to the ports.

When using Xcelium or ModelSim simulators, You can add and remove ports, and configure their data types and sample times, by changing the block parameters. Use the **Auto Fill** button to fill the table via a port information request to the HDL simulator. This request returns port names and information from your HDL design running in the HDL simulator (this step is not necessary if you used the **Cosimulation Wizard** to generate the block). See "Get Signal Information from HDL Simulator".

All signals that you specify when you configure the HDL Cosimulation block must have read/write access in the HDL simulator. Refer to the HDL simulator product documentation for details.

#### Input

**HDL\_input\_port\_name** — Signal passed from Simulink to HDL simulator scalar | vector

The ports on the block correspond with ports on your HDL design. Add or remove ports on the **Ports** tab.

Data Types: int8 | int16 | int32 | int64 | uint8 | uint16 | uint32 | uint64 | Boolean | Fixed-point

#### Output

**HDL\_output\_port\_name** — Signal passed from HDL simulator to Simulink scalar | vector

The ports on the block correspond with ports on your HDL design. Add or remove ports on the **Ports** tab.

Data Types: int8 | int16 | int32 | int64 | uint8 | uint16 | uint32 | uint64 | Boolean | Fixed-point

#### **Parameters**

**Block Info** — Block information for Vivado cosimulation block generation settings

This parameter is read-only.

This section displays information after you generate this block using the **Cosimulation Wizard**. It displays the following items:

- HDL Simulator Vivado simulator
- HDL Design Library Location of HDL library files
- HDL Language VHDL or Verilog
- HDL Time Precision Time precision of HDL design
- HDL Waveform File Name and path of waveform file

When generating a cosimulation block for Vivado simulator, you cannot change the names and directions of ports, clocks, resets, or time precision using the block mask. To change these items, open the **Cosimulation Wizard** and regenerate the block.

#### **Dependencies**

This parameter is visible only when you use Vivado cosimulation.

#### **Ports**

#### **Enable direct feedthrough** — Work around algebraic loop warnings

true (default) | false

Eliminates the one output-sample delay difference between the cosimulation and Simulink that occurs when your model contains purely combinational paths. Clear this check box if the HDL Cosimulation block is in a feedback loop and generates algebraic loop warnings or errors. When you simulate a sequential circuit that has a register on the data path, specifying direct feedthrough does not affect the timing of that data path.

#### Full HDL Name — Signal path name

string

Specify the signal path name using the HDL simulator path name syntax. For example, manchester.samp for Xcelium HDL simulators. The signal can be at any level of the HDL design hierarchy. The HDL Cosimulation block port corresponding to the signal is labeled with this name.

For rules on specifying port and module path names in Simulink, see "Specify HDL Signal/Port and Module Paths for Cosimulation".

You can copy signal path names directly from the HDL simulator **wave** window and paste them into the **Full HDL Name** field. Use the *Path.Name* view and not *Db::Path.Name* view. After pasting a signal path name into **Full HDL Name**, click **Apply** to complete the paste operation and update the signal list.

#### **Dependencies**

If the block was generated from the **Cosimulation Wizard**, this value should not be changed. For the Vivado HDL Cosimulation block the parameter is read-only.

#### I/O Mode — Port direction

Input | Output

To add a bidirectional port, add the port to the list twice, as both input and output.

Input — HDL signals that Simulink drives. Simulink deposits values on the specified HDL simulator signal at the specified sample rate.

**Note** When you define a block input port, make sure that only one source is set up to drive input to that signal. For example, avoid defining an input port that has multiple instances. If multiple sources drive input to a single signal, your simulation model produces unexpected results.

Output — HDL signals that Simulink reads. For output signals, you must specify an explicit sample time. You can also specify the data type, but the width must match the width of the signal in HDL. For details on specifying a data type, see the **Data Type** and **Fraction Length** parameters.

Simulink signals do not have a tristate semantic because there is no 'Z' value. To interface with bidirectional signals, connect to the input and enable signals of both the output driver and the output signal of the input driver. This approach leaves the actual tristate buffer in HDL, where resolution functions can handle interfacing with other tristate buffers.

#### **Dependencies**

If the block was generated from the **Cosimulation Wizard**, this value should not be changed. For the Vivado HDL Cosimulation block the parameter is read-only.

# **HDL Type** — Type of HDL port signal Logic (default) | Vector

This parameter is read-only.

Displays the type of the HDL port signal, as configured by the **Cosimulation Wizard**.

#### **Dependencies**

This parameter is visible only if the block was generated for use with Vivado cosimulation.

# **HDL Dims** — Dimension of HDL port signal scalar | vector

This parameter is read-only.

Displays the dimensions of the HDL port signal, as configured by the **Cosimulation Wizard**.

#### **Dependencies**

This parameter is visible only if the block was generated for use with Vivado cosimulation.

```
Sample Time — Time between reading samples on an output port 1 (default) | integer
```

Time interval between consecutive samples applied to an output port.

Simulink reads a value from the associated HDL simulator signal at the sample rate specified here.

In general, Simulink handles port sample periods as follows:

- If you connect an input port to a signal that has an explicit sample period, based on forward propagation, Simulink applies that rate to the port.
- If you connect an input port to a signal that does not have an explicit sample period, Simulink assigns a sample period that is equal to the least common multiple (LCM) of all identified input port sample periods in the model.
- You must specify an explicit sample time for each output port.

The HDL time corresponding to the Simulink sample time hits depends on the **Timescales** setting. See "Simulation Timescales".

#### **Dependencies**

To enable this parameter, set **I/O Mode** to **Output**.

**Data Type** — Simulink Data type for output signal Inherit (default) | Fixedpoint | Double | Single | Half

Select Inherit to automatically determine the data type. The block checks that the inherited word length matches the word length gueried from the HDL simulator. If they do not match, Simulink generates an error message. For example, if you connect a Signal Specification block to an output, Inherit forces the data type specified by the Signal Specification block onto the output port.

If Simulink cannot determine the data type of the signal connected to the output port, it queries the HDL simulator for the data type of the port. As an example, if the HDL simulator returns the VHDL<sup>®</sup> data type STD LOGIC VECTOR for a signal of size N bits, the data type ufixN is forced on the output port. The implicit fraction length is 0.

You can also assign an explicit data type, with optional **Fraction Length**. By explicitly assigning a data type, you can force fixed-point data types on output ports of the HDL Cosimulation block. For example, for an 8-bit output port, setting the **Sign** to **Signed** and setting the **Fraction Length** to 5 forces the data type to sfix8 En5. You cannot force width. The width is always inherited from the HDL simulator.

The **Data Type** and **Fraction Length** properties apply only to the following types of HDL signals:

- VHDL signals of any logic type, such as STD LOGIC or STD LOGIC VECTOR
- Verilog<sup>®</sup> signals of wire or reg type

#### **Dependencies**

To enable this parameter, set **I/O Mode** to **Output**.

During cosimulation with the Vivado simulator, this parameter is displayed as **Simulink Data Type**.

**Sign** — Sign component of output data type Unsigned (default) | Signed

Sign designation for explicit output port data type.

#### **Dependencies**

To enable this parameter, set **I/O Mode** to Output, and set **Data Type** to Fixedpoint.

**Fraction Length** — Number of fractional bits in output data type integer

Size, in bits, of the fractional part of a fixed-point output signal. For example, for an 8-bit output port, setting the **Sign** to **Signed** and setting the **Fraction Length** to 5 forces the data type to sfix8 En5. You cannot force width; the width is always inherited from the HDL simulator.

#### **Dependencies**

To enable this parameter, set I/O Mode to Output, and Data Type property to Fixedpoint.

The **Data Type** and **Fraction Length** properties apply only to the following types of HDL signals:

- VHDL signals of any logic type, such as STD LOGIC or STD LOGIC VECTOR
- · Verilog signals of wire or reg type

**Simulink Word Length** — Bit width of Simulink port

integer <129 | inherit</pre>

Size of the Simulink port, specified as a positive integer smaller than 129.

**For input ports** — this value is set to inherit (read only).

When the **HDL Word Length** parameter is greater than 128 bits the Simulink port dimensions are determined at compile time by the data type of the driving signal. For example:

- When **HDL Word Length** = 150 and **Simulink Word Length** = 50, HDL Verifier allows a Simulink port with data width of 50 bits, and dimensions of size 3 such as sfix50(3) or ufix50(3).
- When **HDL Word Length** = 140 and **Simulink Word Length** = 50, HDL Verifier packs 150 bits of Simulink into 140 bits of HDL. HDL Verifier ignores the 10 most significant bits (MSB) of the last word.

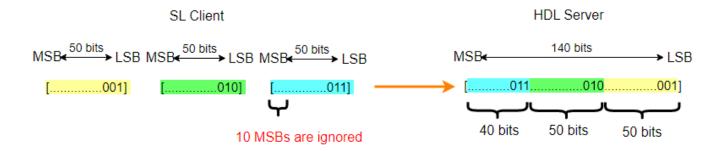

**For output ports** — there are 2 cases.

- When the **HDL Word Length** parameter is less than 129 bits, this parameter matches the width of the HDL port, and it is read-only.
- When the **HDL Word Length** parameter is greater than 128 bits, HDL Verifier creates a vector of ports to represent this port. For example:
  - When **HDL Word Length** = 150 and **Simulink Word Length** = 50, HDL Verifier creates a Simulink port with data width of 50 bit. For example sfix50(3) or ufix50(3).
  - When **HDL Word Length** = 150 and **Simulink Word Length** = 60, HDL Verifier creates a Simulink port with data width of 60, such as sfix60(3) or ufix60(3). Since the HDL word has only 150 bits, and the Simulink port requires 180 bits, 30 bits are padded or sign extended.
  - When **HDL Word Length** = 140 and **Simulink Word Length** = 50, every 50 bits of the HDL output are represented as a Simulink word. The 10 MSB of the last Simulink word are unused and extended according to the **Sign** parameter.

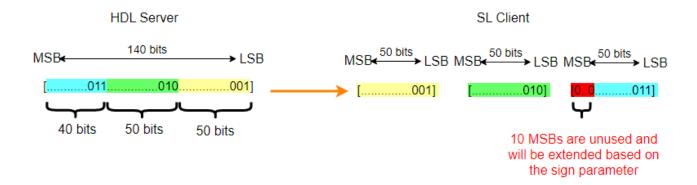

#### **Dependencies**

When **HDL Word Length** is smaller than 129, this parameter is read-only.

**HDL Word Length** — Bit width of HDL port integer

This parameter is read-only.

Size, in bits, of the HDL port.

**Verilog or SystemVerilog example**: In the code below, the input In1 has an HDL word length of 140 bits, and the output Out1 has an HDL word length of 160 bits.

```
input [1:0][69:0] In1;
ouput [159:0] Out1;
```

**VHDL example**: In the code below, In1 has an HDL word length of 120 bits, and In2 has an HDL word length of 1200 bits.

```
TYPE matrix_of_std_logic_vector120 IS ARRAY (NATURAL RANGE <>, NATURAL RANGE <>) OF std_logic_vector(119 DOWNTO 0); In1: IN matrix_of_std_logic_vector120(0 TO 4, 0 TO 1); In2: IN std_logic_vector(1199 DOWNTO 0);
```

#### Clocks

**Note** During cosimulation with the Vivado simulator, this tab is named **Clocks, Resets, Enables**.

Create optional rising-edge and falling-edge clocks that apply stimuli to your cosimulation model. The scrolling list displays HDL clocks that drive values to the HDL signals that you are modeling, using the deposit method. The clock signals must be single-bit signals. Vector signals are not supported. For instructions on adding and editing clock signals, see "Creating Optional Clocks with the Clocks Pane of the HDL Cosimulation Block".

**Time to run HDL simulator before cosimulation starts** — time required for HDL simulation before cosimulation starts

0 (default) | nonnegative integer

Specify the time required for the HDL simulation to run before starting the cosimulation. Specify a nonnegative integer, and select time units from the menu.

- fs Femtoseconds
- ps Picoseconds
- ns Nanoseconds
- us Microseconds
- ms Milliseconds
- s Seconds

#### **Dependencies**

To enable this parameter, generate this block for Vivado cosimulation.

#### Full HDL Name — Signal path name

string

Specify each clock as a signal path name, using the HDL simulator path name syntax. For example: / manchester/clk or manchester.clk.

For information about and requirements for path specifications in Simulink, see "Specify HDL Signal/Port and Module Paths for Simulink Test Bench Cosimulation".

You can copy signal path names directly from the HDL simulator **wave** window and paste them into the **Full HDL Name** field. Use the *Path.Name* view and not *Db::Path.Name* view. After pasting a signal path name into **Full HDL Name**, click **Apply** to complete the paste operation and update the signal list.

#### **Dependencies**

If the block was generated from the **Cosimulation Wizard**, this value should not be changed. For the Vivado HDL Cosimulation block the parameter is read-only.

# **Active Clock Edge** — HDL clock edge used to sample signals Rising (default) | Falling

Select one of the following options.

- Rising Specify a rising-edge clock.
- Falling Specify a falling-edge clock.

The periods and durations are Simulink times. To relate Simulink times to HDL times, go to the **Timescales** tab and click **Determine Timescale Now**.

#### **Dependencies**

This parameter is visible only for ModelSim or Xcelium cosimulation.

**Waveform Type** — Generate waveforms to drive clocks, resets, or enables to HDL design Rising (default) | Falling | Step 1 to 0 | Step 0 to 1

For Vivado cosimulation, select one of the following options.

• Active Rising Edge Clock - Create a periodic signal with 50% duty cycle where the rising edge is offset from when Simulink drives the inputs.

- Active Falling Edge Clock Create a periodic signal with 50% duty cycle where the falling edge is offset from when Simulink drives the inputs.
- Step 0 to 1 Create a step function that starts by driving a 0 for the specified duration, then transitions to 1.
- Step 1 to 0 Create a step function that starts by driving a 1 for the specified duration, then transitions to 0.

The periods and durations are Simulink times. To relate Simulink times to HDL times, go to the **Timescales** tab and click **Show Times and Suggest Timescale**.

#### **Dependencies**

This parameter is visible only for Vivado cosimulation.

#### Period/Duration — Clock period

2 (default) | integer

To specify an explicit clock period, enter a sample time equal to or greater than two resolution units (ticks).

If the clock period is not an even integer, Simulink cannot create a 50% duty cycle. Instead, the HDL Verifier software creates the falling edge at clockperiod/2 (rounded down to the nearest integer).

For ModelSim or Xcelium periods and durations are specified as Simulink time, and for Vivado they are specified as HDL time.

#### **Timescales**

Choose a timing relationship between Simulink and the HDL simulator, either manually or automatically. These parameters specify a correspondence between one second of Simulink time and some quantity of HDL simulator time. This quantity of HDL simulator time can be expressed in one of the following ways:

- Relative timing relationship (Simulink seconds correspond to an HDL simulator precision, or "tick".
- *Absolute* timing relationship (Simulink seconds correspond to an absolute unit of HDL simulator time)

For more information on calculating relative and absolute timing modes, see "Defining the Simulink and HDL Simulator Timing Relationship".

For detailed information on the relationship between Simulink and the HDL simulator during cosimulation, and on the operation of relative and absolute timing modes, see "Simulation Timescales".

To see the relationship between the Simulink times and HDL times of all of the ports, clocks, resets, and enables click **Show Times and Suggest Timescale**. This action also automatically determines a usable timescale if needed.

# $\begin{tabular}{ll} \textbf{Automatically determine timescale at start of simulation} - \textbf{When to calculate automatic timescale} \end{tabular}$

true (default) | false

If you select this option, HDL Verifier calculates the timescale when you start the Simulink simulation. If this option is not selected, click **Determine Timescale Now** to calculate the timescale immediately without starting a simulation. For Vivado cosimulation, this button shows as **Show Times and Suggest Timescale**. Alternatively, you can manually select a timescale. For guidance through the automatic timescale calculation, see "Specify Timing Relationship Automatically".

# **1 second in Simulink corresponds to {} in the HDL simulator** — Timing relationship between Simulink and HDL simulator

integer and time units

This parameter consists of a *Time* value and a *TimeUnit* value.

To configure relative timing mode for a cosimulation:

- 1 Verify that Tick, the default setting for *TimeUnit*, is selected. If it is not, then select it from the list on the right.
- **2** Enter a scale factor in the *Time* text box on the left. The default scale factor is 1.

To configure absolute timing mode for a cosimulation:

- Set *TimeUnit* to a unit of absolute time: fs (femtoseconds), ps (picoseconds), ns (nanoseconds), us (microseconds), ms (milliseconds), or s (seconds).
- **2** Enter a scale factor in the *Time* text box on the left. The default scale factor is 1.

#### Connection

This tab is not visible during cosimulation with the Vivado simulator.

# **Connection mode** — Connection between Simulink and HDL simulator Full Simulation (default) | Confirm Interface Only | No Connection

Type of connection between Simulink and the HDL simulator.

- Full Simulation: Confirm interface and run HDL simulation.
- Confirm Interface Only: Connect to the HDL simulator and check for signal names, dimensions, and data types, but do not run HDL simulation. During Simulink simulation, there is no contact with the HDL simulator.
- No Connection: Do not communicate with the HDL simulator. The HDL simulator does not need to be started.

# **HDL** simulator is running on this computer — Same host for HDL simulator and Simulink true $(default) \mid false$

When both applications run on the same computer, you can choose shared memory or TCP sockets for the communication channel between the applications. If you do not select this option, only TCP/IP socket mode is available, and the **Connection method** list becomes unavailable.

# **Connection method** — Connection between HDL simulator and Simulink Socket (default) | Shared memory

Socket: Simulink and the HDL simulator communicate via a designated TCP/IP socket. TCP/IP socket mode is more versatile. You can use it for single-system and network configurations. This

option offers the greatest scalability. For more on TCP/IP socket communication, see "TCP/IP Socket Ports".

Shared memory: Simulink and the HDL simulator communicate via shared memory. Shared memory communication provides optimal performance and is the default mode of communication.

#### **Dependencies**

This parameter shows when you select **HDL Simulator** is running on this computer.

**Host name** — HDL simulator host machine string

This parameter applies if you run Simulink and the HDL simulator on different computers.

#### **Port number or service** — Socket port number string

Indicate a valid TCP socket port number or service for your computer system, if you are not using shared memory. For information on choosing TCP socket ports, see "TCP/IP Socket Ports".

**Show connection info on icon** — Add connection parameters on block icon true (default) | false

When you select this option, the HDL Cosimulation block icon displays the current communication parameter settings. If you select shared memory, the icon displays SharedMem. If you select TCP socket communication, the icon displays Socket and displays the host name and port number in the format hostname:port.

This information can help you distinguish between multiple HDL Cosimulation blocks, where each block is communicating to a different instance of the HDL simulator.

#### Simulation

This tab is not visible during cosimulation with the Vivado simulator.

Time to run HDL simulator before cosimulation starts — Offset that aligns Simulink with HDL simulator

integer and time unit

Specifies the amount of time to run the HDL simulator before beginning simulation in Simulink. Specifying this time properly aligns the signal of the Simulink block and the HDL signal so that they can be compared and verified directly without additional delays.

This setting consists of a *PreRunTime* value and a *PreRunTimeUnit* value.

- PreRunTime: Any valid time value. The default is 0.
- *PreRunTimeUnit*: Specifies the units of time for *PreRunTime*.
  - Tick
  - S
  - ms
  - us

- ns
- ps
- fs

**Pre-simulation Tcl commands** — Commands to run in HDL simulator before cosimulation string

The cosimulation tool executes these commands in the HDL simulator, before simulating the HDL component of your Simulink model. If you enter multiple commands on one line, append each command with a semicolon (;), the standard Tcl concatenation operator.

For example, use this parameter to generate a one-line echo command to confirm that a simulation is running, or a complex script that performs an extensive simulation initialization and startup sequence. You cannot use these commands to change simulation state.

You can specify any valid Tcl command. The Tcl command you specify cannot include commands that load an HDL simulator project or modify simulator state. For example, the character vector cannot include commands such as start, stop, or restart (for ModelSim) or run, stop, or reset (for Xcelium).

**Post-simulation Tcl commands** — Commands to run in HDL simulator after cosimulation string

The cosimulation tool executes these commands in the HDL simulator, after simulating the HDL component of your Simulink model.

You can specify any valid Tcl command. The Tcl command you specify cannot include commands that load an HDL simulator project or modify simulator state. For example, the string cannot include commands such as start, stop, or restart (for ModelSim) or run, stop, or reset (for Xcelium).

**Note** After each ModelSim simulation, the simulator takes time to update the coverage result. To prevent the potential conflict between this process and the next cosimulation session, add a short pause between each successive simulation.

# **Version History**

Introduced in R2008a

# **Extended Capabilities**

#### **HDL Code Generation**

Generate Verilog and VHDL code for FPGA and ASIC designs using HDL Coder™.

HDL Coder provides additional configuration options that affect HDL implementation and synthesized logic. You can generate HDL code for cosimulation blocks used with Mentor Graphics® ModelSim, Cadence® Xcelium, or Xilinx Vivado simulators.

Each of the HDL Cosimulation blocks cosimulates a hardware component by applying input signals to, and reading output signals from, an HDL model that executes under an HDL simulator. See "Generate a Cosimulation Model" (HDL Coder).

For information about timing, latency, data typing, frame-based processing, and other issues when setting up an HDL cosimulation, see "Define HDL Cosimulation Block Interface".

You can use an HDL Cosimulation block with HDL Coder to generate an interface to your manually written or legacy HDL code. When an HDL Cosimulation block is included in a model, the coder generates a VHDL or Verilog interface, depending on the selected target language.

When the target language is VHDL, the generated interface includes:

- An entity definition. The entity defines ports (input, output, and clock) corresponding in name and data type to the ports configured on the HDL Cosimulation block. Clock enable and reset ports are also declared.
- An RTL architecture including a component declaration, a component configuration declaring signals corresponding to signals connected to the HDL Cosimulation ports, and a component instantiation.
- Port assignment statements as required by the model.

When the target language is Verilog, the generated interface includes:

- A module defining ports (input, output, and clock) corresponding in name and data type to the ports configured on the HDL Cosimulation block. The module also defines clock enable and reset ports, and wire declarations corresponding to signals connected to the HDL Cosimulation ports.
- A module instance.
- Port assignment statements as required by the model.

Before initiating code generation, check that the model meets the requirements for code generation. To check the requirements for code generation, select the **Debug** tab, and then click **Update Model**.

#### **HDL Architecture**

This block has one default HDL architecture.

#### **HDL Block Properties**

For implementation parameter descriptions, see "Customize Black Box or HDL Cosimulation Interface" (HDL Coder).

#### See Also

hdlverifier.HDLCosimulation

#### **Topics**

"Import HDL Code for HDL Cosimulation Block"

"Create Simulink Model for Component Cosimulation"

"Create a Simulink Cosimulation Test Bench"

"Run a Simulink Cosimulation Session"

"Simulation Timescales"

"Clock, Reset, and Enable Signals"

# **Sequence Feedback**

Connect between scoreboard and sequence in UVM test bench model

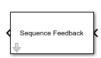

#### Libraries:

HDL Verifier / For Use with DPI-C SystemVerilog

# **Description**

The Sequence Feedback block promotes a feedback signal from the scoreboard to the sequence in a UVM test bench model. The block implements a Unit Delay block with the **Initial condition** parameter set to  $\theta$ .

#### **Ports**

#### Input

**Port\_1** — Feedback signal from scoreboard subsystem scalar

The Sequence Feedback block accepts an input signal directly from the scoreboard subsystem.

Data Types: single | double | int8 | int16 | int32 | int64 | uint8 | uint16 | uint32 | uint64 | Boolean | fixed point

#### Output

**Port\_1** — Feedback signal to sequence subsystem scalar

The Sequence Feedback block outputs a signal directly to the sequence subsystem.

Data Types: single | double | int8 | int16 | int32 | int64 | uint8 | uint16 | uint32 | uint64 | Boolean | fixed point

# **Version History**

Introduced in R2023a

#### See Also

#### **Topics**

"UVM Component Generation Overview"

# To VCD File

Generate value change dump (VCD) file

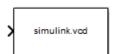

#### Libraries:

HDL Verifier / For Use with Cadence Xcelium HDL Verifier / For Use with Mentor Graphics ModelSim HDL Verifier / For Use with Xilinx Vivado Simulator

# **Description**

The To VCD File block generates a VCD file that logs changes to its input ports. You can use VCD files during design verification in these ways:

- Compare results of multiple simulation runs, using the same or different simulator environments.
- Provide input to post-simulation analysis tools.
- Porting areas of an existing design to a new design.

You can specify the following parameters:

- Name of the generated VCD file
- · Number of block input ports
- Timescale, that relates Simulink sample times with HDL simulator ticks

VCD files can grow large for large designs or small designs with long simulation runs. The maximum number of signals supported in a generated VCD file is  $94^3$  (830,584).

You can use the To VCD File block in models running in normal, accelerator, or rapid accelerator simulation modes. The To VCD File parameters are not tunable in any of the simulation modes. For more information about these modes, see "How Acceleration Modes Work" (Simulink).

The To VCD File block is integrated into the Simulink Viewers and Generators Manager. When you add a VCD block to a model using the manager, the signal name that appears in the VCD file may not be the one you specified. After simulation, open the VCD file and check the signal name. If you cannot find the signal name you specified, look for an automatic signal name such as  $In_1$ . When you use the VCD block directly from the HDL Verifier library, the signal names match correctly.

**Note** The To VCD File block does not support framed signals.

#### **VCD File Format**

The format of generated VCD files adheres to IEEE $^{\text{@}}$  Std 1364-2001. The table describes the format.

| VCD File Content     | Description                           |
|----------------------|---------------------------------------|
| 22 Com 2002 14:20:11 | Date and time the file was generated. |

| VCD File Content                                                                                                    | Description                                                                                                   |
|----------------------------------------------------------------------------------------------------|----------------------------------------------------------------------------------------------------|
| <pre>\$version HDL Verifier version 1.0 \$ end</pre>                                                                                                    | Version of the To VCD File block that generated the file.                                                     |
| <pre>\$timescale 1 ns \$ end</pre>                                                                                                    | Timescale used during the simulation.                                                                         |
| \$scope module manchestermodel \$end                                                                                                    | Scope of module being dumped.                                                                                 |
| <pre>\$var wire 1 ! Original Data [0] \$end \$var wire 1 " Recovered Clock [0] \$end \$var wire 1 # Recovered Data [0] \$end \$var wire 1 \$ Data Validity [0] \$end</pre> | Variable definitions. Each definition associates a signal with a character identification code (symbol).      |
|                                                                                                    | The symbols are derived from printable characters in the ASCII character set from ! to ~.                     |
|                                                                                                    | Variable definitions also include the variable type (wire) and size in bits.                                  |
| <pre>\$upscope \$end</pre>                                                                                                    | Marks a change to the next highest level in the HDL design hierarchy.                                         |
| <pre>\$enddefinitions \$end</pre>                                                                                                    | Marks the end of the header and definitions section.                                                          |
| #0                                                                                                    | Simulation start time.                                                                                        |
| \$dumpvars<br>0!<br>0"<br>0#<br>0\$<br>\$end                                                                                                    | Lists the values of all defined variables at time 0.                                                          |
| #630<br>1!                                                                                                    | Starting point of logged value changes from checks of variable values made at each simulation time increment. |
|                                                                                                    | This entry indicates that at 63 nanoseconds, the value of signal Original Data changed from 0 to 1.           |
| #1160<br>1#<br>1\$                                                                                                    | At 116 nanoseconds, the values of signals Recovered Data and Data Validity changed from 0 to 1.               |
| \$dumpoff     x!     x"     x#     x\$ \$end                                                                                                    | Marks the end of the file by dumping the values of all variables as the value x.                              |

#### **Display VCD File Data**

You can display VCD file data graphically or analyze the data with postprocessing tools. For example, the ModelSim vcd2wlf tool converts a VCD file to a WLF file, which you can view in a ModelSim wave window. Other examples of postprocessing include the extraction of data pertaining to a particular section of a design hierarchy or data generated during a specific time interval.

#### **Ports**

Specify the number of signals to log using **Number of input ports**. The block has no output ports.

#### Input

**Port\_1, Port\_2, ..., Port\_N** — Signal to log to VCD file scalar | vector | matrix

Multi-dimensional signals are flattened to 1-D vectors in the VCD file.

Data Types: int8 | int16 | int32 | int64 | uint8 | uint16 | uint32 | uint64 | Boolean | Fixedpoint

#### **Parameters**

**VCD file name** — Name of generated VCD file string

Name of the generated VCD file. If you specify a file name only, Simulink places the file in your current MATLAB folder. To place the generated file in a different location, specify a complete path name. If you specify the same name for multiple To VCD File blocks, Simulink automatically adds a numeric postfix to identify each instance uniquely.

**Note** To save the generated file with the .vcd file extension, you must specify it explicitly.

# **Number of input ports** — Number of input signals to log integer

Number of input signals to log data from. The block can log up to 94<sup>3</sup> (830,584) signals, each of which maps to a unique symbol in the VCD file.

In some cases, a single input port maps to multiple symbols. This multiple mapping occurs when the input port receives a multidimensional signal. Because the VCD specification does not include multidimensional signals, Simulink flattens them to a 1-D vector in the file.

**Timescale** — Timing relationship between Simulink and the HDL simulator integer and time units

Timing relationship, defined as the correspondence between one second of Simulink time and some quantity of HDL simulator time. You can express this quantity of HDL simulator time in one of the following ways:

• In *relative* terms, that is, as some number of HDL simulator ticks. In this case, the cosimulation operates in *relative timing mode*, which is the timing mode default.

To use relative mode, in the 1 second in Simulink corresponds to {value} {unit} in the HDL simulator parameter, set the unit to Tick, and the value to the number of ticks you want. The default value is 1 tick.

• In *absolute* units, such as milliseconds or nanoseconds. In this case, the cosimulation operates in *absolute timing mode*.

To use absolute mode, in the 1 second in Simulink corresponds to {value} {unit} in the HDL simulator parameter, set the number of resolution units and the type of unit (fs, ps, ns, us, ms, s). Then, in the 1 HDL Tick is defined as parameter, set the value of the HDL simulator tick to 1, 10, or 100, and choose a resolution unit.

# **Version History**

Introduced in R2008a

# **Extended Capabilities**

#### **HDL Code Generation**

Generate Verilog and VHDL code for FPGA and ASIC designs using HDL Coder™.

#### **HDL Architecture**

This block can be used for simulation visibility in subsystems that generate HDL code, but is not included in the hardware implementation.

#### See Also

#### **Topics**

"Add a Value Change Dump (VCD) File"
"Visually Compare Simulink Signals with HDL Signals"
"Simulation Timescales"

# **System Objects**

# hdlverifier.FILSimulation

Package: hdlverifier

FIL simulation with MATLAB

# **Description**

The FILSimulation System object  $^{\text{m}}$  connects an FPGA execution to a MATLAB test bench. It does so by applying input signals to and reading output signals from an HDL model running on an FPGA. You can use this object to model a source or sink device by configuring the object with input or output ports only.

To run a simulation consisting of a MATLAB test bench communicating with an FPGA execution:

- 1 Customize the hdlverifier.FILSimulation object using **FPGA-in-the-Loop Wizard**.
- **2** Create the object in your design and set its properties.
- **3** Call the object with arguments, as if it were a function.

To learn more about how System objects work, see What Are System Objects?.

# Creation

To create an hdlverifier.FILSimulation System object, use the **FPGA-in-the-Loop Wizard** to customize the FILSimulation System object. The output of the FILWizard is a file called *toplevel*\_fil, where *toplevel* is the name of the top level HDL module. You can then create the System object by assigning it to a local variable.

filobj = toplevel\_fil creates the System object customized by the FPGA-in-the-Loop Wizard.
toplevel is the name of the top-level module in your HDL code.

You can create the System object and set its properties:

You can also adjust writable properties after creating the System object:

```
filobj = toplevel_fil;
filobj.OutputDataTypes = char('fixedpoint', 'integer', 'fixedpoint');
filObj.OutputSigned = [false, true, true];
```

# **Properties**

Unless otherwise indicated, properties are *nontunable*, which means you cannot change their values after calling the object. Objects lock when you call them, and the release function unlocks them.

If a property is tunable, you can change its value at any time.

For more information on changing property values, see System Design in MATLAB Using System Objects.

#### Connection — Parameters for connection with FPGA board

char('UDP', '192.168.0.2', '00-0A-35-02-21-8A') (default) | character vector | string scalar

This property is read-only.

Parameters for the connection with the FPGA board, specified as a character vector or string scalar. The vector consists of three parts:

- Connection type
- · Board IP address
- Board MAC address (optional)

Example: char('UDP','192.168.0.2','00-0A-35-02-21-8A') specifies a UDP connection to IP address 192.168.0.2, where the board's MAC address is 00-0A-35-02-21-8A.

#### **DUTName** — **DUT** top-level name

' ' (default) | character vector | string scalar

This property is read-only.

Design under test (DUT) top-level name, specified as a character vector or string scalar.

Example: 'inverter\_top'

#### FPGABoard - FPGA board name

' ' (default) | character vector | string scalar

This property is read-only.

FPGA board name, specified as a character vector or string scalar.

#### FPGAProgrammingFile — Path to FPGA programming file

' ' (default) | character vector | string scalar

Path to the FPGA programming file, specified as a character vector or string scalar.

Example: 'c:\work\filename'

#### FPGAVendor — Name of FPGA chip vendor

'Xilinx' (default) | 'Altera' | 'Microsemi'

This property is read-only.

Name of the FPGA chip vendor, specified as 'Xilinx', 'Microsemi', or 'Altera'.

Example: 'Altera'

#### InputBitWidths — Input widths in bits

0 (default) | integer | vector of integers

This property is read-only.

Input widths in bits, specified as an integer or a vector of integers. When this property is an integer, all inputs have the same bit width. When this property is a vector of integers, the vector must be the same size as the number of inputs, where each value specifies a different input width.

Example: 10 - All inputs are ten bits wide.

Example: [12,6,1] - The design has three inputs: One is 12 bits wide, one is 6 bits wide, and one is 1 bit wide.

#### InputSignals — Input paths in HDL code

' ' (default) | character vector | cell array of character vectors | string scalar | string array

This property is read-only.

Input paths in the HDL code, specified as a character vector, cell array of character vectors, string scalar, or string array.

```
Example: '/top/in1'
Example: char('in1','in2')
```

#### OutputBitWidths — Output widths, in bits

0 (default) | integer | vector of integers

This property is read-only.

Output widths in bits, specified as an integer or a vector of integers.

If you specify a scalar, the outputs each have the same bit width. If you specify a vector, the vector must be the same size as the number of outputs.

Example: 10 - All outputs are 10 bits wide.

Example: [12,6,1] - The design has three outputs: one is 12 bits wide, one is 6 bits wide, and one is 1 bit wide.

#### OutputDataTypes — Output data types

'fixedpoint' (default) | character vector | cell array of character vectors | string scalar | string array

Output data types, specified as a character vector, cell array of character vectors, string scalar, or string array.

If you specify only one data type, all outputs have the same type. Otherwise, specify a cell array of the same size as the number of outputs.

```
Example: 'integer'
Example: char('integer','fixedpoint','integer')
```

#### **OutputDownsampling** — **Downsampling factor and phase of outputs**

```
[1,0] (default) | vector of two integers
```

Downsampling factor and phase of the outputs, specified as a vector of two integers. The first integer specifies the downsampling factor and is positive. The second integer specifies the phase and is either zero or positive but less than the downsampling factor.

```
Example: [3,1]
```

#### **OutputFractionLengths** — **Output fraction lengths**

0 (default) | integer | vector of integers

Output fraction lengths, specified as an integer or as a vector of integers.

If you only specify a scalar, each output has the same fraction length. Otherwise specify a vector of the same size as the number of outputs.

Example: 10 — All output fraction lengths are 10 bits.

Example: [16,8] — One output fraction length is 16 bits, and the other one has a fraction length of 8 bits.

#### OutputSignals — Output port name in HDL top level

' ' (default) | character vector | cell array of character vectors | string scalar | string array

This property is read-only.

Output port names in the HDL top-level module, specified as a character vector, cell array of character vectors, string scalar, or string array.

```
Example: 'out1',
Example: char('out1','out2')
```

#### OutputSigned — Sign of outputs

false (default) | true | logical vector

Sign of the outputs, specified as false (unsigned), true (signed), or as a logical vector.

If you provide only a scalar, each output has the same sign. Otherwise, you should provide a vector of the same size as the number of outputs.

```
Example: true
```

Example: [true, true, false] — Three outputs consisting of a signed value, an unsigned value, and a signed value.

#### OverclockingFactor — Hardware overclocking factor

1 (default) | integer

Hardware overclocking factor, specified as an integer.

Example: 3

### ScanChainPosition — Position of FPGA in JTAG scan chain

1 (default) | positive integer

This property is read-only.

Position of the FPGA in the JTAG scan chain, specified as a positive integer.

Example: 1

#### SourceFrameSize — Frame size of source (only for HDL source block)

1 (default) | integer

Frame size of the source, specified as an integer. This property is relevant only for HDL source blocks, that is, HDL blocks that have no inputs.

Example: 1

# **Usage**

# **Syntax**

[hdloutputs] = filobj([hdlinputs])

#### **Description**

[hdloutputs] = filobj([hdlinputs]) connects to the FPGA, writes hdlinputs to the FPGA and reads hdloutputs from the FPGA.

#### **Input Arguments**

#### hdlinputs — Inputs to run on FPGA

types are as specified by InputBitWidths property

Inputs to run on the FPGA, specified as an array of values. The size of the array must match the number of inputs of the module executed on the FPGA.

Example: [RealFft, ImagFft] = fft\_obj(3,12); the values 3 and 12 are driven into the FPGA. Data Types: int8 | int16 | int32 | int64 | uint8 | uint16 | uint32 | uint64 | logical | Fixed-point

#### **Output Arguments**

#### hdloutputs — Outputs returned from FPGA

'' (default) | character vector | cell array of character vectors | string scalar | string array

Outputs returned from the FPGA, specified as an array of values. The size of the array matches the number of outputs of the module executed on the FPGA.

Example: [RealFft, ImagFft] = fft\_obj(real\_in,imaginary\_in); returns a complex
number from the FPGA with two values: RealFft and ImagFft.

Data Types: int8 | int16 | int32 | int64 | uint8 | uint16 | uint32 | uint64 | logical | Fixedpoint

# **Object Functions**

To use an object function, specify the System object as the first input argument. For example, to release system resources of a System object named obj, use this syntax:

release(obj)

# Specific to holverifier.FILSimulation

# **Common to All System Objects**

step Run System object algorithm

release Release resources and allow changes to System object property values and input

characteristics

reset Reset internal states of System object

# **Examples**

#### FPGA-in-the-Loop Simulation Using MATLAB System Object

This example uses a MATLAB® System object and an FPGA to verify a register transfer level (RTL) design of a Fast Fourier Transform (FFT) of size 8 written in Verilog. The FFT is commonly used in digital signal processing to produce frequency distribution of a signal.

To verify the correctness of this FFT, a MATLAB System object testbench is provided. This testbench generates a periodic sinusoidal input to the HDL design under test (DUT) and plots the Fourier Coefficients in the Complex Plane.

#### **Set FPGA Design Software Environment**

Before using FPGA-in-the-Loop, make sure your system environment is set up properly for accessing FPGA design software. You can use the function **hdlsetuptoolpath** to add FPGA design software to the system path for the current MATLAB session.

#### Launch FilWizard

Launch the FIL Wizard prepopulated with the FFT example information. Enter your FPGA board information in the first step, follow every step of the Wizard and generate the FPGA programming file and FIL System object.

```
filWizard('fft_hdlsrc/fft8_sysobj_fil.mat');
```

#### **Program FPGA**

Program the FPGA with the generated programming file. Before continuing, make sure the FIL Wizard has finished the FPGA programming file generation. Also make sure your FPGA board is turned on and connected properly.

```
run('fft8_fil/fft8_programFPGA');
```

#### **Instantiate SineWave System Objects**

The following code instantiates the system objects that represent the sine wave generator (F=100Hz, Sampling=1000Hz, complex fix point output).

#### Instantiate the FPGA-in-the-Loop System Object

fft8\_fil is a customized FILSimulation System object, which represents the HDL implementation of the FFT running on the FPGA in this simulation system.

```
Fft = fft8_fil;
```

#### **Run the Simulation**

This example simulates the sine wave generator and the FFT HDL implementation via the FPGA-inthe-Loop System object. This section of the code calls the processing loop to process the data sampleby-sample.

```
for ii=1:1000
    % Read 1 sample from the sine wave generator
    ComplexSinus = step(SinGenerator);
    % Send/receive 1 sample to/from the HDL FFT on the FPGA
    [RealFft, ImagFft] = step(Fft,real(ComplexSinus),imag(ComplexSinus));
    % Store the FFT sample in a vector
    ComplexFft(ii) = RealFft + ImagFft*1i;
end
```

#### **Display the Fourier Coefficients**

Plot the Fourier Coefficients in the Complex Plane.

```
% Discard the first 12 samples (initialization of the HDL FFT)
ComplexFft(1:12)=[];
% Display the FFT
plot(ComplexFft,'ro');
title('Fourier Coefficients in the Complex Plane');
xlabel('Real Axis');
ylabel('Imaginary Axis');
```

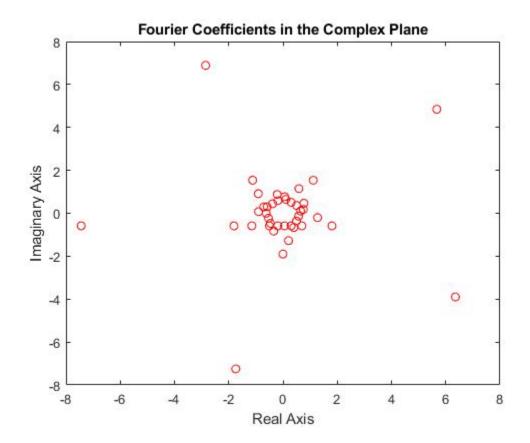

This concludes the "FPGA-in-the-Loop simulation using MATLAB System Object" example.

# **Version History**

**Introduced in R2012b** 

# See Also

FIL Simulation | FPGA-in-the-Loop Wizard

#### **Topics**

"FPGA-in-the-Loop Simulation Workflows"

# hdlverifier.HDLCosimulation

Package: hdlverifier

Create a System object for HDL cosimulation with MATLAB

# **Description**

The hdlverifier.HDLCosimulation System object cosimulates MATLAB and a hardware component. The System object writes input signals to and reads output signals from an HDL model under simulation in the HDL simulator. You can use this System object to model a source or sink device by configuring the System object with only output or input ports, respectively.

To create a System object for HDL cosimulation with MATLAB:

- 1 Customize the hdlverifier.HDLCosimulation object using **Cosimulation Wizard**.
- **2** Create the object in your design and set its properties.
- **3** Call the object with arguments, as if it were a function.

To learn more about how System objects work, see What Are System Objects?.

# Creation

To create an hdlverifier.HDLCosimulation System object, use the **Cosimulation Wizard** to customize the HDLCosimulation System object. The output of the Cosim Wizard is a file called hdlcosim\_toplevel.m, where toplevel is the name of the top level HDL module. You can then create the System object by assigning it to a local variable.

# **Syntax**

```
hdlc = hdlverifier.HDLCosimulation
hdlc = hdlverifier.HDLCosimulation(Name, Value)
hdlc = hdlcosim
hdlc = hdlcosim(Name, Value)
```

#### **Description**

hdlc = hdlverifier.HDLCosimulation creates an hdlverifier.HDLCosimulation System object with default property values. This System object provides an interface to your HDL simulation in your MATLAB workspace.

hdlc = hdlverifier.HDLCosimulation(Name, Value) specifies properties by one or more Name, Value pairs. Enclose each property name in single quotes. For example,

```
hdlc = hdlverifier.HDLCosimulation('InputSignals','/top/in1', ...,
'OutputFractionLangths',10);
```

hdlc = hdlcosim creates an hdlverifier. HDLCosimulation System object with default property values. This syntax is equivalent to the hdlverifier. HDLCosimulation syntax.

hdlc = hdlcosim(Name, Value) is equivalent to the hdlverifier.HDLCosimulation(Name, Value) syntax.

The **Cosimulation Wizard** creates an hdlverifier. HDLCosimulation System object using existing HDL code, and an HDL launch script. Use the **Cosimulation Wizard** for easier startup.

# **Properties**

Unless otherwise indicated, properties are *nontunable*, which means you cannot change their values after calling the object. Objects lock when you call them, and the release function unlocks them.

If a property is *tunable*, you can change its value at any time.

For more information on changing property values, see System Design in MATLAB Using System Objects.

#### InputSignals — Input paths in HDL code

```
' ' (default) | character vector | cell array of character vectors
```

Input paths in the HDL code, specified as a character vector or cell array of character vectors. The paths are specified relative to the top level of the HDL hierarchy.

```
Example: 'data_in'
Example: {'/top/in1','/top/in2'}
Data Types: char | cell
```

#### OutputSignals — Output paths in HDL code

' ' (default) | character vector | cell array of character vectors

Output paths in the HDL code, specified as a character vector or cell array of character vectors. The paths are specified relative to the top level of the HDL hierarchy.

```
Example: 'out1'
Example: {'out1', 'out2'}
Data Types: char | cell
```

#### OutputDataTypes — Data types of output signals

```
''(default)|'fixedpoint'|'double'|'single'
```

Data types of the output signals, specified as a cell array of character vectors. Valid data types are 'fixedpoint','double', or 'single'.

If you specify only one data type, each output has that same data type. To assign different data types to each output, specify a cell array of the same size as the number of outputs. Each element in the OutputDataTypes cell array specifies the data type of the corresponding element in the System object output (hdloutputs).

```
Example: { 'fixedpoint' } - All output data types are fixedpoint.
```

Example: {'double', 'single'} - The data type of the first output is double and the second is single.

**Note** When OutputDataTypes is {'fixedpoint'}, the bit-width matches the size of a built-in data type (8,16,32, or 64), and OutputFractionLengths is set to 0, the data type of the output signal is returned as that built-in data type.

Data Types: cell

#### OutputSigned — Sign of outputs

false (default) | true | logical vector

Sign of the outputs, specified as false (unsigned), true (signed), or a logical vector.

If you provide only true or false, each output has that corresponding sign. To apply different signs to each output, specify a logical vector of the same size as the number of outputs. Each element in the OutputSigned vector specifies the sign of the corresponding element in the System object output (hdloutputs).

Example: true - All outputs have a signed value.

Example: [true, true, false] — The first output is a signed value, the second output is a signed value, and the third (and final) output is an unsigned value.

#### OutputFractionLengths — Output fraction lengths

0 (default) | integer | vector of integers

Output fraction lengths, in bits, specified as an integer or vector of integers.

If you specify only a scalar, each output has that same fraction length. To apply different fraction lengths to each output, specify a vector of the same size as the number of outputs. Each element in the OutputFractionLengths vector specifies the fraction length of the corresponding element in the System object output (hdloutputs).

Example: 10 — All outputs have a fraction length of 10 bits.

Example: [16,8] — The first output has a fraction length of 16 bits, and the second (and final) output has a fraction length of 8 bits.

# TCLPreSimulationCommand — Tool Command Language (Tcl) presimulation command executed by HDL simulator

' ' (default) | character vector

Tcl pre simulation command executed by the HDL simulator during the first call to the System object, specified as a character vector. This Tcl presimulation command is also executed during the first call to the System object after it is released.

Example: 'force /top/rst 1 0, 0 2 ns; force /top/clk 0 0, 1 1 ns -repeat 2 ns' Data Types: char

# TCLPostSimulationCommand — Tcl post-simulation command executed by HDL simulator ' ' (default) | character vector

Tcl post simulation command executed by the HDL simulator during a call to release the System object, specified as a character vector.

```
Example: 'echo "done"'
Data Types: char
```

#### PreRunTime — Delay in HDL simulator before cosimulation

```
{0,'ns'} (default) | cell array
```

Delay in HDL simulator before the cosimulation starts, specified as a cell array with two elements.

- The first element is the HDL presimulation delay, specified as a nonnegative integer.
- The second element is the time unit, specified as one of these character vectors: 'fs','ps','ns','us','ms', or 's'.

```
Example: {10, 'fs'}
Data Types: cell
```

#### Connection — Parameters for connection to HDL simulator

```
{'SharedMemory'} (default) | cell array
```

Parameters for the connection to the HDL simulator, specified as a cell array with one, two, or three elements.

- The first element is the connection type, specified as 'SharedMemory' or 'Socket'. If specifying shared memory, then the port number and host name (the second and third elements in this cell array) are not applicable.
- The second element is the port number, which must be a positive integer. This value is set to 4449 if not specified.
- The third element is the host name of the HDL session. This value is set to localhost if not specified.

```
Example: {'SharedMemory'}
Example: {'Socket',1234}
Example: {'Socket',1234,'hostname'}
Data Types: cell
```

#### FrameBasedProcessing — Enable frame-based processing

false (default) | true

**Note** The FrameBasedProcessing property will be removed in a future release.

Sample mode or frame mode is automatically detected based on the size of the inputs during the System object execution.

# SampleTime — Elapsed simulator time between calls to the System object

```
{10, 'ns'} (default) | cell array
```

Elapsed time in the HDL simulator between each call to the System object, specified as a cell array with two elements.

- The first element is the time between two calls to the System object, specified as a positive integer.
- The second element is the time unit, specified as a character vector: 'fs','ps','ns','us','ms','s'.

Example: {10, 'ns'}
Data Types: cell

# **Usage**

### **Syntax**

hdloutputs = hdlc(hdlinputs)

#### **Description**

hdloutputs = hdlc(hdlinputs) connects to the HDL simulator, writes hdlinputs to the HDL simulator, and reads hdloutputs from the HDL simulator. The elapsed simulation time between each call to the System object is defined by the SampleTime property.

#### **Input Arguments**

#### hdlinputs — Inputs to HDL simulator

comma-separated list of values for HDL input ports

Inputs to the HDL simulator, specified as a comma-separated list of values that are driven to your HDL input ports. The HDL input ports are set by the InputSignals property. The number of elements in this comma-separated pair must equal the number of HDL input ports. Each input argument value is driven to its corresponding HDL input port.

For example, if InputSignals is set as  $\{'in1', 'in2'\}$ , specify out = hdlc(input1,input2) to drive the value input1 to in1 and input2 to in2.

Example: [RealFft, ImagFft] = hdlc(3,12); the values 3 and 12 are driven as inputs to the HDL simulator, which has two input ports.

#### **Output Arguments**

#### hdloutputs — Outputs from the HDL simulator

scalar | vector

Outputs from the HDL simulator, returned as a scalar or vector. Each returned element is the output from its corresponding HDL output port. The HDL output ports are specified in the OutputSignals property. The number of elements returned is the same as the number of HDL output ports specified. For example, if OutputSignals is set as {'out1','out2'}, specify [o1, o2] = hdlc(i1,i2) to assign the value from out1 to o1 and out2 to o2.

Example: out1 = hdlc(3,12); assigns the output value from an HDL simulator with one output port.

Example: [Realfft, Imagfft] = hdlc(3,12); assigns output values from an HDL simulator with two output ports. In this example, Realfft is the output from the first port and Imagfft is the output from the second port.

# **Object Functions**

To use an object function, specify the System object as the first input argument. For example, to release system resources of a System object named obj, use this syntax:

```
release(obj)
```

# **Common to All System Objects**

step Run System object algorithm

release Release resources and allow changes to System object property values and input

characteristics

reset Reset internal states of System object

### **Examples**

#### Verify Viterbi Decoder Using MATLAB System Object and HDL Simulator

This example shows you how to use MATLAB® System objects and an HDL simulator to cosimulate a Viterbi decoder implemented in VHDL.

The HDL Verifier™ product lets you verify the design implemented in Verilog or VHDL using MATLAB System objects. The product allows you to cosimulate the HDL code with MATLAB and verify the model against the HDL implementation. This example uses MATLAB System objects and following HDL simulators to cosimulate a Viterbi decoder.

- Vivado® Simulator from Xilinx®
- ModelSim® or Questa® from Mentor Graphics®
- Xcelium® from Cadence®

#### Set Simulation Parameters and Instantiate Communication System Objects

If you are using Xcelium, set simulator variable to Xcelium.

```
Simulator = 'Xcelium';
```

If you are using ModelSim/QuestaSim, set simulator variable to ModelSim.

```
Simulator = 'ModelSim';
```

If you are using Vivado simulator The HDL cosimulation System object for Vivado simulator can be created by using the **Cosimulation Wizard** tool only. For more information on the **Cosimulation Wizard** tool, see Cosimulation Wizard.

The following code sets up the simulation parameters and instantiates the System objects that represent the channel encoder, BPSK modulator, AWGN channel, BPSK demodulator, and error rate calculator. Those objects comprise the system around the Viterbi decoder and can be thought of as the test bed for the Viterbi HDL implementation.

```
EsNo = 0; % Energy per symbol to noise power spectrum density ratio in dB
FrameSize = 1024; % Number of bits in each frame
Convolution Encoder
hConEnc = comm.ConvolutionalEncoder;
BPSK Modulator
hMod = comm.BPSKModulator;
```

#### AWGN channel

#### Instantiate Cosimulation System Object and Launch HDL Simulator

#### For ModelSim or Xcelium

1. The HDL cosimulation System object for ModelSim or Xcelium can be created by using either the **Cosimulation Wizard** tool or hdlcosim function. This example uses the hdlcosim function to generate the HDL cosimulation System Object. The System object represents the HDL implementation of the Viterbi decoder in this simulation system. The object's interface is common for all simulators. As a convenience to avoid writing some HDL testbench code, we generate waveforms for the clocks and resets using simulator-specific Tcl code.

2. The vsim and nclaunch command launches HDL simulator. The launched HDL simulator session compiles the HDL design and loads the HDL simulation. You are ready to perform cosimulation when the HDL simulation is fully loaded in simulator.

```
disp('Launching HDL simulator...');
switch Simulator
   case 'ModelSim'
       vsim('tclstart',viterbi_cosimulation_tclcmds('vsimmatlabsysobj'));
   case 'Xcelium'
       nclaunch('tclstart',viterbi_cosimulation_tclcmds('hdlsimmatlabsysobj'));
end
Timeout=30;
processid = pingHdlSim(Timeout);
```

```
Check if HDL simulator is ready for Cosimulation.
assert(ischar(processid),['Timeout: HDL simulator took more than ', num2str(Timeout),' seconds to
disp('...Simulator is ready for cosimulation.');
```

#### **For Vivado Simulator**

1. To generate the HDL cosimulation System object by using the **Cosimulation Wizard**, follow upto step 6 mentioned in the "Cosimulation Wizard for MATLAB System Object".

On the **Input/Output Ports** page, perform the following steps.

- a. Set the clk Port Name to Clock.
- **b.** Set the **reset** and **clk\_enable** Port Name to Reset.
- c. Set the In1 and In2 Port Name to Input.
- d. Set the ce out Port Name to Unused.
- e. Set the Out1 Port Name to Output.
- f. Click Next.

On the **Output Port** Details, perform the following steps.

- a. Set Sample Time to 10.
- b. Set Sign to Unsigned.
- c. Set fraction length to 0.
- d. Click Next.

On the **Clock/Reset Details** page perform the following steps.

- **a.** Set the clock period to 10.
- **b.** Set the **reset Initial Value** to 1 and **Duration** to 8.
- c. Set the clk\_enable Initial Value to 0 and Duration to 1.
- d. Click Next.

On the **Start Time Alignment** page, perform the following steps.

- **a.** Set the Pre Run Time by setting **HDL time to start cosimulation** to **0**.
- b. Click Update Diagram.
- c. Click Next.

On the System Obj. Generation page set HDL simulator sampling period to 10 and click Finish.

2. Generated System object script should look as follows.

```
xsiData = createXsiData( ...
  'design', 'xsim.dir/design/xsimk', ...
```

```
'lang', 'vhdl', ...
'prec', 'lps', ...
'types', {'Logic' 'Logic' }, ...
'dims', {3 3 1 } ...
);

obj = hdlcosim( ...
'HDLSimulator', 'Vivado Simulator', ...
'InputSignals', {'/viterbi_block/In1','/viterbi_block/In2'}, ...
'outputSignals', {'/viterbi_block/Out1'}, ...
'outputSigned', [false], ...
'OutputDataTypes', {'fixedpoint'}, ...
'outputFractionLengths', [0], ...
'ClockResetSignals', {'/viterbi_block/clk' '/viterbi_block/reset' '/viterbi_block/clk_enable'
'ClockResetTypes', {'Active Rising Edge Clock' 'Step 1 to 0' 'Step 0 to 1' }, ...
'ClockResetTimes', {{10, 'ps'} {8, 'ps'} {1, 'ps'} }, ...
'PreRunTime', {0, 'ps'}, ...
'SampleTime', {10, 'ps'}, ...
'XSIData', xsiData ...
);
```

3. Assign the System object to a new variable hDec by using this command in MATLAB.

```
hDec = hdlcosim viterbi block;
```

#### **Run Cosimulation**

This example simulates the BPSK communication system in MATLAB incorporating the Viterbi decoder HDL implementation via the cosimulation System object. This section of the code calls the processing loop to process the data frame-by-frame with 1024 bits in each data frame.

```
for counter = 1:20480/FrameSize
 data
                 = randi([0 1],FrameSize,1);
 encodedData
                = hConEnc(data);
 modSignal = hMod(encodedData);
 receivedSignal = hChan(modSignal);
 demodSignalSD = hDemod(receivedSignal);
 quantizedValue = fi(4-demodSignalSD,0,3,0);
 input1
                 = quantizedValue(1:2:2*FrameSize);
 input2
                 = quantizedValue(2:2:2*FrameSize);
  receivedBits
                  = hDec(input1, input2):
                  = hError(data, double(receivedBits));
  errors
end
```

#### **Display Bit Error Rate**

The bit error rate is displayed for the Viterbi decoder.

```
sprintf('Bit Error Rate is %d\n',errors(1))
```

#### **Destroy Cosimulation System Object to Release HDL Simulator**

The HDL simulator is unblocked when the HDL cosimulation System object is destroyed in MATLAB. Close the HDL simulator session manually.

```
clear hDec;
```

#### See Also

- hdlverifier.HDLCosimulation
- hdlverifier.VivadoHDLCosimulation
- Cosimulation Wizard

# **Version History**

**Introduced in R2012b** 

# See Also

#### **Functions**

hdlverifier.VivadoHDLCosimulation

#### **Blocks**

**HDL** Cosimulation

#### Tools

Cosimulation Wizard

#### **Topics**

"Create a MATLAB System Object"

# hdlverifier.VivadoHDLCosimulation

Package: hdlverifier

Create a System object for HDL cosimulation with the Vivado simulator and MATLAB

# Description

The hdlverifier.VivadoHDLCosimulation System object cosimulates MATLAB and a hardware component using the Vivado simulator. The system object writes input signals to and reads output signals from an HDL model under simulation in the HDL simulator. You can use this System object to model a source or sink device by configuring the System object with only output or input ports, respectively.

To create a System object for HDL cosimulation with MATLAB:

- 1 Create a customized hdlverifier. Vivado HDLC osimulation object using **Cosimulation Wizard**.
- **2** Assign the object to a variable in your design.
- **3** Call the object with arguments, as if it were a function.

To learn more about how System objects work, see What Are System Objects?.

# Creation

To create an hdlverifier.VivadoHDLCosimulation System object, you must first use the **Cosimulation Wizard** to generate a customized VivadoHDLCosimulation System object. The output of the **Cosimulation Wizard** is a file called hdlcosim\_toplevel.m, where toplevel is the name of the top level HDL module. You can then create the System object by assigning it to a local variable.

# **Syntax**

hdlc = hdlcosim topLevel

#### Description

hdlc = hdlcosim\_topLevel creates an hdlverifier. VivadoHDLCosimulation System object, where topLevel is the name of your top level HDL module. The properties of this System object are configured by the Cosimulation Wizard. This System object provides an interface to your HDL simulation in your MATLAB workspace.

hdlcosim\_toplevel is created and configured with the **Cosimulation Wizard**, and that is the recommended syntax to use.

After assigning the object to a variable, you can change properties by assigning a value to it. For example, to change the fraction length value:

```
hdlc = hdlcosim_myTopLevel;
hdlc.OutputFractionLengths = 10;
```

The **Cosimulation Wizard** creates an hdlverifier.VivadoHDLCosimulation System object using existing HDL code, and an HDL launch script. Use the **Cosimulation Wizard** for easy startup.

# **Properties**

Unless otherwise indicated, properties are *nontunable*, which means you cannot change their values after calling the object. Objects lock when you call them, and the release function unlocks them.

If a property is *tunable*, you can change its value at any time.

For more information on changing property values, see System Design in MATLAB Using System Objects.

Note that only the following properties can be changed: OutputSigned, OutputDataTypes, OutputFractionLengths, ClockResetTypes, ClockResetTimes, PreRunTime, SampleTime. Other properties should only be configured with the **Cosimulation Wizard**.

#### InputSignals — Input paths in HDL code

' ' (default) | string | character vector | cell array of character vectors

This property is read-only.

Input paths in the HDL code, specified as a string, character vector, or cell array of character vectors. The paths are specified relative to the top level of the HDL hierarchy.

```
Example: 'data_in'
Example: {'/top/in1','/top/in2'}
Data Types: char | cell | string
```

#### OutputSignals — Output paths in HDL code

' ' (default) | string | character vector | cell array of character vectors

This property is read-only.

Output paths in the HDL code, specified as a string, character vector, or cell array of character vectors. The paths are specified relative to the top level of the HDL hierarchy.

```
Example: 'out1'
Example: {'out1','out2'}
Data Types: char | cell | string
```

#### OutputDataTypes — Data types of output signals

```
'' (default) | 'fixedpoint' | 'double' | 'single'
```

Data types of the output signals, specified as a cell array of character vectors. Valid data types are 'fixedpoint','double', or 'single'.

If you specify only one data type, each output has that same data type. To assign different data types to each output, specify a cell array of the same size as the number of outputs. Each element in the OutputDataTypes cell array specifies the data type of the corresponding element in the System object output (hdloutputs).

Example: { 'fixedpoint' } - All output data types are fixedpoint.

Example: {'double', 'single'} - The data type of the first output is double and the second is single.

**Note** When OutputDataTypes is {'fixedpoint'}, the bit-width matches the size of a built-in data type (8,16,32, or 64), and OutputFractionLengths is set to 0, the data type of the output signal is returned as that built-in data type.

Data Types: cell

#### OutputSigned — Sign of outputs

false (default) | true | logical vector

Sign of the outputs, specified as false (unsigned), true (signed), or a logical vector.

If you provide only true or false, each output has that corresponding sign. To apply different signs to each output, specify a logical vector of the same size as the number of outputs. Each element in the OutputSigned vector specifies the sign of the corresponding element in the System object output (hdloutputs).

Example: true - All outputs have a signed value.

Example: [true, true, false] — The first output is a signed value, the second output is a signed value, and the third (and final) output is an unsigned value.

#### OutputFractionLengths — Output fraction lengths

0 (default) | integer | vector of integers

Output fraction lengths, in bits, specified as an integer or vector of integers.

If you specify only a scalar, each output has that same fraction length. To apply different fraction lengths to each output, specify a vector of the same size as the number of outputs. Each element in the OutputFractionLengths vector specifies the fraction length of the corresponding element in the System object output (hdloutputs).

Example: 10 — All outputs have a fraction length of 10 bits.

Example: [16,8] — The first output has a fraction length of 16 bits, and the second (and final) output has a fraction length of 8 bits.

#### ClockResetSignals — Clock and reset signals to drive in HDL code

' ' (default) | string | character vector | cell array of strings | cell array of character vectors

This property is read-only.

Clock and reset signals to drive in the HDL code, specified as a string or cell array of N strings. Each string contains a path to a clock or reset port in the HDL module.

Example: /inverter/clk

Data Types: char | cell | string

#### ClockResetTypes — Clock and reset waveform types to generate

' ' (default) | string | character vector | cell array of strings | cell array of character vectors

Clock and reset waveform types to generate, specified as a string or cell array of strings. Each string contains a clock or reset type, corresponding to the list specified in the ClockResetSignals property. The following values are valid clock and reset types:

- 'Active Rising Edge Clock'
- 'Active Falling Edge Clock'
- 'Step 0 to 1'
- 'Step 1 to 0'

Example: Active Rising Edge Clock

Data Types: char | cell | string

#### ClockResetTimes — HDL times for clock period or step function duration

{ } (default) | cell array of positive integer and time unit | cell array of cell arrays

HDL times for clock period or step function duration, specified as a cell array of a positive integer and a time unit. Valid values for time units are:

- 'fs' Femtoseconds
- 'ps' Picoseconds
- 'ns' Nanoseconds
- 'us' Microseconds
- 'ms' Milliseconds
- 's' Seconds

To specify multiple clocks or step functions, use a cell array of cell arrays corresponding to the list specified in the ClockResetSignals property.

Example: {10, 'ps'} specifies a single clock or step function with a 10 picosecond duration.

Example: {{10, 'ns'}, {8, 'ps'}} specifies two clocks, one with a 10 nanosecond duration and one with an 8 picosecond duration.

Data Types: cell

#### PreRunTime — Delay in HDL simulator before cosimulation

```
{0, 'ns'} (default) | cell array
```

Delay in HDL simulator before the cosimulation starts, specified as a cell array with two elements.

- The first element is the HDL presimulation delay, specified as a nonnegative integer.
- The second element is the time unit, specified as one of these character vectors: 'fs','ps','ns','us','ms', or 's'.

```
Example: {10, 'fs'}
Data Types: cell
```

### SampleTime — Elapsed simulator time between calls to the System object

```
{10, 'ns'} (default) | cell array
```

Elapsed time in the HDL simulator between each call to the System object, specified as a cell array with two elements.

- The first element is the time between two calls to the System object, specified as a positive integer.
- The second element is the time unit, specified as a character vector: 'fs','ps','ns','us','ms','s'.

```
Example: {10, 'ns'}
Data Types: cell
```

# XSIData — Data structure that matches the cosimulation interface to vivadosimlib.slx library

struct

This property is read-only.

Data structure matching the cosimulation interface to the vivadosimlib.slx library, specified as an XsiData struct. Create this struct by invoking the **Cosimulation Wizard** and customize your design for Vivado cosimulation. XSIData includes the following fields:

- ProductName 'EDA Simulator Link VS'
- DesignLib Path to the dynamic link library (DLL) file.
- Language HDL language, where 0 indicates Verilog and 1 indicates VHDL
- TimePrecision HDL time precision, in seconds, specified as the exponent. For example, a time precision of one picosecond is equivalent to 10^(-12) seconds, is specified as -12
- HdlSigInfo A struct that contains the dimensions and type of all inputs and outputs
- ResetInfo A struct that contains the name, initial value, and duration of the reset signal

**Note** The information in this struct is read-only. To change any of the fields in this struct, rerun the **Cosimulation Wizard** tool.

```
Example: xsiData = struct with fields: ProductName: 'EDA Simulator Link VS'
DesignLib: 'xsim.dir/design/xsimk' Language: 1 TimePrecision: -12 HdlSigInfo:
[1×2 struct] ResetInfo: [0×0 struct]
Data Types: struct
```

# **Usage**

# **Syntax**

```
hdloutputs = hdlc(hdlinputs)
```

#### **Description**

hdloutputs = hdlc(hdlinputs) connects to the HDL simulator, writes hdlinputs to the HDL simulator, and reads hdloutputs from the HDL simulator. The elapsed simulation time between each call to the System object is defined by the SampleTime property.

#### **Input Arguments**

#### hdlinputs — Inputs to HDL simulator

comma-separated list of values for HDL input ports

Inputs to the HDL simulator, specified as a comma-separated list of values that are driven to your HDL input ports. The HDL input ports are set by the InputSignals property. The number of elements in this comma-separated pair must equal the number of HDL input ports. Each input argument value is driven to its corresponding HDL input port.

For example, if InputSignals is set as  $\{'in1', 'in2'\}$ , specify out = hdlc(input1,input2) to drive the value input1 to in1 and input2 to in2.

Example: [RealFft, ImagFft] = hdlc(3,12); the values 3 and 12 are driven as inputs to the HDL simulator, which has two input ports.

#### **Output Arguments**

#### hdloutputs — Outputs from the HDL simulator

scalar | vector

Outputs from the HDL simulator, returned as a scalar or vector. Each returned element is the output from its corresponding HDL output port. The HDL output ports are specified in the OutputSignals property. The number of elements returned is the same as the number of HDL output ports specified. For example, if OutputSignals is set as {'out1','out2'}, specify [o1, o2] = hdlc(i1,i2) to assign the value from out1 to o1 and out2 to o2.

Example: out1 = hdlc(3,12); assigns the output value from an HDL simulator with one output port.

Example: [RealFft, ImagFft] = hdlc(3,12); assigns output values from an HDL simulator with two output ports. In this example, RealFft is the output from the first port and ImagFft is the output from the second port.

# **Object Functions**

To use an object function, specify the System object as the first input argument. For example, to release system resources of a System object named obj, use this syntax:

release(obj)

# **Common to All System Objects**

step Run System object algorithm

release Release resources and allow changes to System object property values and input

characteristics

reset Reset internal states of System object

# **Examples**

#### **Cosimulation Wizard for MATLAB System Object**

Set up an HDL Verifier<sup>™</sup> application using the Cosimulation Wizard.

This example uses a MATLAB® System object and following HDL simulators to verify a register transfer level (RTL) design.

- Vivado® Simulator from Xilinx®
- ModelSim® or Questa® from Mentor Graphics®
- Xcelium® from Cadence®

The example design is a Fast Fourier Transform (FFT) of size 8 written in Verilog. The FFT is commonly used in digital signal processing applications to produce frequency distribution of a signal.

To verify the correctness of this FFT, a MATLAB System object testbench is provided. This testbench generates a periodic sinusoidal input to the HDL design under test (DUT) and plots the Fourier Coefficients in the Complex Plane.

The Cosimulation Wizard takes the provided Verilog file of this FFT as its input. It also collects user input required for setting up cosimulation in each step. At the end of the example, the Cosimulation Wizard generates a MATLAB script that instantiates a configured HdlCosimulation System object, a MATLAB script that compiles HDL design and a MATLAB script that launches the HDL simulator for cosimulation.

#### 1. Launch Cosimulation Wizard

Launch the Cosimulation Wizard tool by executing this command in MATLAB.

cosimWizard

#### 2. Specify Cosimulation Type

On the Cosimulation Type page, perform the following steps:

a. If you are using ModelSim, set HDL Simulator to ModelSim.

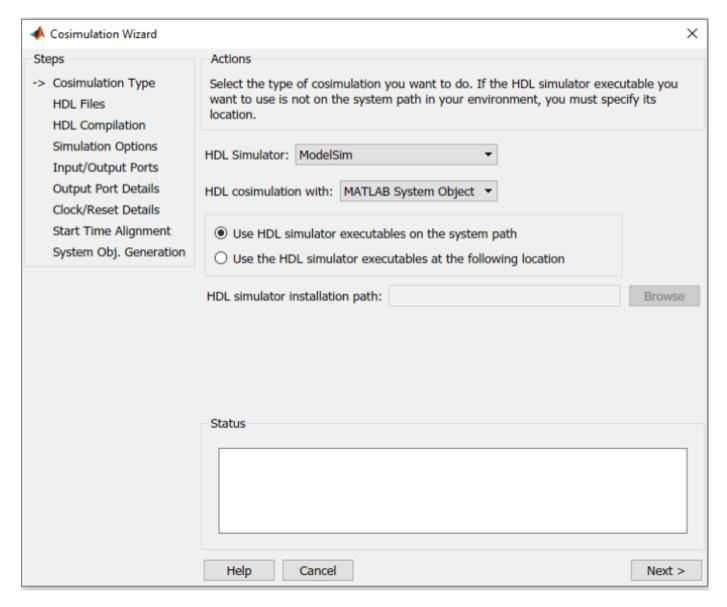

If you are using Xcelium, set **HDL Simulator** to Xcelium.

If you are using Vivado Simulator, set **HDL Simulator** to Vivado Simulator.

- b. Set HDL cosimulation to MATLAB System Object.
- ${f c.}$  Do not change the default  ${f Use\ HDL\ simulator\ executables\ on\ the\ system\ path}$  option if the HDL simulator executables appear on your system path. If these executable do not appear on the path, specify the HDL simulator path.
- d. Click Next.

#### 3. Select HDL Files

On the HDL Files page, perform the following steps:

**a.** Add HDL files to the file list:

- Click **Add** and select the Verilog files **fft\_hdl.v** and **fft\_hdl\_tc.v** in your example folder.
- Review the files in the file list to make sure the file type is correctly identified.

#### b. Click Next.

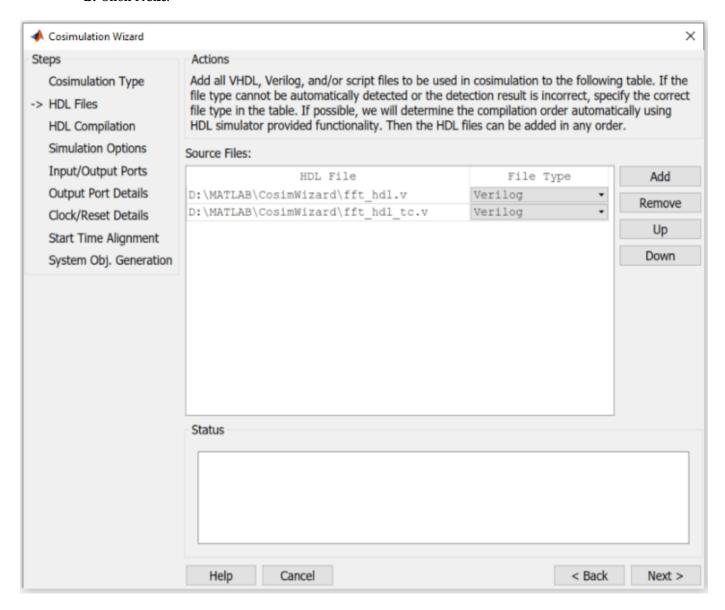

#### 4. Specify HDL Compilation Commands

The Cosimulation Wizard lists the default commands in the Compilation Commands window. For this example, you do not need to change these commands.

Compilation commands for the ModelSim follow.

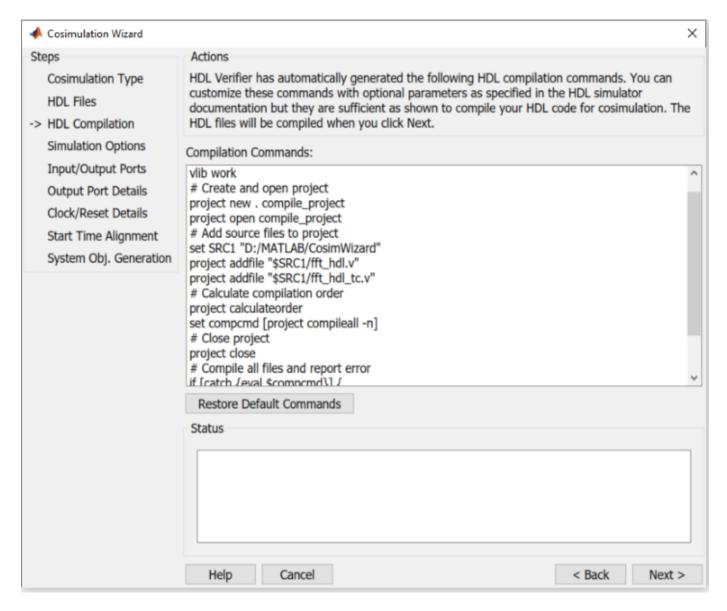

Click **Next**. The MATLAB console displays the compilation log. If an error occurs during compilation, that error appears in the Status area. Correct the error before proceeding to the next step.

#### 5. Select HDL Modules for Cosimulation

On the Simulation Options page, perform the following steps:

**a.** Specify the name of the HDL module or entity for cosimulation.

#### For ModelSim or Xcelium

From the list, select fft\_hdl. This module is the Verilog module you use for cosimulation. If you do not see fft hdl in the list, enter the file name manually.

The Simulation options for the ModelSim follow.

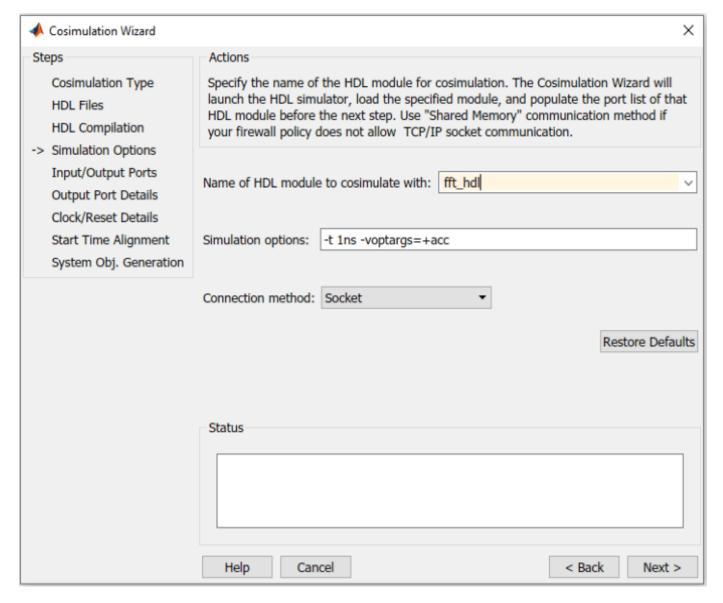

#### **For Vivado Simulator**

For the Vivado simulator, name of Verilog module is selected by default. The Simulation options for Vivado simulator follow. .

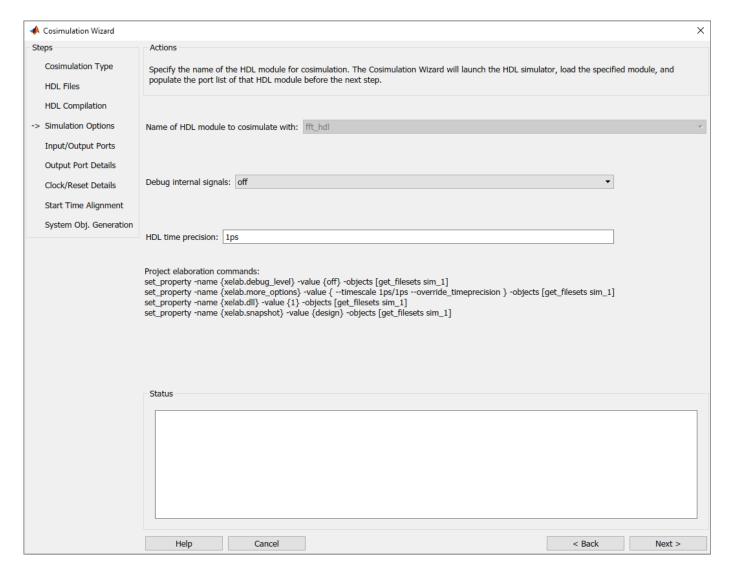

**b.** Click **Next**. The Cosimulation Wizard launches the HDL simulator in the background console using the specified HDL module and simulation options. When the wizard launches the HDL simulator successfully, the wizard populates the input and output ports on the Verilog model **fft\_hdl** and displays them in the next step.

#### 6. Specify Input/Output Port Types

In this step, the Cosimulation Wizard displays two tables containing the input and output ports of **fft hdl**, respectively.

The Cosimulation Wizard attempts to correctly identify the port type for each port. If the wizard incorrectly identifies a port, you can change the port type using these tables.

- For input ports, you can select Clock, Reset, Input, or Unused. HDL Verifier connects only the input ports marked Input to MATLAB during cosimulation.
- HDL Verifier connects output ports marked Output with MATLAB during cosimulation. The link software and MATLAB ignore those output ports marked Unused during cosimulation.

• You can change the parameters for signals identified as Clock and Reset in a later step.

For this example, accept the default port types and click **Next**.

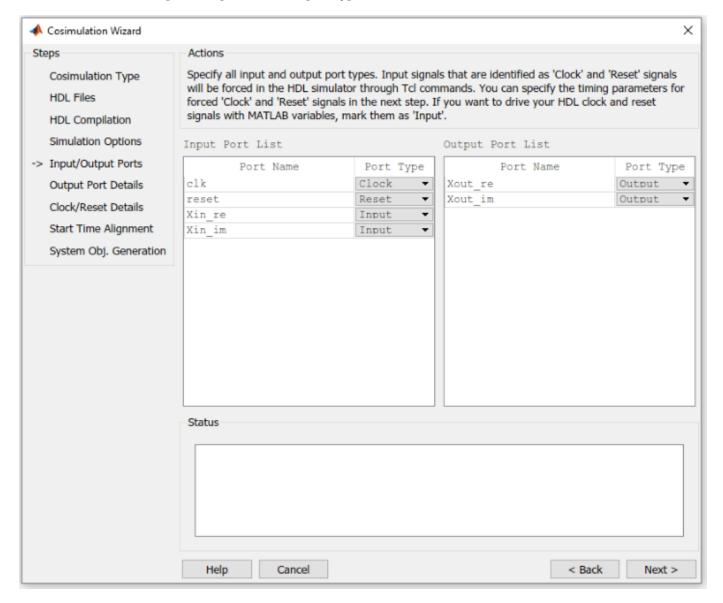

#### 7. Specify Output Port Details

For this example, the HDL FFT outputs are signed, 13 bits long with 9 bits of fraction length. On the Output Port Details page, perform the following steps:

- **a.** Note that the **Sample Time** cannot be changed and is always fixed to 1 when you use the HdlCosimulation System object.
- **b.** Set the **Data Type** to Fixedpoint for both outputs.
- c. Set the **Sign** to **Signed** for both inputs.
- **d.** Set the **Fraction Length** to **9** for both outputs.

#### e. Click Next.

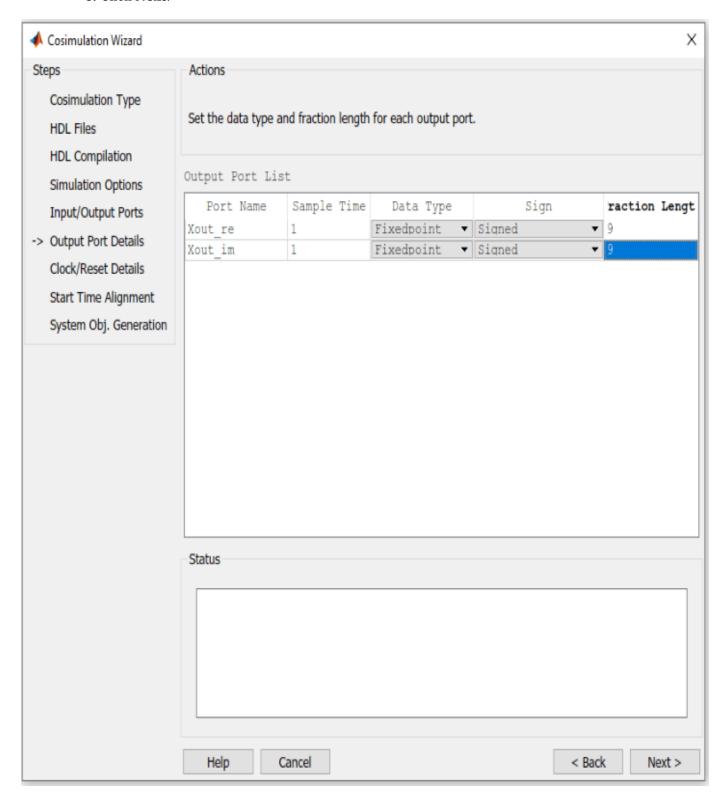

#### 8. Set Clock and Reset Details

Set the clock period (ns) to 20. The Verilog code indicates that the reset is synchronous and the active value is 1. You can reset the entire HDL design at time 1 ns, triggered by the rising edge of the clock. Use a duration of 15 ns for the reset signal. On the Clock/Reset Details page, perform the following steps:

- a. Set the clock period to 20.
- **b.** Set the active edge to Rising.
- c. Set the reset initial value to 1.
- d. Set the reset signal duration to 15.

Click Next.

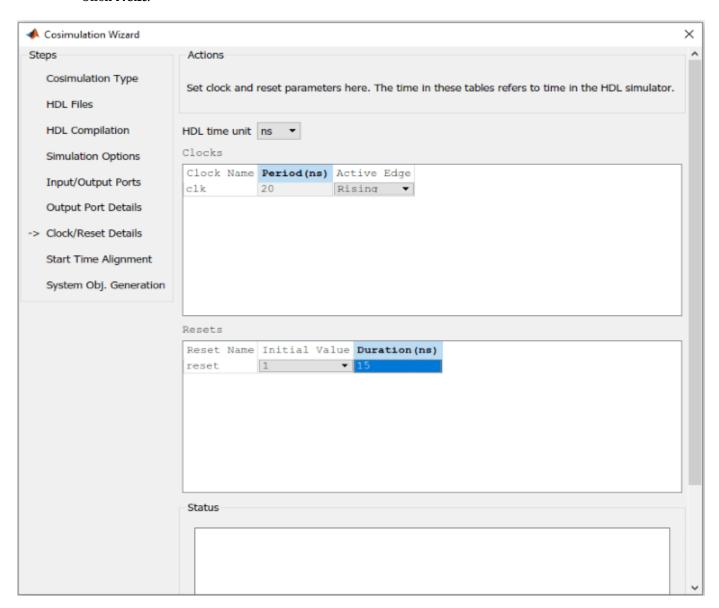

#### 9. Confirm Start Time Alignment

The Start Time Alignment page displays a plot for the waveforms of clock and reset signals. The Cosimulation Wizard indicates the HDL time to start cosimulation with a red line. The start time is also the time at which the System object gets the first input sample from the HDL simulator. The active edge of the clock is a rising edge. Thus, at time 20 ns in the HDL simulator, the registered output of the FFT is stable. No race condition exists and the default HDL time to start cosimulation (20 ns) is correct.

#### Click Next.

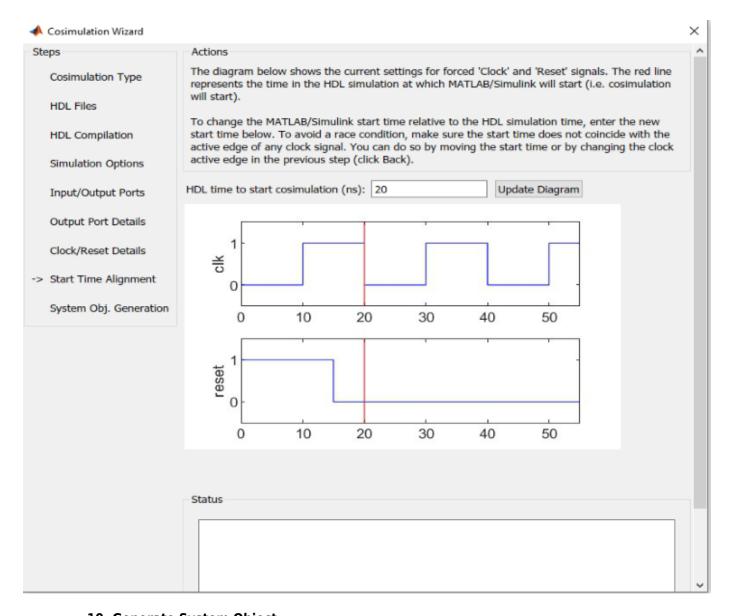

### 10. Generate System Object

Before the Cosimulation Wizard generates the scripts, you have the option to modify the HDL Simulator sampling period. The sampling period determines the time in the HDL Simulator that

elapses between each call to step in MATLAB. The sampling period is typically equal to the clock period. You can also specify if your inputs and outputs are frame based (instead of sample based).

Click **Finish** to complete the Cosimulation Wizard session.

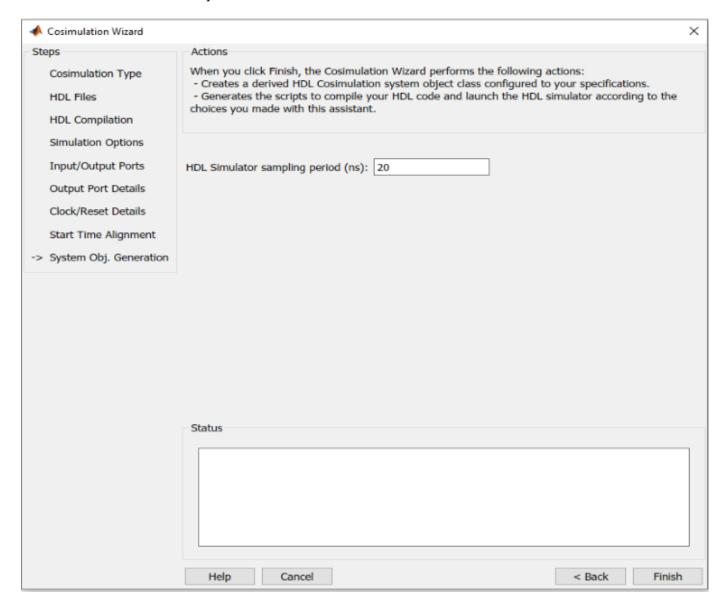

#### 11. Create Test Bench to Verify HDL Design

For this example, you do not actually create the test bench. Instead, you can find the finished script **fft tb.m** in the directory where your verilog files reside.

After you click **Finish** in the Cosimulation Wizard, the application generates three MATLAB scripts in the current directory.

For ModelSim and Xcelium

• **compile\_hdl\_design\_fft\_hdl.m**: To recompile the HDL design.

- launch\_hdl\_simulator\_fft\_hdl.m: Relaunches the MATLAB System object server and starts the HDL simulator.
- hdlcosim\_fft\_hdl.m: Creates the HdlCosimulation System object.

For Vivado Simulator

- hdlverifier compile.m: Recompiles the HDL design.
- **hdlverifier\_gendll\_fft\_hdl.m**: Creates a compiled shared library containing the HDL design and simulation kernel integrated into the behavior of the System object.
- hdlcosim\_fft\_hdl.m: Creates the HdlCosimulation System object.

Open the files **fft\_tb.m** and **hdlcosim\_fft\_hdl.m**, located in the same directory as the Verilog files, and observe the HdlCosimulation System object calls. **hdlcosim\_fft\_hdl.m** contains the HdlCosimulation instantiation and **fft\_tb.m** contains a MATLAB System object test bench. Use this test bench to verify the HDL design for the corresponding HdlCosimulation System object.

```
Editor - L:\MyTests\fft_tb.m
   Edit Text Go
                  Cell
                      Tools
                             Debug Desktop Window Help
                                    👫 🖛 \Rightarrow 🎋 | 🔊 - 🗐 🗶 📵 🐿 🛍 🛍
                                                                                        1.0
                    ÷ 1.1
 3
        % Sinus generator creation (F=100Hz, Sampling=1000Hz, complex fix point output
 4 -
       SinGenerator = dsp.SineWave('Frequency ', 100, ...
5
                                     'Amplitude', 1, ...
 6
                                     'Method', 'Table lookup', ...
 7
                                     'SampleRate', 1000, ...
8
                                     'OutputDataType', 'Custom', ...
9
                                     'CustomOutputDataType', numerictype([], 10, 9),
                                     'ComplexOutput', true);
10
11
12
        % HdlCosimulation System Object creation
        fft hdl = hdlcosim fft hdl;
13
14
        % Simulate for 1000 samples
15
16 -
      for ii=1:1000
17
            % Read 1 sample from the sinus generator
18 -
            ComplexSinus = step(SinGenerator);
19
            % Send/receive 1 sample to/from the HDL FFT
20
21 -
            [RealFft, ImagFft] = step(fft hdl,real(ComplexSinus),imag(ComplexSinus));
22
23
            % Store the FFT sample in a vector
24 -
            ComplexFft(ii) = RealFft + ImagFft*1i;
25 -
       end
26
        % Discard the first 12 samples (initialization of the HDL FFT)
27
28 -
       ComplexFft(1:12)=[];
29
       % Display the FFT
30
31 -
       plot(ComplexFft, 'ro');
32 -
       title('Fourier Coefficients in the Complex Plane');
33 -
       xlabel('Real Axis');
34 -
       ylabel('Imaginary Axis');
35
36 -
        end
4
                                        fft_tb
                                                                       Ln 27
                                                                                        OVR
                                                                               Col 63
```

#### 12. Run Cosimulation and Verify HDL Design

#### For ModelSim and Xcelium

Launch the HDL simulator by executing the script launch\_hdl\_simulator\_fft\_hdl.m.

launch\_hdl\_simulator\_fft\_hdl

When the HDL simulator is ready, return to MATLAB and start the simulation by executing the script  $\mathbf{fft}_{\mathbf{t}\mathbf{b}.\mathbf{m}}$ .

fft\_tb

#### **For Vivado Simulator**

Start the simulation by executing the script  ${\bf fft\_tb.m}.$ 

fft\_tb

Verify the result from the plot in the test bench. The plot displays the Fourier coefficients in the complex plane.

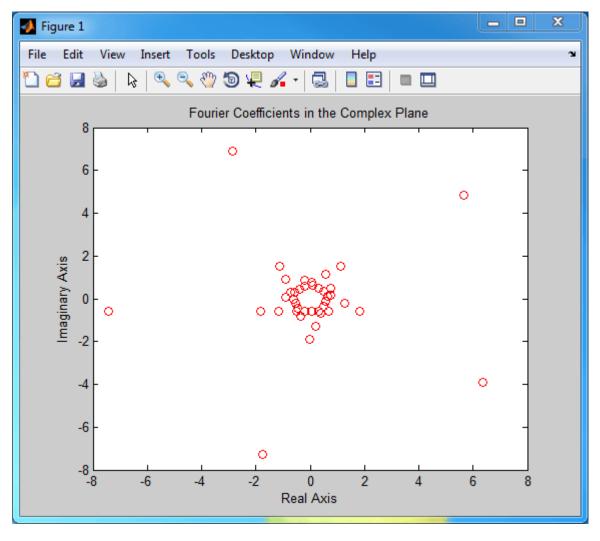

#### See Also

- hdlverifier.HDLCosimulation
- hdlverifier.VivadoHDLCosimulation

• Cosimulation Wizard

# **Version History**

Introduced in R2022a

# **See Also**

#### **Functions**

hdlverifier.HDLCosimulation

#### Tools

**Cosimulation Wizard** 

### **Topics**

"Create a MATLAB System Object"
"Cosimulation Wizard for MATLAB System Object"

# **Objects**

# cosimulationConfiguration

Configure HDL cosimulation workflow

# **Description**

The cosimulationConfiguration object controls the creation of an HDL Cosimulation block or System object for a specified HDL module.

# Creation

### **Syntax**

```
cosimObj = cosimulationConfiguration(HDLSimulator,SubWorkflow,
HDLTopLevelName)
cosimObj = cosimulationConfiguration(MATfile)
```

#### **Description**

cosimObj = cosimulationConfiguration(HDLSimulator, SubWorkflow, HDLTopLevelName) creates a cosimulationConfiguration object with the specified HDLSimulator, SubWorkflow, and HDLTopLevelName values.

This workflow is a command-line alternative to using the **Cosimulation Wizard** for creating an HDL Cosimulation block or an hdlverifier.HDLCosimulation System object.

cosimObj = cosimulationConfiguration(MATfile) creates a
cosimulationConfiguration object based on the results of a previous run of the Cosimulation
Wizard or command-line workflows.

# **Properties**

#### Workflow

#### HDLSimulator — HDL simulator to use

```
'ModelSim'|'Xcelium'|'Vivado Simulator'
```

HDL simulator to use for cosimulation, specified as 'ModelSim', 'Xcelium', or 'Vivado Simulator'.

#### SubWorkflow — Cosimulation kind

```
'Simulink' | 'MATLAB System Object'
```

Kind of cosimulation to perform:

- 'Simulink' Configures the workflow to create an HDL Cosimulation block for a Simulink cosimulation.
- 'MATLAB System Object' Configures the workflow to create an hdlverifier.HDLCosimulation System object for a MATLAB cosimulation.

#### **HDLTopLevelName** — Name of top level HDL module or entity

string

Name of the top level HDL module or entity, specified as a string or character vector.

Data Types: char | string

#### **HDL Compilation**

#### HDLFiles — HDL files for cosimulation

string | character vector | cell array

HDL directory, file, or files required for cosimulation, specified as a string or cell array. If one of the files does not have a known HDL file extension, the tool ignores it.

Example: './hdlsrc' includes all files from the hdlsrc directory

Example:  $\{'./hdlsrc', 'myModule.v'\}$  includes all files from the hdlsrc directory and a local file named myModule.v.

Another option, is to specify a list where each file is followed by a file type. Available file types depend on the simulator:

- ModelSim: Verilog (\*.v, \*.sv), VHDL (\*.vhd), ModelSim macro file (\*.do)
- Xcelium: Verilog (\*.v, \*.sv), VHDL (\*.vhd), Shell script (\*.sh)
- Vivado: Verilog (\*.v, \*.sv), VHDL (\*.vhd), Vivado XCI file (\*.xci)

Example: {'mytop.v','Verilog','submod.v','Verilog'}
Data Types: char|string|cell array

#### HDLSimulatorPath — HDL simulator location

string | character vector

Location of the HDL simulator, specified as a string or character vector. Use this option when you want to use a simulator in a different location than the one specified on the system PATH. When empty, the system path is used.

Data Types: char | string

#### HDLCompilationCommand — Compilation commands to use

string | character vector

Compilation commands to use, specified as a string or character vector. The compilation commands are automatically generated based on the selected simulator and design file list. You can supply different compilation commands if required, for example when you have to compile into a specific library.

**Tip** It is useful to run the workflow once to generate a cosimWizard\_<TOP>.mat file. Then you can modify the compilation commands and set this property.

Data Types: char | string

#### HDLElaborationOptions — Options for the HDL elaboration tool

string | character vector

Options for the HDL elaboration tool, specified as a string or character vector.

This property is valid for cosimulation with Xcelium.

Data Types: char | string

#### HDLSimulationOptions — Options for the HDL simulation tool

string | character vector

Options for the HDL simulation tool, specified as a string or character vector.

The default value for Xcelium forces use of the 64-bit app.

The default value for ModelSim includes the necessary flags to define the HDL time precision and to give read/write access of the port for cosimulation.

This property is only valid for cosimulation with Xcelium or ModelSim.

Data Types: char | string

#### **HDL Timing**

#### **HDLTimeUnit** — Time unit for **HDL** simulation

fs | ps | ns | us | ms | s

Time unit for HDL simulation. This unit affects the following configurations:

- PreCosimulationRunTime property
- SampleTime property (MATLAB System object sub-workflow)
- Period attribute of clock ports
- Duration attribute of reset ports

The default unit is determined dynamically by a query of the time precision to the HDL simulator during compilation (ModelSim, Xcelium) or by the HDLTimePrecision property (Vivado).

**Note** The SampleTime attribute of output ports is in seconds because it specifies a Simulink time.

# PreCosimulationRunTime — Time to run HDL simulator before cosimulation starts integer

The amount of time to run the HDL simulator before beginning simulation in Simulink or MATLAB, in HDLTimeUnit units. This time allows getting through any necessary resets and asserting clock enables.

A visual timing diagram of clocks, resets, and the cosimulation start time is created in file hdlverifier\_rstclk\_waveform.jpg after you run the workflow.

### **AutoTimeScale** — **Automatically determine timescale**

true (default) | false

Automatically determine the ratio between Simulink time to HDL time at the first cosimulation.

The Simulink sample times are related to the HDL simulation time using a timing scale. Often the best choice is for the fundamental Simulink sample time to equal the fastest clock period in the HDL.

Because all of the input sample times are not known at the time that this workflow executes, you can choose to have the timescale determined automatically on the first simulation when all of the sample times are known.

To enable this property, set Subworkflow to Simulink.

#### TimeScale — Explicitly set timescale

```
{1, 's'} (default) | scale factor and time unit
```

Manually set the timescale, specified as a scale factor and a time unit: {factor, unit}.

The scale is relative to 1 second in Simulink: 1 second in Simulink is equal to {factor, unit} in HDL. The factor is a double and the unit is one of 'fs','ps','ns','us','ms', or 's'. The default value is {1, 's'}, which means that Simulink times are equivalent to HDL

#### times.

Example: With a Simulink sample time of 1 second and an HDL clock of 100 MHz, create a timescale where 1 second in Simulink is equal to 10 ns in HDL: c.AutoTimeScale = false; c.TimeScale = {10, 'ns'};

#### **Dependencies**

To enable this property, set Subworkflow to Simulink.

#### SampleTime — HDL time for each System object evaluation

nonnegative numeric

Set the MATLAB sample time for the generated System object in HDLTimeUnit units. All inputs and outputs share the same sample time in MATLAB and each call to the step method elapses this amount of time.

The default value is determined by the specified clock periods and output sample times.

#### **Dependencies**

To enable this property, set Subworkflow to MATLAB System Object.

#### **HDL Simulator Connection**

#### Connection — Type of connectivity to the HDL simulator

Socket (default) | Shared Memory

Channel type for connecting to MATLAB or Simulink to the HDL simulator, specified as Socket or  $Shared\ Memory$ .

- Socket: MATLAB or Simulink and the HDL simulator communicate through a designated TCP/IP socket. You can use it for single-system and network configurations. This option offers the greatest scalability. For more information about TCP/IP socket communication, see "TCP/IP Socket Ports".
- Shared memory: MATLAB or Simulink and the HDL simulator communicate through shared memory. Shared memory communication provides optimal performance.

#### **Port Interface Properties**

#### ClockPortRegularExpression — Expression for auto-assigning ports to clocks

'clk\$|clock\$' (default) | regular expression

Expression for auto-assigning ports to clocks, specified as a regular expression. For more information about regular expressions in MATLAB, see "Regular Expressions".

Example: 'clk in\$' assigns all the ports that end with "clk in" as clock ports.

#### ResetPortRegularExpression — Expression for auto-assigning ports to resets

```
'rst$|reset$|rst n$|reset n$|reset x$' (default) | regular expression
```

Expression for auto-assigning ports to resets, specified as a regular expression. For more information about regular expressions in MATLAB, see "Regular Expressions".

Example: c.ResetPortRegularExpression = [c.ResetPortRegularExpress 'rst[0-9]\$'] assigns all the ports that end with "rst" and a numerical value as reset ports, in addition to the default expression for reset ports.

#### UnusedPortRegularExpression — Expression for auto-assigning ports as unused

' ' (default) | regular expression

Expression for labelling ports as unused, specified as a regular expression. Ports assigned as unused are not part of the cosimulation. Unused ports do not show up in the cosimulation interface and are not driven or sampled.

To clear the specifications, provide an empty argument after the signal names.

For more information about regular expressions in MATLAB, see "Regular Expressions".

Example: 'clk out\$' indicates that any ports that end with "clk out" are unused.

#### InputDataPorts — Display input ports

table

This property is read-only.

Input ports, displayed as a table. See the full table contents by calling the portInterface object function.

The default is an empty table and the workflow determines input data ports. Inputs that do not match the clock, reset, and unused regular expressions are considered input data ports.

You can explicitly assign input ports by using the specifyInput object function.

#### OutputDataPorts — Display output ports

table

This property is read-only.

Output ports, displayed as a table. Each row in the table contains the following information per output:

- Name of output port
- SampleTime
- DataType
- Signed
- FractionLength

In addition to the DUT outputs, the table includes a row named default\_output\_definition, which contains the default values assigned for the outputs.

You can change the default output values or manually assign output ports by using the specifyOutput object function.

See the full table contents by calling the portInterface object function.

#### ClockPorts — Display clock ports

table

This property is read-only.

Clock ports, displayed as a table. Each row in the table contains the following information per clock:

- · Name of clock port
- Edge
- Period

In addition to the DUT clocks, the table includes an extra row named default\_clock\_definition for the default clock definitions.

You can change the default clock values or manually assign clocks by using the specifyClock object function.

See the full table contents by calling the portInterface object function.

#### ResetPorts — Display reset ports

table

This property is read-only.

Reset ports, displayed as a table. Each row in the table contains the following information per reset:

- Name Name of reset port
- InitialValue Initial value of the reset
- Duration Duration of the reset signal

In addition to the DUT resets, the table includes an extra row named default\_reset\_definition for the default reset definitions.

You can change the default reset values or manually assign resets by using the specifyReset object function.

See the full table contents by calling the portInterface object function.

#### UnusedPorts — Display unused ports

table

This property is read-only.

Unused ports, displayed as a table. See the full table contents by calling the portInterface object function.

The default is an empty table and the workflow determines the unused ports. Ports that match the unused regular expression are considered unused.

You can explicitly label ports as unused by using the specifyUnused object function.

# **Object Functions**

| portInterface | Display port specifications                                    |
|---------------|----------------------------------------------------------------|
| runWorkflow   | Execute cosimulation workflow and generate required artifacts  |
| specifyClock  | Assign clock ports to cosimulation block or System object      |
| specifyInput  | Assign HDL input ports to cosimulation block or System object  |
| specifyOutput | Assign HDL output ports to cosimulation block or System object |
| specifyReset  | Assign reset ports to cosimulation block or System object      |
| specifyUnused | Label HDL ports as unused ports                                |

### **Examples**

#### Command-Line Workflow for Verifying Raised Cosine Filter in Simulink

This example shows how to cosimulate a raised cosine filter in Simulink® using the command-line interface. It follows the same workflow to generate cosimulation artifacts as in "Get Started with Simulink HDL Cosimulation", but it uses the command line instead of the Cosimulation Wizard.

#### **Configure Cosimulation Workflow**

Create a cosimulation configuration object.

```
c = cosimulationConfiguration('ModelSim','Simulink','rcosflt_rtl');
Set up the HDL file.
c.HDLFiles = {'./rcosflt_rtl.v','Verilog'};
```

Set the filter\_out port as an output with a signed fixed-point data-type, and set the fraction length to 29.

```
specifyOutput(c,'filter_out',Datatype='Fixedpoint',Signed=true,FractionLength=29)
```

Set the clock to a period of 20 ns, and set the reset duration to 15 ns.

```
specifyClock(c,'clk',Period=20)
specifyReset(c,'reset',Duration=15)
```

Display the port table. It reflects the settings just made for output, clock, and reset attributes. The other design ports will take on default attributes.

```
portInterface(c);
----- Input Data Ports -----
```

```
0×1 empty table
---- Output Data Ports ----
2×5 table
```

| Name                                                     | SampleTime            | DataType                    | Signed | FractionLength |
|----------------------------------------------------------|-----------------------|-----------------------------|--------|----------------|
| <pre>{'default_output_definition'} {'filter_out' }</pre> | 1                     | {'Inherit' } {'Fixedpoint'} |        | 0<br>29        |
| Clock Ports<br>2×3 table                                 |                       |                             |        |                |
| Name                                                     | Edge                  | Period                      |        |                |
| <pre>{'default_clock_definition'} {'clk' }</pre>         | {'Rising'} {'Rising'} | 10<br>20                    |        |                |
| Reset Ports<br>2×3 table                                 |                       |                             |        |                |
| Name                                                     | InitialValue          | Duration                    |        |                |
| <pre>{'default_reset_definition'} {'reset' }</pre>       | 1 1                   | 8<br>15                     |        |                |
| Unused Ports<br>0×1 empty table                          |                       |                             |        |                |

#### **Generate HDL Cosimulation Block**

project new . compile\_project
# Loading project compile\_project
project open compile\_project
# Add source files to project

Run the workflow to generate an HDL Cosimulation block and the accompanying files.

#### runWorkflow(c);

```
Select the type of cosimulation you want to do. If the HDL simulator executable you want to use select the type of cosimulation you want to do. If the HDL simulator executable you want to use select the type of cosimulation you want to use select the type of cosimulation you want to use select the type of cosimulation to the following table. If select the following HDL verifier has automatically generated the following HDL compilation commands. You can customic Compiling HDL files. Please wait ... ### Compiling HDL design Reading pref.tcl

# 2021.4

# Create design library vlib work

# Create and open project
```

```
set SRC1 "."
project addfile "$SRC1/rcosflt_rtl.v"
# Calculate compilation order
project calculateorder
# QuestaSim-64 vlog 2021.4 Compiler 2021.10 Oct 13 2021
# Start time: 10:47:39 on Jul 21,2022
# vlog -work work -vopt C:/Users/pmishra/OneDrive - MathWorks/Documents/MATLAB/ExampleManager/pm
# -- Compiling module rcosflt rtl
# Top level modules:
      rcosflt rtl
# End time: 10:47:42 on Jul 21,2022, Elapsed time: 0:00:03
# Errors: 0, Warnings: 0
# Compile of rcosflt_rtl.v was successful.
# All compile dependencies have been resolved.
set compcmd [project compileall -n]
# vlog -work work -vopt -stats=none {C:/Users/pmishra/OneDrive - MathWorks/Documents/MATLAB/Exam
# Close project
project close
# reading modelsim.ini
# Compile all files and report error
if [catch {eval $compcmd}] {
    exit -code 1
# QuestaSim-64 vlog 2021.4 Compiler 2021.10 Oct 13 2021
# -- Compiling module rcosflt_rtl
# Top level modules:
     rcosflt rtl
# <E0F>
...done
----- Step 4-----
Specify the name of the HDL module for cosimulation. The Cosimulation Wizard will launch the HDL
Elaborating and Loading HDL simulation image. Please wait ...
Waiting for HDL Simulator to startup ...
120 seconds to time-out ...
To stop this process, press Ctrl+C in MATLAB console.
Waiting for HDL Simulator to startup ...
119 seconds to time-out ...
To stop this process, press Ctrl+C in MATLAB console.
Waiting for HDL Simulator to startup ...
118 seconds to time-out ...
To stop this process, press Ctrl+C in MATLAB console.
Waiting for HDL Simulator to startup ...
117 seconds to time-out ...
To stop this process, press Ctrl+C in MATLAB console.
Waiting for HDL Simulator to startup ...
116 seconds to time-out ...
To stop this process, press Ctrl+C in MATLAB console.
----- Step 5-----
Specify all input and output port types. Input signals that are identified as 'Clock' and 'Reset
----- Step 6-----
Set the sample time and data type for each output port. You can specify the sample time as -1, w
----- Step 7-----
Set clock and reset parameters here. The time in these tables refers to time in the HDL simulato
```

Please wait while generating waveforms. ...done ............ Step 8-------

The diagram below shows the current settings for forced 'Clock' and 'Reset' signals. The red line

When you click Finish, the Cosimulation Wizard performs the following actions:

- Creates and opens a new Simulink model containing an HDL Cosimulation block configured to you
- Generates the scripts to compile your HDL code and launch the HDL simulator according to the
- (If you check the box below) Configures the HDL Cosimulation block to assist you in setting to Generating blocks ... Please wait. ...done

The workflow executes the steps and generates a Simulink model named hdlverifier\_wizard\_rcosflt\_rtl.slx, which includes an HDL Cosimulation block and two additional blocks for compilation and communication with the HDL simulator.

Open the provided testbench model.

open\_system('rcosflt\_tb.slx')

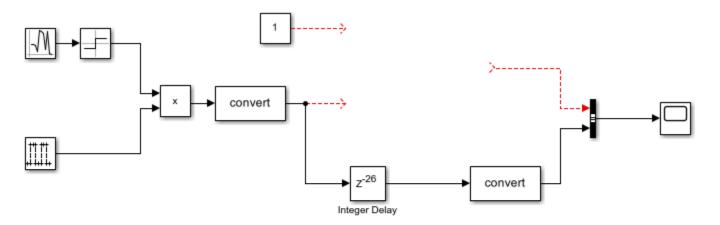

Copyright 2010 The MathWorks, Inc.

Drag the generated HDL Cosimulation block to the canvas, and connect its inputs and outputs to the testbench. Your model now looks similar to the following figure.

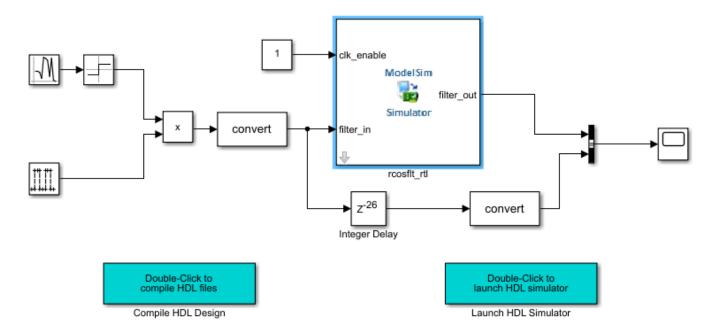

#### Run Cosimulation and Verify HDL Design

- 1 Start the HDL simulator by double-clicking the block labeled **Launch HDL Simulator**.
- 2 When the HDL simulator is ready, return to Simulink and start the simulation.
- Determine timescale. Since the AutoTimeScale property is set to automatically determine the timescale at start of simulation, HDL Verifier launches the Timescale Details graphical interface instead of starting the simulation. Both the HDL simulator and Simulink sample the filter\_in and filter\_out ports at 1 second. However, their sample time in the HDL simulator should be the same as the clock period (20 ns). Change the Simulink sample time of /rcosflt\_rtl/clk to 1 (seconds), and press Enter. The wizard then updates the table. The following figure shows the new timescale: 1 second in Simulink corresponds to 2e-008 s in the HDL simulator.

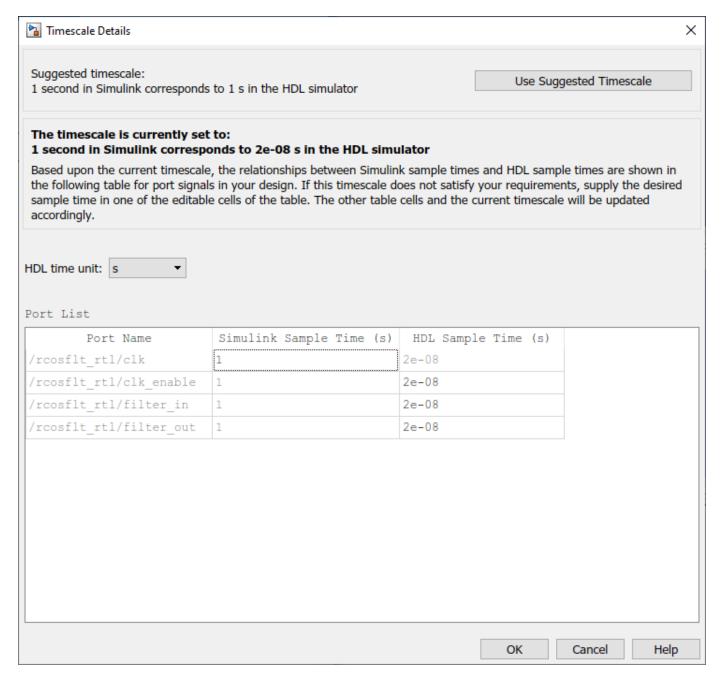

4. Click  $\mathbf{OK}$  to close the Timescale Details dialog box. Restart the Simulink simulation and verify the results from the scope in the test bench model.

The scope displays both the delayed version of input to the raised cosine filter and that filter's output. If you sample the output of this filter directly, no inter-symbol-interference occurs.

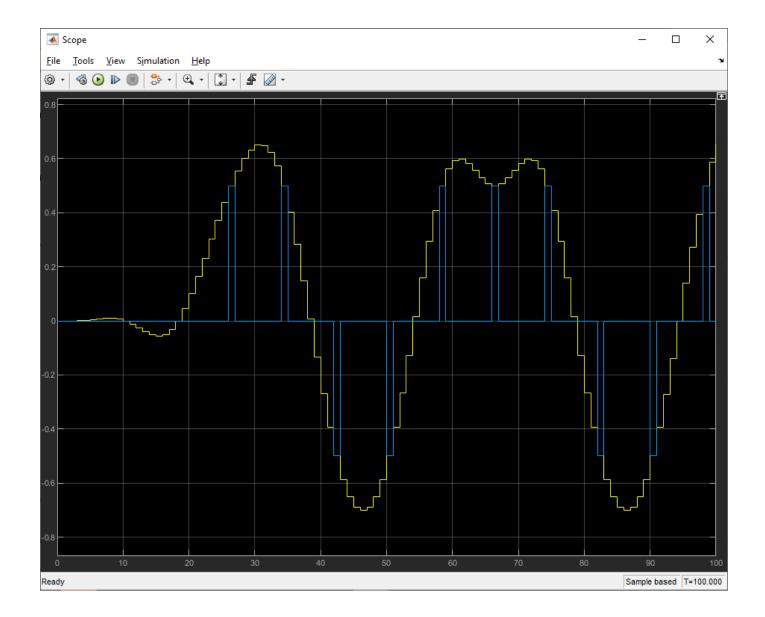

# **Version History**

**Introduced in R2022b** 

# **See Also**

**Cosimulation Wizard** 

# portInterface

Package: hdlverifier

Display port specifications

# **Syntax**

portInterface(cosimConfigObj)

# **Description**

portInterface(cosimConfigObj) displays a table with the port specifications configured by the cosimConfigObj object.

# **Input Arguments**

### cosimConfigObj — Cosimulation configuration

cosimulationConfiguration object

Cosimulation configuration, specified as a cosimulationConfiguration object.

# **Version History**

**Introduced in R2022b** 

#### See Also

cosimulationConfiguration|specifyClock|specifyInput|specifyOutput|
specifyReset|specifyUnused

# runWorkflow

Package: hdlverifier

Execute cosimulation workflow and generate required artifacts

# **Syntax**

```
runWorkflow(cosimConfigObj)
runWorkflow(cosimConfigObj, RestartFromStep=1)
```

# **Description**

runWorkflow(cosimConfigObj) executes all the steps in the workflow to create a cosimulation block or System object and the required scripts as configured in the cosimulationConfiguration object.

runWorkflow(cosimConfigObj, RestartFromStep=1) executes the workflow steps starting from
the specified step.

# **Examples**

#### Run Workflow Using Default Configuration Values.

Set simulator, workflow, top level model, and Verilog files, and run the workflow to generate an HDL Cosimulation block with automatically determined configuration values.

```
c = cosimulationConfiguration('Xcelium', 'Simulink', 'fir_filt')
c.HDLFiles = {'./rcosflt_rtl.v', 'Verilog'};
runWorkflow(c);
```

#### Generate Artifacts Based on Previous Cosimulation Wizard Execution

```
Restore a previous workflow saved in './mygoodrun/cosimWizard_mytop.mat'.

c = cosimulationConfiguration('./mygoodrun/cosimWizard_mytop.mat');
runWorkflow(c);
```

#### **Restart Workflow From Step 1**

Restore a previous workflow saved in 'previousRun.mat'.

Restore workflow from previous run and execute runWorkflow.

```
you want to use is not on the system path in your environment, you must specify
its location.
              ---- Step 2-----
Add all VHDL, Verilog, and/or script files to be used in cosimulation to the
following table. If the file type cannot be automatically detected or the
detection result is incorrect, specify the correct file type in the table.
If possible, we will determine the compilation order automatically using HDL
simulator provided functionality. Then the HDL files can be added in any order.
Index in position 2 exceeds array bounds. Index must not exceed 1.
Error in CosimWizardPkg.FileSelection/EnterStep
Error in cosimulationConfiguration/l Step2 (line 809)
             obj.stepH.EnterStep(obj.ddgH)
Error in cosimulationConfiguration/runWorkflow (line 473)
             feval(['l_Step' currStepStr], obj); %wizH, stepH, ddgH, inArgs);
After encountering an error, specify HDL files, and restart execution from step 1.
c.ResetPortRegularExpression = 'rst p';
runWorkflow(c, 'RestartFromStep', 1);
            ----- Step 1-----
Select the type of cosimulation you want to do. If the HDL simulator executable
you want to use is not on the system path in your environment, you must specify
its location.
----- Step 2-----
Add all VHDL, Verilog, and/or script files to be used in cosimulation to the
following table. If the file type cannot be automatically detected or the
detection result is incorrect, specify the correct file type in the table.
If possible, we will determine the compilation order automatically using HDL
simulator provided functionality. Then the HDL files can be added in any order.
----- Step 3-----
HDL Verifier has automatically generated the following HDL compilation commands.
You can customize these commands with optional parameters as specified in the HDL
simulator documentation but they are sufficient as shown to compile your HDL code
for cosimulation. The HDL files will be compiled when you click Next.
Compiling HDL files. Please wait ...
### Compiling HDL design
Reading pref.tcl
# 2021.4
# Create design library
vlib work
# ** Warning: (vlib-34) Library already exists at "work".
# Errors: 0, Warnings: 1
# Create and open project
project new . compile project
# Loading project compile_project
project open compile project
# Add source files to project
set SRC1 "."
project addfile "$SRC1/rcosflt rtl.v"
# Calculate compilation order
project calculateorder
# QuestaSim-64 vlog 2021.4 Compiler 2021.10 Oct 13 2021
# Start time: 12:49:55 on Jul 18,2022
# vlog -work work -vopt C:/examples/rcosflt_rtl.v
```

```
# -- Compiling module rcosflt rtl
# Top level modules:
     rcosflt rtl
# End time: 12:49:55 on Jul 18,2022, Elapsed time: 0:00:00
# Errors: 0, Warnings: 0
# Compile of rcosflt rtl.v was successful.
# All compile dependencies have been resolved.
set compcmd [project compileall -n]
# vlog -work work -vopt -stats=none {C:/examples/rcosflt rtl.v}
# Close project
project close
# reading modelsim.ini
# Compile all files and report error
if [catch {eval $compcmd}] {
   exit -code 1
# QuestaSim-64 vlog 2021.4 Compiler 2021.10 Oct 13 2021
# -- Compiling module rcosflt rtl
# Top level modules:
     rcosflt rtl
# <E0F>
...done
----- Step 4-----
Specify the name of the HDL module for cosimulation. The Cosimulation Wizard will
launch the HDL simulator, load the specified module, and populate the port list
of that HDL module before the next step. Use "Shared Memory" communication
method if your firewall policy does not allow TCP/IP socket communication.
Elaborating and Loading HDL simulation image. Please wait ...
Waiting for HDL Simulator to startup ...
120 seconds to time-out ...
To stop this process, press Ctrl+C in MATLAB console.
Waiting for HDL Simulator to startup ...
119 seconds to time-out ...
To stop this process, press Ctrl+C in MATLAB console.
Waiting for HDL Simulator to startup ...
118 seconds to time-out ...
To stop this process, press Ctrl+C in MATLAB console.
Waiting for HDL Simulator to startup ...
117 seconds to time-out ...
To stop this process, press Ctrl+C in MATLAB console.
Waiting for HDL Simulator to startup ...
116 seconds to time-out ...
To stop this process, press Ctrl+C in MATLAB console.
...done
----- Step 5-----
Specify all input and output port types. Input signals that are identified a
s 'Clock' and 'Reset' signals will be forced in the HDL simulator through
Tcl commands. You can specify the timing parameters for forced 'Clock' and
'Reset' signals in the next step. If you want to drive your HDL clock and
reset signals with Simulink signals, mark them as 'Input'.
----- Step 6-----
Set the sample time and data type for each output port. You can specify
the sample time as -1, which means that it will be inherited via back
propagation in the Simulink model. Back propagation may fail in certain
circumstances; click Help for details.
```

----- Step 7-----

Set clock and reset parameters here. The time in these tables refers to time in the HDL simulator.

Please wait while generating waveforms.

...done

----- Step 8-----

The diagram below shows the current settings for forced 'Clock' and 'Reset' signals. The red line represents the time in the HDL simulation at which MATLAB/Simulink will start (i.e. cosimulation will start).

To change the MATLAB/Simulink start time relative to the HDL simulation time, enter the new start time below. To avoid a race condition, make sure the start time does not coincide with the active edge of any clock signal. You can do so by moving the start time or by changing the clock active edge in the previous step (click Back).

When you click Finish, the Cosimulation Wizard performs the following actions:

- Creates and opens a new Simulink model containing an HDL Cosimulation block configured to your specifications.
- Generates the scripts to compile your HDL code and launch the HDL simulator according to the choices you made with this assistant.
- (If you check the box below) Configures the HDL Cosimulation block to assist you in setting the simulation timescale when you cosimulate with the generated block for the first time. If you do not check the box below, the timescale is set to the default of 1 Simulink second = 1 second in the HDL simulator, or you may change it below.

Generating blocks ... Please wait.

...done

# **Input Arguments**

### cosimConfig0bj — Cosimulation configuration

cosimulationConfiguration object

Cosimulation configuration, specified as a cosimulationConfiguration object.

#### RestartFromStep — Resume workflow from step

0 (default) | 1

Resume execution of the cosimulation workflow from the specified step.

- 0 restart workflow from the last step in previous run. If this is the first execution of a workflow, it means that it starts from step one.
- 1 restart workflow from the beginning. Use this option when encountering an error, so that the workflow goes through all the steps again.

# **Version History**

Introduced in R2022b

#### See Also

cosimulationConfiguration

# specifyClock

Package: hdlverifier

Assign clock ports to cosimulation block or System object

# **Syntax**

```
specifyClock(cosimConfigObj,name)
specifyClock(___,Name=Value)
specifyClock(__,name,[])
```

# **Description**

specifyClock(cosimConfigObj,name) explicitly maps the HDL port named name as a clock port
in the generated block or System object. The attributes for the clock inherit default values from the
default clock definition row of the ClockPorts table.

 $\label{lem:specifyClock(without an exponent of the continuous syntam of the continuous syntam$ 

To change the default clock attributes, specify values for the 'default\_clock\_definition'.

specifyClock(\_\_ ,name,[]) clears the definition for the clock port (or ports) specified in name.
For example: specifyClock(c,'clk',[]) clears the definition for the clock named clk in the
ClockPorts table.

# **Input Arguments**

#### cosimConfigObj — Cosimulation configuration

cosimulationConfiguration object

Cosimulation configuration, specified as a cosimulationConfiguration object.

#### name - HDL clock port name

```
string | character vector | cell array
```

Name of the HDL port to map as a clock port in the generated HDL Cosimulation block or hdlverifier.HDLCosimulation System object, specified as a string or a character vector. For multiple clocks, specify a cell array of port names.

```
Example: clk
Example: {'clk1','clk2','clk3'}
Data Types: char | string
```

#### Name-Value Pair Arguments

Specify optional pairs of arguments as Name1=Value1,..., NameN=ValueN, where Name is the argument name and Value is the corresponding value. Name-value arguments must appear after other arguments, but the order of the pairs does not matter.

Example: specifyClock(c,'clk1',Period=30) assigns the port named clk1 a period of 30 time units as defined by HDLTimeUnit.

### Edge — Active clock edge

Rising (default) | Falling

Active clock edge, specified as Rising or Falling.

### Period — Clock period

10 (default) | positive integer

Clock period, specified as a positive integer of HDLTimeUnit units.

# **Version History**

**Introduced in R2022b** 

### **See Also**

cosimulationConfiguration|portInterface

# specifyInput

Assign HDL input ports to cosimulation block or System object

# **Syntax**

```
specifyInput(cosimConfigObj,name)
specifyInput(__ ,name,[])
```

# **Description**

specifyInput(cosimConfigObj, name) explicitly maps the HDL port named name as an input in
the generated block or System object.

specifyInput(\_\_ ,name,[]) clears the definition for the input port (or ports) specified in name.
For example: specifyInput(c,'in1',[]) clears the definition for the input named in1 in the
InputDataPorts table.

### **Input Arguments**

#### cosimConfigObj — Cosimulation configuration

cosimulationConfiguration object

Cosimulation configuration, specified as a cosimulationConfiguration object.

#### name — HDL input port name

string | character vector | cell array

Name of the HDL port to map as an input in the generated HDL Cosimulation block or hdlverifier.HDLCosimulation System object, specified as a string or a character vector. For multiple inputs, specify a cell array of port names.

```
Example: 'data'
Example: {'in1','in2','in3'}
Data Types: char | string
```

# **Version History**

Introduced in R2022b

#### See Also

cosimulationConfiguration|portInterface

# specifyOutput

Package: hdlverifier

Assign HDL output ports to cosimulation block or System object

# **Syntax**

```
specifyOutput(cosimConfigObj,name)
specifyOutput(___,Name=Value)
specifyOutput(___,name,[])
```

# **Description**

specifyOutput(cosimConfigObj,name) explicitly maps the HDL port named name as an output
in the generated block or System object. The attributes for the output inherit default values from the
'default output definition' row of the OutputDataPorts table.

specifyOutput(\_\_ ,Name=Value) sets properties using one or more name-value arguments in addition to the input arguments in the previous syntax. Unspecified arguments inherit the value from 'default\_output\_definition'.

To change the default output attributes, specify values for the 'default\_output\_definition'.

specifyOutput(\_\_ ,name,[]) clears the definition for the output port (or ports) specified in
name. For example: specifyOutput(c,out1,[]) clears the definition for the output named out1
in the OutputDataPorts table.

# **Input Arguments**

#### cosimConfigObj — Cosimulation configuration

cosimulationConfiguration object

Cosimulation configuration, specified as a cosimulationConfiguration object.

#### name — HDL output port name

```
string | character vector | cell array
```

Name of the HDL port to map as an output in the generated HDL Cosimulation block or hdlverifier.HDLCosimulation System object, specified as a string or a character vector. For multiple outputs, specify a cell array of port names.

```
Example: name='data_out'
Example: name={'out1','out2','out3'}
Data Types: char | string
```

#### Name-Value Pair Arguments

Specify optional pairs of arguments as  $Name1=Value1, \ldots, NameN=ValueN$ , where Name is the argument name and Value is the corresponding value. Name-value arguments must appear after other arguments, but the order of the pairs does not matter.

```
Example: specifyOutput(c, {'dout1','dout2'},DataType='Fixedpoint',Signed=true,FractionLength=10); creates two output ports with the default SampleTime, with signed Fixedpoint data type and fraction length of 10.
```

#### SampleTime — Time between reading samples on an output port

1 (default) | nonnegative numeric | -1

Time interval between consecutive samples applied to an output port, specified in seconds.

- Specify a nonnegative numeric value as the output port sample time
- Specify -1 for Simulink workflows to inherit the sample time via back propagation in the Simulink model.

Simulink reads a value from the associated HDL simulator signal at the sample rate specified here.

In general, Simulink handles port sample periods as follows:

- If you connect an input port to a signal that has an explicit sample period, based on forward propagation, Simulink applies that rate to the port.
- If you connect an input port to a signal that does not have an explicit sample period, Simulink assigns a sample period that is equal to the least common multiple (LCM) of all identified input port sample periods in the model.

You must specify an explicit sample time for each output port.

The HDL time corresponding to the Simulink sample time hits depends on the TimeScale setting. See "Simulation Timescales" for more information.

#### Datatype — Data type for output signal

```
'Fixedpoint'|'Double'|'Single'|'Inherit'
```

Data type of the output signal, specified as 'Fixedpoint', 'Double', 'Single', or 'Inherit' (for Simulink workflow only).

When building a Simulink workflow, you can select 'inherit' to automatically determine the data type. The HDL Cosimulation block checks that the inherited word length matches the word length queried from the HDL simulator. If they do not match, Simulink generates an error message. For example, if you connect a Signal Specification block to an output, Inherit forces the data type specified by the Signal Specification block onto the output port.

If Simulink cannot determine the data type of the signal connected to the output port, it queries the HDL simulator for the data type of the port. For example, if the HDL simulator returns the VHDL data type STD\_LOGIC\_VECTOR for a signal of size N bits, the data type ufixN is forced on the output port. The implicit fraction length is 0.

You can also assign an explicit data type, with optional fraction length. By explicitly assigning a data type, you can force fixed-point data types on output ports of the HDL Cosimulation block or system object. For example, for an 8-bit output port, setting **Signed** to true and setting **FractionLength** to 5 forces the data type to sfix8 En5. The width is always inherited from the HDL simulator.

```
Example: DataType='Fixedpoint'
```

#### Signed — Sign of outputs

true (default) | false

Sign of the outputs, specified as true (signed) or false (unsigned).

Example: true - All outputs have a signed value.

## FractionLength — Output fraction length

0 (default) | integer

Output fraction length, in bits, specified as an integer.

If you do not specify this property, the fraction length inherits the value from 'default\_output\_definition'.

Example: 10 — The specified output has a fraction length of 10 bits.

# **Version History**

Introduced in R2022b

### See Also

cosimulationConfiguration|portInterface

# specifyReset

Package: hdlverifier

Assign reset ports to cosimulation block or System object

# **Syntax**

```
specifyReset(cosimConfigObj,name)
specifyReset(___,Name=Value)
specifyCReset(___,name,[])
```

# **Description**

specifyReset(cosimConfigObj,name) explicitly maps the HDL port named name as a reset port
in the generated block or system object. The attributes for the reset signal inherit default values from
the 'default reset definition' row of the ResetPorts table.

specifyReset(\_\_ ,Name=Value) sets properties using one or more name-value arguments in addition to the input arguments in the previous syntax. Unspecified arguments inherit the value from 'default\_reset\_definition'.

To change the default reset attributes, specify values for the 'default reset definition'.

specifyCReset(\_\_ ,name,[]) clears the definition for the reset port (or ports) specified in name.
For example: specifyReset(c,'rst1',[]) clears the definition for the reset named rst1 in the
ResetPorts table.

# Input Arguments

#### cosimConfigObj — Cosimulation configuration

cosimulationConfiguration object

Cosimulation configuration, specified as a cosimulationConfiguration object.

#### name — HDL reset port name

```
string | character vector | cell array
```

Name of the HDL port to map as a reset port in the generated HDL Cosimulation block or hdlverifier.HDLCosimulation System object, specified as a string or a character vector. For multiple outputs, specify a cell array of port names.

```
Example: name='reset_in'
Example: name={'rst1','rst2','rst3'}
Data Types: char|string
```

#### Name-Value Pair Arguments

Specify optional pairs of arguments as Name1=Value1,..., NameN=ValueN, where Name is the argument name and Value is the corresponding value. Name-value arguments must appear after other arguments, but the order of the pairs does not matter.

Example: specifyReset(c,'rst',InitialValue=1,Duration=54); creates a reset signal with an initial value of 1 and duration of 54.

## InitialValue — Initial value of reset signal

1 (default) | 0

Initial value of reset signal, specified as 0 or 1.

## **Duration** — **Duration** of reset signal

8 (default) | positive integer

Duration of the reset signal, specified as a positive integer of HDLTimeUnit units.

# **Version History**

**Introduced in R2022b** 

## See Also

cosimulationConfiguration|portInterface

# specifyUnused

Package: hdlverifier

Label HDL ports as unused ports

# **Syntax**

```
specifyUnused(cosimConfigObj,name)
specifyUnused( ,name,[])
```

# **Description**

specifyUnused(cosimConfigObj,name) labels the HDL port named name as unused in the
generated block or System object.

specifyUnused(\_\_ ,name,[]) clears the definition for the unused port (or ports) specified in
name. For example: specifyUnused(c,'unused1',[]) clears the definition for the input named
unused1 in the UnusedPorts table.

# **Input Arguments**

### cosimConfigObj — Cosimulation configuration

cosimulationConfiguration object

Cosimulation configuration, specified as a cosimulationConfiguration object.

#### name — HDL unused port name

string | character vector | cell array

Name of the HDL port to label as an unused port in the generated HDL Cosimulation block or hdlverifier.HDLCosimulation System object, specified as a string or a character vector. For multiple outputs, specify a cell array of port names.

```
Example: name='clk_out'
Example: name={'unused1','unused2','unused3'}
Data Types: char | string
```

# **Version History**

Introduced in R2022b

### See Also

cosimulationConfiguration|portInterface

# svdpiConfiguration

Configure workflows for UVM and SystemVerilog component generation from MATLAB

# **Description**

The svdpiConfiguration object controls the creation of a universal verification methodology (UVM) component or a SystemVerilog DPI component from a MATLAB function.

# Creation

# **Syntax**

```
svdpiObj = svdpiConfiguration()
svdpiObj = svdpiConfiguration(ComponentKind)
```

### **Description**

svdpiObj = svdpiConfiguration() creates an svdpiConfiguration object for a sequential
module.

svdpiObj = svdpiConfiguration(ComponentKind) creates an svdpiConfiguration object
for a SystemVerilog module or a UVM component specified by ComponentKind.

# **Properties**

#### **Code Generation**

## CoderConfiguration — a coder.config object

configuration object

Specify a custom configuration object using coder.config('dll'). The configuration object build type must be set as dynamic library. See coder.config.

#### **Component Information**

#### ComponentKind — Kind of SystemVerilog or UVM component to generate

```
'sequential-module' (default) | 'sequential-module-varsize' | 'combinational-module' | 'uvm-predictor' | 'uvm-sequence' | 'uvm-scoreboard' | 'custom'
```

Select a built-in template for SystemVerilog DPI or UVM component generation, specified as 'template-name'. For a customized template, specify 'custom'.

You can override values of built-in template variables through this configuration object. A common use of overrides is to ensure compatibility of the generated code with any existing testbench or component library by avoiding type-name conflicts.

Common overrides for all templates include:

- ComponentTypeName, TestBenchTypeName override the default values by setting the ComponentTypeName and TestBenchTypeName properties in the svdpiConfiguration object.
- ComponentPackageTypeName override the default value by setting the TemplateDictionary property in the svdpiConfiguration object.

Optional template-specific overrides:

- UVM sequence:
  - SequenceTransTypeName, SequencerTypeName, SequenceCount, SequenceFlushCount

     override the default values by setting the TemplateDictionary property in the
     svdpiConfiguration object.
- UVM predictor:
  - InputTransTypeName, OutputTransTypeName override the default values by setting the TemplateDictionary property in the svdpiConfiguration object.
- UVM scoreboard:
  - InputTransTypeName, OutputTransTypeName, ConfigObjTypeName override the default values by setting the TemplateDictionary property in the svdpiConfiguration object.
- PREDICTOR\_INPUTS, MONITOR\_INPUTS, CONFIG\_OBJECT\_INPUTS map HDL ports to groups by using the addPortGroup object function with the svdpiConfiguration object.

For more information about the template engine, see "SystemVerilog and UVM Template Engine".

## ComponentTypeName — Type name for the main module or component

MATLAB function name (default) | string | character vector

Component type name, specified as a string or character vector. The dpigen function uses this argument to name the generated component and the SystemVerilog package files. If you do not specify a component type name, the component type name is the MATLAB function name.

#### TestBenchTypeName — Type name for the test bench component

```
tb function (default) | string | character vector
```

Test bench type name, specified as a string or character vector. The dpigen function uses this argument to name the generated SystemVerilog test bench and its associated files. If you do not specify a component type name, the test bench type name is uses the name of the MATLAB test bench function.

In the code below, the dpigen function generates a predictor component, and creates a test bench module for it using the provided test bench function name (my tb).

```
c = svdpiConfiguration('uvm-predictor');
dpigen fooBar -testbench my_tb -config c;
```

To override that test bench name, specify the desired SystemVerilog name. In this example it is specified as pulse framed tb.

```
c = svdpiConfiguration('uvm-predictor');
c.TestBenchTypeName = 'pulse_framed_tb';
dpigen fooBar -testbench my_tb -config c;
```

### **Template**

# TemplateDictionary — List of name and value pairs defined in the template file cell array of name-value pairs

Each template defines a template dictionary, which declares template-specific variables. Assign values to these variables as a cell array of variable names followed by values.

The template files expand tokens of the form %<Name> with Value. Names and values must be strings or character arrays.

Override default template values here such as transaction type names for UVM components or sequence counts for a UVM sequence component. To see an example, go to Override Template Variable Values on page 3-0.

### Example:

#### PortGroups — Display custom lists of port names used by template files

string | character vector

This property is read-only.

A port group represents a section of the generated interface that logically belongs together. For example:

- All inputs to a module belong to the ALL\_INPUTS port group in the built-in templates.
- All inputs to a UVM scoreboard module that originate in the monitor belong to the MONITOR INPUTS port group in the UVM scoreboard template.
- Configuration inputs to a scoreboard belong to the CONFIG OBJECT INPUTS interface.

Several built-in groups exist such as ALL\_INPUTS and ALL\_OUTPUTS. Templates utilize port groups to generate wrapper code specific to that group.

You can modify a port group by using the addPortGroup or removePortGroup functions respectively.

### Example:

```
c = svdpiConfiguration('uvm-scoreboard');
    addPortGroup(c, 'PREDICTOR_INPUTS', {'PeakSq','Location','FilterOut_re','FilterOut_im'});
    addPortGroup(c, 'MONITOR_INPUTS', {'PeakSqImplIn','LocationImplIn','FilterOutImpl_re','FilterOutImpl_im'});
    addPortGroup(c, 'CONFIG_OBJECT_INPUTS', 'pErrorPercentThreshold');
```

In the template file, the configuration object definition can include the following code to allow randomization of variables:

```
%<BEGIN_FOREACH_PORT CONFIG_OBJECT_INPUTS>
%<PORT_RAND_VAR_DECL>
%<END FOREACH PORT>
```

# ComponentTemplateFiles — Template files to use when generating module or component cell array

The path to the template files to use when processing a module or component, specified as a cell array of one or more templates.

A template file can generate several files per component. Template file location and name can use an absolute path or relative path. Relative paths are converted to absolute paths.

#### **Dependencies**

To write this property, set the ComponentKind property to 'custom'. Otherwise, this property is read-only.

# TestBenchTemplateFiles — Template files to use when generating test bench cell array

The path to the template files to use when processing a test bench for a component, specified as a string or as a cell array for multiple templates.

A template file can generate several files per component. Filenames can use an absolute path or relative path. Relative paths are converted to absolute paths.

#### **Dependencies**

To write this property, set the ComponentKind property to 'custom'. Otherwise, this property is read-only.

# **Object Functions**

addPortGroup Add port group mapping to svdpiConfiguration object removePortGroup Remove port group mapping from svdpiConfiguration object

# **Examples**

#### Generate SystemVerilog DPI Component from MATLAB Function

This example shows how to generate a SystemVerilog DPI (SVDPI) component from the sineWaveGen function by using the default template in HDL Verifier.

### **Use Default Template to Create SVDPI Module**

Create a configuration object with the default template, and use it with the dpigen function. Note the generated SystemVerilog files:

- sineWaveGen.sv
- sineWaveGen\_pkg.sv

```
c=svdpiConfiguration();
dpigen -config c -args {0,0} sineWaveGen

### Generating DPI-C Wrapper C:\TEMP\Bdoc23a_2213998_3568\ib570499\36\tpba0c4ad2\hdlverifier-ex1:
### Generating DPI-C Wrapper header file C:\TEMP\Bdoc23a_2213998_3568\ib570499\36\tpba0c4ad2\hdlverifier-ex1:
### Generating source code file C:\TEMP\Bdoc23a_2213998_3568\ib570499\36\tpba0c4ad2\hdlverifier-ex1:
### Generating source code file C:\TEMP\Bdoc23a_2213998_3568\ib570499\36\tpba0c4ad2\hdlverifier-ex1:
### Generating makefiles for: sineWaveGen_dpi
Code generation successful.
```

Rename the generated module to myDut. Note the generated SystemVerilog files:

```
• myDut.sv
```

```
    myDut pkg.sv
```

```
c.ComponentTypeName = 'myDut';
dpigen -config c -args {0,0} sineWaveGen

### Generating DPI-C Wrapper C:\TEMP\Bdoc23a_2213998_3568\ib570499\36\tpba0c4ad2\hdlverifier-ex1
### Generating DPI-C Wrapper header file C:\TEMP\Bdoc23a_2213998_3568\ib570499\36\tpba0c4ad2\hdlverifier-ex1
### Generating source code file C:\TEMP\Bdoc23a_2213998_3568\ib570499\36\tpba0c4ad2\hdlverifier-ex1
### Generating source code file C:\TEMP\Bdoc23a_2213998_3568\ib570499\36\tpba0c4ad2\hdlverifier-ex1
### Generating makefiles for: sineWaveGen_dpi
Code generation successful.
```

### Generating source code file C:\TEMP\Bdoc23a 2213998 3568\ib570499\36\tpba0c4ad2\hdlverifier-

#### **Use Template to Create UVM Predictor**

Create a configuration object with the UVM predictor template, and use it with the dpigen function. Note the generated SystemVerilog files:

```
    predictor_input_trans.sv
    predictor_output_trans.sv
    sinWave_predictor_pkg.sv
    sinWave_predictor.sv
    c = svdpiConfiguration('uvm-predictor');
    c.ComponentTypeName = 'sinWave_predictor';
    dpigen sineWaveGen -config c -args {0,0}
    ### Generating DPI-C Wrapper C:\TEMP\Bdoc23a_2213998_3568\ib570499\36\tpba0c4ad2\hdlverifier-ex1:
    ### Generating DPI-C Wrapper header file C:\TEMP\Bdoc23a_2213998_3568\ib570499\36\tpba0c4ad2\hdlverifier-ex1:
    ### Generating source code file C:\TEMP\Bdoc23a_2213998_3568\ib570499\36\tpba0c4ad2\hdlverifier-ex1:
    ### Generating source code file C:\TEMP\Bdoc23a_2213998_3568\ib570499\36\tpba0c4ad2\hdlverifier-ex1:
    ### Generating source code file C:\TEMP\Bdoc23a_2213998_3568\ib570499\36\tpba0c4ad2\hdlverifier-ex1:
```

#### **Override Template Variable Values**

Code generation successful.

Now, change the generated SystemVerilog transaction names.

### Generating makefiles for: sineWaveGen dpi

- Override the default predictor input trans and rename it sineWaveTrans.
- Override the default predictor output trans and rename it sineWaveOut.

To assign new values to the InputTransTypeName and OutputTransTypeName variables in the template dictionary, set the TemplateDictionary property.

```
c.TemplateDictionary = {
    'InputTransTypeName','sineWaveTrans',
    'OutputTransTypeName','sineWaveOut'
};
dpigen sineWaveGen -config c -args {0,0}

### Generating DPI-C Wrapper C:\TEMP\Bdoc23a_2213998_3568\ib570499\36\tpba0c4ad2\hdlverifier-ex1:
### Generating DPI-C Wrapper header file C:\TEMP\Bdoc23a_2213998_3568\ib570499\36\tpba0c4ad2\hdlverifier-ex1:
### Generating source code file C:\TEMP\Bdoc23a_2213998_3568\ib570499\36\tpba0c4ad2\hdlverifier-ex1:
### Generating source code file C:\TEMP\Bdoc23a_2213998_3568\ib570499\36\tpba0c4ad2\hdlverifier-ex1:
### Generating source code file C:\TEMP\Bdoc23a_2213998_3568\ib570499\36\tpba0c4ad2\hdlverifier-ex1:
### Generating source code file C:\TEMP\Bdoc23a_2213998_3568\ib570499\36\tpba0c4ad2\hdlverifier-ex1:
### Generating makefiles for: sineWaveGen_dpi
Code generation successful.
```

# **Version History**

Introduced in R2023a

### See Also

dpigen

#### **Topics**

"SystemVerilog and UVM Template Engine"

"Use Templates to Create SystemVerilog DPI and UVM Components"

# addPortGroup

Package: hdlverifier

Add port group mapping to svdpiConfiguration object

# **Syntax**

addPortGroup(svdpiConfig,groupName,portNames)

# **Description**

addPortGroup(svdpiConfig,groupName,portNames) adds a port group named name to the svdpiConfiguration object, and assigns the ports listed in portNames to that group.

# **Examples**

#### Add Ports to Scoreboard

Create a configuration object using the UVM scoreboard template. Then add port groups to the object:

- inFromMon monitor inputs to the scoreboard
- inFromPred predictor inputs to the scoreboard
- inErrorThreshold configuration inputs to the scoreboard

```
c = svdpiConfiguration('uvm-scoreboard');
addPortGroup(c, 'MONITOR_INPUTS','inFromMon'); % single input
addPortGroup(c, 'PREDICTOR_INPUTS',{'inFromPred1','inFromPred2'}); % array of 2ports
addPortGroup(c, 'CONFIG_OBJECT_INPUTS',{'inErrorThreshold'});
```

# **Input Arguments**

#### svdpiConfig — SystemVerilog DPI configuration

svdpiConfiguration object

SystemVerilog DPI configuration, specified as an svdpiConfiguration object.

#### groupName — HDL port group name

string | character vector

Add a port group to the svdpiConfiguration object. Specify the name of the port group and a list of ports as a string or character vector, separated by a comma.

```
Example: name='CONFIG_OBJECT_INPUTS', {'pErrorThreshold'} adds an input port group named 'CONFIG OBJECT INPUTS', with the ports listed in {'pErrorThreshold'}
```

#### portNames — HDL ports assigned to port group

string | character vector | cell array

Specify names of HDL ports to assign to the port group.

- A string or character vector for a single port
- A cell array of strings or character vectors for multiple ports

# **Version History**

Introduced in R2023a

# **See Also**

svdpiConfiguration|removePortGroup

## **Topics**

"SystemVerilog and UVM Template Engine"

# removePortGroup

Package: hdlverifier

Remove port group mapping from sydpiConfiguration object

# **Syntax**

removePortGroup(svdpiConfig,groupName)

# **Description**

 ${\tt removePortGroup(svdpiConfig,groupName)}\ \ {\tt removes}\ \ {\tt a}\ \ {\tt port}\ \ {\tt group}\ \ {\tt named}\ \ {\tt name}\ \ {\tt from}\ \ {\tt the}\ \ {\tt svdpiConfiguration}\ \ {\tt object}.$ 

# **Examples**

#### Add and Remove Ports from Scoreboard

Create a configuration object using the UVM scoreboard template. Then add port groups to the object:

- inFromMon monitor inputs to the scoreboard
- inFromPred predictor inputs to the scoreboard
- inErrorThreshold configuration inputs to the scoreboard

```
c = svdpiConfiguration('uvm-scoreboard');
addPortGroup(c, 'MONITOR_INPUTS','inFromMon'); % single input
addPortGroup(c, 'PREDICTOR_INPUTS',{'inFromPred1','inFromPred2'}); % array of 2 ports
addPortGroup(c, 'CONFIG_OBJECT_INPUTS',inErrorThreshold);
```

Now, remove the configuration port group from the object:

```
c.removePortGroup('CONFIG OBJECT INPUTS');
```

# **Input Arguments**

### svdpiConfig — SystemVerilog DPI configuration

```
svdpiConfiguration object
```

SystemVerilog DPI configuration, specified as an svdpiConfiguration object.

## groupName — HDL port group name

```
string | character vector
```

Remove a port group from the svdpiConfiguration object. Specify the name of the port group as a string or character vector.

```
Example: name='CONFIG OBJECT INPUTS'
```

# **Version History**

Introduced in R2023a

# **See Also**

svdpiConfiguration|addPortGroup

"SystemVerilog and UVM Template Engine"

# uvmcodegen.uvmconfig

UVM configuration object

# **Description**

The uvmcodegen.uvmconfig object is a universal verification methodology (UVM) configuration object. Use this object to configure UVM generation options such as the HDL simulation timescale.

# Creation

# **Syntax**

```
cfgUvm = uvmcodegen.uvmconfig
cfgUvm = uvmcodegen.uvmconfig(Name, Value)
```

## Description

cfgUvm = uvmcodegen.uvmconfig creates a default UVM configuration object that configures parameters for generated SystemVerilog code.

cfgUvm = uvmcodegen.uvmconfig(Name, Value) sets properties using one or more name-value pair arguments. Enclose each property name in quotes. For example, uvmcodegen.uvmConfig('timescale','lps/lps') specifies a UVM configuration object with a timescale signature of one picosecond for the time unit and one picosecond for the HDL simulation precision.

# **Properties**

## timescale — Timescale compiler directive

```
'lns/lns' (default) | T_u/T_p
```

HDL simulator timescale directive, specified as  $T_u/T_p$ , where  $T_u$  is the time unit, and  $T_p$  is the time precision.

Example: 10us/100ns specifies a time unit of ten microseconds with an HDL simulation precision of one hundred nanoseconds.

Data Types: char | string

#### buildDirectory — Output directory

```
'.\uvm build' (default) | character vector | string scalar
```

Output directory for the generated files, specified as a character vector or string scalar that represents a relative path or absolute path to the output directory.

Example: C:\UVM\my\_uvm\_build specifies the name of the directory in which the uvmbuild function places the generated UVM and DPI files.

Data Types: char | string

# **Examples**

### **Configure Generated UVM Timescale**

Configure the generated UVM test bench to a timescale of 1ns/1ps. In this case, the time unit is one nanosecond, with simulation precision of one picosecond.

```
cfgUVM=uvmcodegen.uvmconfig('timescale','lns/lps')
cfgUVM =
    uvmconfig with properties:
        timescale: 'lns/lps'
    buildDirectory: '.\uvm_build'
```

# **Version History**

**Introduced in R2020b** 

### See Also

uvmbuild

#### **Topics**

"Customize Generated UVM Code"

# **Functions**

# breakHdlSim

Execute stop command in HDL simulator from MATLAB

# **Syntax**

```
breakHdlSim()
breakHdlSim(portNumber)
breakHdlSim(portNumber, hostName)
```

# **Description**

breakHdlSim() executes the stop command on the HDL simulator on the local host. Use this
function to:

- Unblock the HDL simulator after it loads the simulation and before Simulink starts the simulation.
- Unblock the HDL simulator to add more signals to the waveform window when the simulation is in progress.

When you use breakHdlSim, you must specify the current connection information to the HDL simulator.

breakHdlSim(portNumber) executes the stop command in the HDL simulator on the port portNumber.

breakHdlSim(portNumber, hostName) executes the stop command in the HDL simulator on the host hostName.

# **Examples**

#### **Execute Stop Command in HDL Simulator from MATLAB**

```
Stop the HDL simulator that is running on the local host.
```

```
>> breakHdlSim()
Stop the HDL simulator that is running on port 1234.
>> breakHdlSim('1234')
Stop the HDL simulator that is running on port 1234 and host mylinux.
>> breakHdlSim('1234', 'mylinux')
```

## **Input Arguments**

### portNumber — Port number to connect

```
character vector | string scalar
```

Port number to connect, specified as a character vector or string scalar. The HDL simulator attempts to connect to a host on the specified port number.

Data Types: char | string

## hostName — Name of host to connect

character vector | string scalar

Name of the host to connect, specified as a character vector or string scalar.

Data Types: char | string

# **Version History**

Introduced in R2008a

## **See Also**

pingHdlSim | hdldaemon | vsim

#### Topics

"Run a Simulink Cosimulation Session"

# **Cosimulation Wizard**

Generate a cosimulation block or System object from existing HDL files

# **Description**

Run your HDL design as part of a Simulink model, or MATLAB script. The **Cosimulation Wizard** generates a cosimulation block, System object, or MATLAB callback function. In addition, the wizard creates MATLAB scripts that can compile the HDL and launch the HDL simulator.

# **Open the Cosimulation Wizard App**

- Simulink Toolstrip: In the Apps tab, under Verification, Validation and Test, click the HDL
   Verifier icon to open the HDL Verifier tab. Then, select HDL Cosimulation in the Mode section,
   and click Import HDL Files.
- MATLAB command prompt: Enter cosimWizard.

# **Examples**

- "Verify Raised Cosine Filter Design Using MATLAB"
- "Verify Raised Cosine Filter Design Using Simulink"
- "Cosimulation Wizard for MATLAB System Object"

# **Version History**

Introduced in R2012b

### See Also

HDL Cosimulation | hdlverifier.VivadoHDLCosimulation | hdlverifier.HDLCosimulation

#### **Topics**

- "Verify Raised Cosine Filter Design Using MATLAB"
- "Verify Raised Cosine Filter Design Using Simulink"
- "Cosimulation Wizard for MATLAB System Object"
- "Supported Data Types"
- "Import HDL Code for MATLAB Function"
- "Import HDL Code for MATLAB System Object"
- "Import HDL Code for HDL Cosimulation Block"

# dec2mvl

Convert decimal to binary character vector

# **Syntax**

```
bits = dec2mvl(d)
bits = dec2mvl(d,n)
```

# Description

bits = dec2mvl(d) converts the decimal integer d to a binary character vector bits. d must be an integer smaller than  $2^{52}$ .

bits = dec2mvl(d,n) returns a binary character vector with at least n bits.

# **Examples**

### **Convert Decimal Integers to Multivalued Logic**

Find the multivalued logic vector for a positive decimal integer.

```
bits = dec2mvl(23)
bits =
'10111'
```

Find the multivalued logic vector for a negative decimal integer.

```
bits = dec2mvl(-23)
bits =
'101001'
```

Find the multivalued logic vector for a negative decimal integer. Specify the minimum number of bits to be returned at the output.

```
bits = dec2mvl(-23,8)
bits =
'11101001'
```

# **Input Arguments**

### d — Decimal number to be converted

decimal integer

Decimal number to convert, specified as a decimal integer.

Data Types: single | double | int8 | int16 | int32 | int64 | uint8 | uint16 | uint32 | uint64

### n — Minimum number of bits to return

nonnegative integer

Minimum number of bits to return, specified as a nonnegative integer.

If n is greater than the number of bits required to represent b, the remaining (n-b) upper bits in the output are padded with:

- 0s if input d is a nonnegative integer
- 1s if input d is a negative integer

Data Types: single | double | int8 | int16 | int32 | int64 | uint8 | uint16 | uint32 | uint64

# **Version History**

Introduced in R2008a

### See Also

mvl2dec

#### **External Websites**

https://standards.ieee.org/standard/1164-1993.html

# dpigen

Generate UVM or SystemVerilog DPI component from MATLAB function

# **Syntax**

```
dpigen fcn -args args
dpigen fcn -config config -args args
dpigen fcn -args args -testbench tb_name options files -c -launchreport -
PortsDataType type -ComponentTemplateType template type
```

# **Description**

dpigen fcn -args args generates a DPI component shared library from MATLAB function fcn and all the functions that fcn calls.

- .dll for shared libraries on Microsoft® Windows® systems
- .so for shared libraries on Linux® systems

The dpigen function also generates a SystemVerilog package file, which contains the function declarations.

The argument -args args specifies the type of inputs the generated code can accept. The generated DPI component is specialized to the class and size of the inputs. Using this information, dpigen generates a DPI component that emulates the behavior of the MATLAB function.

fcn and -args args are required input arguments. The MATLAB function must be on the MATLAB path or in the current folder.

dpigen fcn -config config -args args generates a SystemVerilog or a UVM component based on the template and settings specified in an svdpiConfiguration object. For more information about SystemVerilog and UVM templates, see "SystemVerilog and UVM Template Engine".

dpigen fcn -args args -testbench tb\_name options files -c -launchreport - PortsDataType type -ComponentTemplateType template\_type generates a SystemVerilog DPI component shared library according to the options specified. You can specify zero or more optional arguments, in any order.

- -testbench tb\_name also generates a test bench for the SystemVerilog DPI component. The MATLAB test bench must be on the MATLAB path or in the current folder.
- options specifies additional options for the compiler and code generation.
- files specifies custom files to include in the generated code.
- -c generates C code only.
- -launchreport generates and opens a code generation report.
- -PortsDataType specifies the SystemVerilog data type to use for ports.
- ComponentTemplateType specifies whether the design is sequential or combinational.

When generating a DPI component, it creates a shared library specific to that host platform. For example, if you use 64-bit MATLAB on Windows, you get a 64-bit DLL, which can be used only with a

64-bit HDL simulator in Windows. For porting the generated component from Windows to Linux, see "Port Generated Component and Test Bench to Linux".

## **Examples**

#### **Generate DPI Component and Test Bench**

Generate a DPI component and test bench for the function fun.m and its associated test bench, fun\_tb.m. The dpigen function compiles the component automatically using the default compiler. The -args option specifies that the first input type is a double and the second input type is an int8.

### **Generate DPI Component and Test Bench Without Compiling**

Generate a DPI component and a test bench for the function fun.m and its associated test bench, fun\_tb.m. To prevent the dipgen function from compiling the library, include the -c option. Send the source code output to 'MyDPIProject'.

```
dpigen -c -d MyDPIProject -testbench fun_tb.m fun.m -args {double(0),int8(0)}

### Generating DPI-C Wrapper fun_dpi.c
### Generating DPI-C Wrapper header file fun_dpi.h
### Generating SystemVerilog module package fun_dpi_pkg.sv
### Generating SystemVerilog module fun_dpi.sv
### Generating makefiles for: fun_dpi
### Generating SystemVerilog test bench fun_tb.sv
### Generating test bench simulation script for Mentor Graphics ModelSim/QuestaSim run_tb_mq.do
### Generating test bench simulation script for Cadence Xcelium run_tb_xcelium.sh
### Generating test bench simulation script for Synopsys VCS run_tb_vcs.sh
### Generating test bench simulation script for Vivado Simulator run_tb_vivado.bat
```

#### Generate SystemVerilog DPI Component from MATLAB Function

This example shows how to generate a SystemVerilog DPI (SVDPI) component from the sineWaveGen function by using the default template in HDL Verifier.

### **Use Default Template to Create SVDPI Module**

Create a configuration object with the default template, and use it with the dpigen function. Note the generated SystemVerilog files:

- sineWaveGen.sv
- sineWaveGen\_pkg.sv

```
c=svdpiConfiguration();
dpigen -config c -args {0,0} sineWaveGen

### Generating DPI-C Wrapper C:\TEMP\Bdoc23a_2213998_3568\ib570499\36\tpba0c4ad2\hdlverifier-ex1:
### Generating DPI-C Wrapper header file C:\TEMP\Bdoc23a_2213998_3568\ib570499\36\tpba0c4ad2\hdlverifier-ex1:
### Generating source code file C:\TEMP\Bdoc23a_2213998_3568\ib570499\36\tpba0c4ad2\hdlverifier-ex1:
### Generating source code file C:\TEMP\Bdoc23a_2213998_3568\ib570499\36\tpba0c4ad2\hdlverifier-ex1:
### Generating makefiles for: sineWaveGen_dpi
Code generation successful.
```

Rename the generated module to myDut. Note the generated SystemVerilog files:

```
myDut.svmyDut pkq.sv
```

```
c.ComponentTypeName = 'myDut';
dpigen -config c -args {0,0} sineWaveGen
```

```
### Generating DPI-C Wrapper C:\TEMP\Bdoc23a_2213998_3568\ib570499\36\tpba0c4ad2\hdlverifier-ex1
### Generating DPI-C Wrapper header file C:\TEMP\Bdoc23a_2213998_3568\ib570499\36\tpba0c4ad2\hdlverifier-
### Generating source code file C:\TEMP\Bdoc23a_2213998_3568\ib570499\36\tpba0c4ad2\hdlverifier-
### Generating source code file C:\TEMP\Bdoc23a_2213998_3568\ib570499\36\tpba0c4ad2\hdlverifier-
### Generating makefiles for: sineWaveGen_dpi
Code generation successful.
```

#### **Use Template to Create UVM Predictor**

Create a configuration object with the UVM predictor template, and use it with the dpigen function. Note the generated SystemVerilog files:

```
    predictor_input_trans.sv
    predictor_output_trans.sv
    sinWave_predictor_pkg.sv
    sinWave_predictor.sv
    c = svdpiConfiguration('uvm-predictor');
    c.ComponentTypeName = 'sinWave_predictor';
    dpigen sineWaveGen -config c -args {0,0}
    ### Generating DPI-C Wrapper C:\TEMP\Bdoc2
```

```
### Generating DPI-C Wrapper C:\TEMP\Bdoc23a_2213998_3568\ib570499\36\tpba0c4ad2\hdlverifier-ex1
### Generating DPI-C Wrapper header file C:\TEMP\Bdoc23a_2213998_3568\ib570499\36\tpba0c4ad2\hdlverifier-
### Generating source code file C:\TEMP\Bdoc23a_2213998_3568\ib570499\36\tpba0c4ad2\hdlverifier-
### Generating source code file C:\TEMP\Bdoc23a_2213998_3568\ib570499\36\tpba0c4ad2\hdlverifier-
### Generating source code file C:\TEMP\Bdoc23a_2213998_3568\ib570499\36\tpba0c4ad2\hdlverifier-
### Generating source code file C:\TEMP\Bdoc23a_2213998_3568\ib570499\36\tpba0c4ad2\hdlverifier-
### Generating makefiles for: sineWaveGen_dpi
Code generation successful.
```

#### **Override Template Variable Values**

Now, change the generated SystemVerilog transaction names.

- Override the default predictor input trans and rename it sineWaveTrans.
- Override the default predictor output trans and rename it sineWaveOut.

To assign new values to the InputTransTypeName and OutputTransTypeName variables in the template dictionary, set the TemplateDictionary property.

## **Input Arguments**

#### fcn — Name of MATLAB function

character vector | string scalar

Name of MATLAB function to generate the DPI component from, specified as a character vector or string scalar. The MATLAB function must be on the MATLAB path or in the current folder.

## -config — SystemVerilog DPI configuration

svdpiConfiguration object | coder.config object

Specify custom configuration parameters using an svdpiConfiguration object. The object includes custom C-code generation parameters using a coder.config('dll') object and specification of the kind of SystemVerilog component to generate, such as sequential-module, uvm-predictor, uvm-sequence, or custom.

To avoid using conflicting options, do not combine a configuration object with command-line options. Usually the config object offers more options than the command-line flags.

**Note** The option to specify a coder.config object will be deprecated in a future release. Transition to using an svdpiConfiguration object.

Not all the options in the coder.config object are compatible with the DPI feature. If you try to use an incompatible option, an error message informs you of which options are not compatible.

#### -args args — Data type and size of MATLAB function inputs cell array

Data type and size of MATLAB function inputs, specified as a cell array. Specify the input types that the generated DPI component accepts. args is a cell array specifying the type of each function argument. Elements are converted to types using coder.typeof. This argument is required.

This argument has the same functionality as the codegen function argument args. args applies only to the function, fcn.

```
Example: -args {double(0),int8(0)}
```

# -testbench tb\_name — MATLAB test bench used to generate test bench for generated DPI component

character vector | string scalar

MATLAB test bench used to generate test bench for generated DPI component, specified as a character vector or string scalar. The dpigen function uses this test bench to generate a SystemVerilog test bench along with data files and execution scripts. The MATLAB test bench must be on the MATLAB path or in the current folder.

The -testbench argument requires a Fixed-Point Designer™ license.

Example: -testbench My\_Test\_bench.m

### options — Compiler and code generation options

character vector | string scalar

Compiler and codegen options, specified as a character vector or string scalar. These options are a subset of the options for codegen. The dpigen function gives precedence to individual command-line options over options specified using a configuration object. If command-line options conflict, the right-most option prevails.

You can specify zero or more optional arguments, in any order. For example:

dpigen -c -d MyDPIProject -testbench fun\_tb.m fun.m -args {double(0),int8(0)}
-launchreport

| Option flag     | Option value                                                                                                    |
|-----------------|----------------------------------------------------------------------------------------------------|
| -I include_path | Specifies the path to folders containing headers and library files needed for codegen, specified as a character vector or string scalar. Add <code>include_path</code> to the beginning of the code generation path.                                            |
|                 | For example:                                                                                                    |
|                 | -I E:\HDLTools\ModelSim\10.2c-mw-0\questa_sim \include                                                                                                    |
|                 | <pre>include_path must not contain spaces, which can lead to code generation failures in certain operating system configurations. If the path contains non 7-bit ASCII characters, such as Japanese characters, dpigen might not find files on this path.</pre> |
|                 | When converting MATLAB code to C/C++ code, dpigen searches the code generation path first.                                                                                                    |
|                 | Alternatively, you can specify the include path with the files input argument.                                                                                                    |

| Option flag      | Option value                                                                                                    |
|------------------|----------------------------------------------------------------------------------------------------|
| -o output        | Specify the name of the generated component as a character vector or string scalar. The dpigen function adds a platform-specific extension to this name for the shared library:                                                                                                    |
|                  | • .dll for C/C++ dynamic libraries on Microsoft Windows systems                                                                                                    |
|                  | • .so for C/C++ dynamic libraries on Linux systems                                                                                                    |
| -d dir           | Specify the output folder. All generated files are placed in dir. By default, files are placed in ./codegen/dll/ <function>.</function>                                                                                                    |
|                  | For example, when dpigen compiles the function fun.m, the generated code is placed in ./codegen/dll/fun.                                                                                                    |
| -globals globals | Specify initial values for global variables in MATLAB files. The global variables in your function are initialized to the values in the cell array GLOBALS. The cell array provides the name and initial value of each global variable.                                                                                                    |
|                  | If you do not provide initial values for global variables using the -globals option, dpigen checks for the variables in the MATLAB global workspace. If you do not supply an initial value, dpigen generates an error.                                                                                                    |
|                  | MATLAB Coder and MATLAB each have their own copies of global data. For consistency, synchronize their global data whenever the two products interact. If you do not synchronize the data, their global variables might differ.                                                                                                    |
| -rowmajor        | Specify this option to generate code that uses row-major array layout in all functions. If this option is not specified, the generated code uses column-major array layout. To override the used array layout for a specific function and the functions it calls, specify coder.rowMajor or coder.columnMajor in the body of the function. |

## files — Custom files to include in the generated code

character vector | string scalar

Custom files to include in the generated code, each file specified as a character vector or string scalar. The files build along with the MATLAB function specified by fcn. List each file separately, separated by a space. The following extensions are supported.

| File Type | Description                                          |
|-----------|------------------------------------------------------|
| . C       | Custom C file                                        |
| .cpp      | Custom C++ file                                      |
| . h       | Custom header file (included by all generated files) |
| .0        | Object file                                          |
| .obj      | Object file                                          |

| File Type | Description  |
|-----------|--------------|
| .a        | Library file |
| . SO      | Library file |
| .lib      | Library file |

In Windows, if your MATLAB function contains matrix or vector output or input arguments, use the files option to specify the library (.lib) that contains the ModelSim DPI definitions. Otherwise, you must manually modify the generated Makefile (\*.mk) and then compile the library separately.

## -c — Option to generate C code only

character vector | string scalar

Option to generate C code without compiling the DPI component, specified as the character vector - c. If you do not use the -c option, dpigen tries to compile the DPI component using the default compiler. To select a different compiler, use the -config option and refer to the codegen documentation for instructions on specifying the different options.

# -launchreport — Option to generate and open a code generation report

character vector | string scalar

Option to generate and open a code generation report, specified as the character vector -launchreport.

### -PortsDataType — generated SystemVerilog data type for ports

Compatible C Type | Bit Vector | Logic Vector

Select the SystemVerilog data type that will be used for ports. Choose from three possible values:

- CompatibleCType Generate a compatible C type interface for the port.
- BitVector Generate a bit vector type interface for the port.
- LogicVector Generate a logic vector type interface for the port.

This table shows the MATLAB data-type in the left column, and the generated SystemVerilog type for each value of PortsDataType.

# **Generated SystemVerilog Types**

| MATLAB                     | SystemVerilog                                                                                                    |                                                                                                    |                                                                                                    |  |
|----------------------------|----------------------------------------------------------------------------------------------------|----------------------------------------------------------------------------------------------------|----------------------------------------------------------------------------------------------------|--|
|                            | Compatible C Type                                                                                                    | Logic Vector                                                                                                    | Bit Vector                                                                                                    |  |
| uint8                      | byte unsigned                                                                                                    | logic [7:0]                                                                                                    | bit [7:0]                                                                                                    |  |
| uint16                     | shortint unsigned                                                                                                    | logic [15:0]                                                                                                    | bit [15:0]                                                                                                    |  |
| uint32                     | int unsigned                                                                                                    | logic [31:0]                                                                                                    | bit [31:0]                                                                                                    |  |
| uint64                     | longint unsigned                                                                                                    | logic [63:0]                                                                                                    | bit [63:0]                                                                                                    |  |
| int8                       | byte                                                                                                    | logic signed [7:0]                                                                                                    | bit signed [7:0]                                                                                                    |  |
| int16                      | shortint                                                                                                    | logic signed [15:0]                                                                                                    | bit signed [15:0]                                                                                                    |  |
| int32                      | int                                                                                                    | logic signed<br>[31:0]                                                                                                    | bit signed [31:0]                                                                                                    |  |
| int64                      | longint                                                                                                    | logic signed<br>[63:0]                                                                                                    | bit signed [63:0]                                                                                                    |  |
| logical                    | byte unsigned                                                                                                    | logic [0:0]                                                                                                    | bit [0:0]                                                                                                    |  |
| fi (fixed-point data type) | Depends on the fixed-point word length. If the fixed-point word length is greater than the host word size (for example, 64-bit vs. 32-bit), then this data type cannot be converted to a SystemVerilog data type by MATLAB Coder and you will get an error. If the fixed-point word length is less than or equal to the host word size, MATLAB Coder converts the fixed-point data type to a built-in C type. | logic [n-1:0] logic signed [n-1:0] The logic vector length (n) is equal to the wordlength. The sign is inherited from the fixed point type. | bit [n-1:0] bit signed [n-1:0] The bit vector length (n) is equal to the wordlength. The sign is inherited from the fixed point type. |  |
| single                     | shortreal                                                                                                    |                                                                                                    |                                                                                                    |  |
| double                     | real                                                                                                    | real                                                                                                    |                                                                                                    |  |
| complex                    | The coder flattens complex signals into real and imaginary parts in the SystemVerilog component.                                                                                                    |                                                                                                    |                                                                                                    |  |
| vectors, matrices          | For example, a 4-by-2 matrix in MATLAB is converted into a one-dimensional array of eight elements in SystemVerilog. By default, the coder flattens matrices in column-major order. To change to row-major order, use the -rowmajor option with the dpigen function. For additional information, see "Generate Code That Uses Row-Major Array Layout" (MATLAB Coder).                                         |                                                                                                    |                                                                                                    |  |

| MATLAB                | SystemVerilog                                                                             |              |            |
|-----------------------|-------------------------------------------------------------------------------------------|--------------|------------|
|                       | Compatible C Type                                                                         | Logic Vector | Bit Vector |
| structure             | The coder flattens structure elements into separate ports in the SystemVerilog component. |              |            |
| enumerated data types | enum                                                                                      |              |            |

# -ComponentTemplateType — Option to generate combinational SystemVerilog DPI component

Sequential (default) | Combinational

Select the DPI component template for the SystemVerilog wrapper.

- Sequential to specify a sequential design, with registers.
- Combinational to specify a combinational design, with no registers.

#### **Dependencies**

When the config argument is set to a svdpiConfiguration object, this argument is ignored.

If your function contains persistent variable it is considered a sequential design.

# **Version History**

Introduced in R2014b

## R2023a: Support for svdpiConfiguration object

Generate a UVM component or a SystemVerilog DPI component from a MATLAB function. Use the new svdpiConfiguration object to specify the kind of component and a template to use for code generation. Select a built-in template for common component kinds, or create your own custom template.

#### R2023a: Not recommended

Behavior change in future release

Using the config argument with a coder.config object is not recommended. Use the new svdpiConfiguration object instead. This object adds support for using the "SystemVerilog and UVM Template Engine", and it allows generation of UVM components from a MATLAB function in addition to SystemVerilog DPI components.

#### R2022a: Support for combinational designs

Generate a DPI component for a combinational MATLAB function so that outputs immediately reflect changes in the inputs.

Use the dpigen function with the new -ComponentTemplateType argument set to Combinational.

dpigen myCombFunction -args  $\{0,0\}$  -ComponentTemplateType Combinational

## **R2020b: Function input renamed**

Behavior changed in R2020b

The FixedpointDataType name-value pair argument has been renamed PortsDataType.

### R2018a: Support for row-major arrays

You can now generate DPI-C code in a row major array. To specify this layout, at the MATLAB command prompt, enter:

```
dpigen -rowmajor
```

Alternatively, insert coder.rowMajor in a function body.

# **See Also**

svdpiConfiguration | codegen | uvmbuild

### **Topics**

"Generate DPI Component Using MATLAB"

<sup>&</sup>quot;SystemVerilog and UVM Template Engine"

<sup>&</sup>quot;Template Engine Language Syntax"

# filProgramFPGA

Load programming file onto FPGA

# **Syntax**

filProgramFPGA(fpgaTool,programFile,chainPosition)

# **Description**

filProgramFPGA(fpgaTool, programFile, chainPosition) loads a bit file onto an FPGA using the toolchain specified by fpgaTool.

# **Examples**

#### Load Programming File to Xilinx FPGA

Program a Xilinx FPGA.

First, set your system environment for accessing Xilinx tools from MATLAB by using the hdlsetuptoolpath function.

Next, program the FPGA using the programming file /dir/mybitstream.bit at JTAG chain position 1.

```
filProgramFPGA('Xilinx Vivado','/dir/mybitstream.bit',1);
```

#### Load Programming File to Intel FPGA

Program an Intel FPGA.

First, set your system environment for accessing Intel tools from MATLAB by using the hdlsetuptoolpath function.

Next, program the FPGA using the programming file /dir/mybitstream.bit at JTAG chain position 1.

```
filProgramFPGA('Intel','/dir/mybitstream.bit',1);
```

# **Input Arguments**

```
fpgaTool — FPGA and toolchain vendor
'Xilinx ISE' | 'Xilinx Vivado' | 'Intel' | 'Microchip'
```

FPGA toolchain vendor, specified as 'Intel', 'Xilinx ISE', 'Xilinx Vivado', or 'Microchip'.

Data Types: char | string

### programFile — Name of programming file

character vector | string scalar

Name of the programming file to load to the FPGA, specified as a character vector or string scalar.

Example: 'arty.runs\impl\_1\design\_1.bit'

Data Types: char | string

### chainPosition — JTAG chain position

nonnegative integer

JTAG chain position, specified as a nonnegative integer.

- If you specify fpgaTool as 'Xilinx ISE' or 'Xilinx Vivado', chainPosition is a required input.
- If you specify fpgaTool as 'Intel', specifying chainPosition is optional. If you do not specify chainPosition in this case, the function assumes a value of 1.
- If you specify fpgaTool as 'Microchip', the function ignores chainPosition.

# **Version History**

Introduced in R2011a

#### See Also

hdlsetuptoolpath

#### **Topics**

"System Object Generation with the FIL Wizard"

"Access FPGA Memory Using JTAG-Based AXI Manager"

# **FPGA-in-the-Loop Wizard**

Generate an FPGA-in-the-loop (FIL) block or System object from existing HDL files

# **Description**

FPGA-in-the-loop (FIL) enables you to run a Simulink or MATLAB simulation that is synchronized with an HDL design running on an Xilinx, Microchip, or Altera® FPGA board.

This link between the simulator and the board enables you to:

- Verify HDL implementations directly against algorithms in Simulink or MATLAB.
- Apply data and test scenarios from Simulink or MATLAB to the HDL design on the FPGA.
- Integrate existing HDL code with models under development in Simulink or MATLAB.

# Open the FPGA-in-the-Loop Wizard App

- Simulink Toolstrip: In the **Apps** tab, under **Verification**, **Validation and Test**, click the **HDL Verifier** icon. Select **HDL Cosimulation** on the left pane, and click **Import HDL Files**.
- MATLAB command prompt: Enter filWizard. You provide the HDL code and all related information for creating a FIL block for simulation with an FPGA device.

# **Examples**

- "Block Generation with the FIL Wizard"
- "System Object Generation with the FIL Wizard"

# **Programmatic Use**

filWizard(filename) relaunches the FIL Wizard using a configuration file from a previous session. At the end of each FIL Wizard session, the tool saves a MAT-file that contains the session information. You can use this MAT-file to restore the session later.

# **Version History**

Introduced in R2012b

### See Also

#### **Topics**

"Block Generation with the FIL Wizard"

"System Object Generation with the FIL Wizard"

"FPGA-in-the-Loop Simulation"

"FPGA-in-the-Loop Simulation Workflows"

# hdldaemon

Control MATLAB server that supports interactions with HDL simulator

# **Syntax**

| ndldaemon     |         |
|---------------|---------|
| hdldaemon(Nam | e,Value |
| hdldaemon(Opt | ion)    |
| s=hdldaemon(  | )       |

# **Description**

hdldaemon starts the HDL Link MATLAB server using shared memory inter-process communication. Only one hdldaemon per MATLAB session can be running at any given time.

hdldaemon(Name, Value) uses additional options specified by one or more Name, Value pair arguments.

- If you do not specify memory type, the server starts using shared memory.
- If you specify the socket Name, Value argument, the server starts using socket memory.

**Note** If server is already running, issuing hdldaemon with these arguments shuts down the current server and then starts a new server session using shared memory (unless socket is specified).

hdldaemon(Option) accepts a single optional input. Only one option may be specified in a single call. You must establish the server connection before calling hdldaemon with one of these options.

 $s=hdldaemon(\_\_)$  returns the server status connection in structure s, using any of the input arguments in the previous syntaxes.

# **Examples**

#### Start MATLAB Server With Shared Memory

Start the MATLAB server using shared memory communication and use an integer representation of time.

```
hdldaemon('time','int64')
HDLDaemon shared memory server is running with 0 connections
```

#### Start MATLAB Server With Socket Communication

Start MATLAB server and specify socket communication on port 4449.

```
hdldaemon('socket',4449)

HDLDaemon socket server is running on port 4449 with 0 connections
```

#### **Check Server Status**

```
With one or more connections:
```

```
hdldaemon('status')

HDLDaemon socket server is running on port 4449 with 1 connections

With no connections:

hdldaemon('status')

HDLDaemon shared memory server is running with 0 connections

Server has not been started:

hdldaemon('status')

HDLDaemon is NOT running
```

#### **Check Connection Information**

Check connection information for communication mode, number of existing connections, and the interprocess communication identifier (ipc\_id) the MATLAB server is using for a link.

Returned message for a socket connection:

Returned message for a shared memory connection:

You can examine ipc id by entering it at the MATLAB command prompt:

```
x.ipc_id
```

```
'\\.\pipe\E505F434-F023-42a6-B06D-DEFD08434C67'
```

#### **Shut Down Server**

Shut down server without shutting down MATLAB.

```
hdldaemon('kill')
HDLDaemon server was shutdown
```

#### **Issue Tcl Commands**

Issue simple or complex Tcl commands.

Simple example:

```
hdldaemon('tclcmd','puts "This is a test"')
```

#### Complex example:

This example is taken from "Implement Filter Component of Oscillator in MATLAB". See the full example for use of this complex Tcl command in context.

# Input Arguments

# Option — Server option to shut down MATLAB server or display server status 'kill' | 'stop' | 'status'

Server option to shut down MATLAB server or display server status, specified as one of these character vectors:

```
'kill'
Shuts down the MATLAB server without shutting down MATLAB.

'stop'
Shuts down the MATLAB server without shutting down MATLAB. There is no difference between using 'kill' and 'stop'.
```

'status'

Displays status of the MATLAB server. You can also use s=hdldaemon('status'), which displays MATLAB server status and returns status in structure s.

#### Name-Value Pair Arguments

Specify optional pairs of arguments as Namel=Value1,..., NameN=ValueN, where Name is the argument name and Value is the corresponding value. Name-value arguments must appear after other arguments, but the order of the pairs does not matter.

Before R2021a, use commas to separate each name and value, and enclose Name in quotes.

Example: 'time', 'int64', 'quiet', 'true' specifies time values are returned as 64-bit integers and output messages are suppressed.

# time — Instruction to MATLAB server on how it should send and return time values 'sec' (default) | 'int64'

Instruction to MATLAB server on how it should send and return time values, specified as the commaseparated pair consisting of 'time' and one of these values:

'int64' Specifies that the MATLAB server send and return time values in the MATLAB

function callbacks as 64-bit integers representing the number of simulation

steps.

See the matlabcp/matlabtb tnow parameter reference ("MATLAB Function

Syntax and Function Argument Definitions").

'sec' Specifies that the MATLAB server sends and returns time values in the

MATLAB function callbacks as double values that HDL Verifier scales to

seconds based on the current HDL simulation resolution.

If server is already running, issuing hdldaemon with the time parameter alone will shut down the current server and start the server up again using shared memory.

```
Example: 'time', 'int64'
```

# ${\tt quiet-Indicator\:to\:suppress\:printing\:diagnostic\:messages}$

```
'false' (default) | 'true'
```

Indicator to suppress printing diagnostic messages, specified as the comma-separated pair consisting of 'quiet' and one of the following values:

```
'true' Suppress printing diagnostic messages.
'false' Do not suppress printing diagnostic messages.
```

Errors still appear. Use this option to suppress the MATLAB server shutdown message when using hdldaemon to get an unused socket number. If server is already running, issuing hdldaemon with the quiet parameter alone will shut down the current server and start the server up again using shared memory.

```
Example: 'quiet', 'true'
```

#### socket - TCP/IP port used for communication

0 | port number | character vector alias

TCP/IP port used for communication, specified as the comma-separated pair consisting of 'socket' and a value. The value can be either 0, indicating that the host automatically chooses a valid TCP/IP port, an explicit port number (1024 < port < 49151) or a service (alias) name from /etc/services file.

If you specify the operating system option (0), use hdldaemon('status') to acquire the assigned socket port number.

Example: 'socket',4449

#### tclcmd — Tcl command transmitted to all connected clients

character vector | string scalar

Tcl command transmitted to all connected clients, specified as any valid Tcl command character vector or string scalar.

The Tcl command you specify cannot include commands that load an HDL simulator project or modify simulator state. For example, the character vector cannot include commands such as start, stop, or restart (for ModelSim) or run, stop, or reset (for Xcelium).

**Note** You can issue this command only after the software establishes a server connection.

**Caution** Do not call hdldaemon('tclcmd', 'Tcl command') from inside a matlabtb or matlabcp function. Doing so results in a race condition, and the simulator hangs.

Example: 'tclcmd','puts' '"done"'

# **Output Arguments**

#### s — Structure containing information about the connection

```
'comm'|'connections'|'ipc id'
```

Structure containing information about the connection. The structure contains the following variables:

'comm' Either 'shared memory' or 'sockets'

'connections' Number of open connections

'ipc\_id' If shared memory, file system name for the shared memory

communication channel. If socket, the TCP/IP port number.

# **Version History**

Introduced in R2008a

#### See Also

nclaunch | vsim

#### **Topics**

"Implement Filter Component of Oscillator in MATLAB"

"Start the HDL Simulator from MATLAB"

# hdlsimmatlab

Load instantiated HDL module for verification with Cadence Xcelium and MATLAB

## **Syntax**

hdlsimmatlab instance
hdlsimmatlab instance <xmsim args>

# **Description**

**Note** Use this command in Cadence Xcelium, not in MATLAB.

hdlsimmatlab instance loads the specified instance of an HDL design for verification and sets up the Xcelium simulator so it can establish a communication link with MATLAB. The Xcelium simulator opens a simulation workspace as it loads the HDL design.

You can run this command from the HDL simulator prompt or from a Tcl script shell (tclsh).

hdlsimmatlab instance <msim\_args> uses additional Xcelium command line arguments.

# **Examples**

#### Load Instantiated HDL Module for Cosimulation with MATLAB

In Xcelium, load the HDL module instance parse from the library work, establishing communication with MATLAB.

tclshell> hdlsimmatlab work.parse

# **Input Arguments**

#### instance — Instance of HDL module to load for cosimulation

HDL instance name (as required by Xcelium)

Instance of the HDL module to load for cosimulation, specified as an HDL instance name (as required by Xcelium).

Example: work.parse
Data Types: char|string

#### xmsim args — xmsim command arguments

xmsim command arguments (as required by Xcelium)

xmsim command arguments (as required by Xcelium). For details, see the description of xmsim in the Xcelium documentation.

# Version History Introduced in R2008a

# **See Also**

nclaunch|hdlsimulink|hdlsimmatlabsysobj

# hdlsimmatlabsysobj

Load instantiated HDL module for cosimulation with Cadence Xcelium and MATLAB System object

## **Syntax**

```
hdlsimmatlabsysobj instance
hdlsimmatlabsysobj instance <xmsim_args>
hdlsimmatlabsysobj instance -socket tcp spec <xmsim args>
```

## **Description**

**Note** Use this command in Cadence Xcelium, not in MATLAB.

hdlsimmatlabsysobj instance loads the specified instance of an HDL design for cosimulation and sets up Cadence Xcelium to establish a shared communication link with a MATLAB System object. Xcelium opens a simulation workspace and displays a series of messages in the command window as it loads the HDL module packages and architectures.

To generate the hdlsimmatlabsysobj function, you must first execute the nclaunch function in MATLAB.

hdlsimmatlabsysobj instance <xmsim\_args> uses additional Xcelium command line arguments.

hdlsimmatlabsysobj instance -socket tcp\_spec <xmsim\_args> establishes a communication link with a MATLAB System object over a Transmission Control Protocol (TCP) socket. This setting overrides the setting specified with the MATLAB nclaunch function.

# **Examples**

#### Load Instantiated HDL Model for Cosimulation with MATLAB System object

In Xcelium, load the HDL module instance parse from the library work, establishing communication with the MATLAB System object.

```
tclshell> hdlsimmatlabsysobj -gui work.parse
```

# **Input Arguments**

#### instance — Instance of HDL module to load for cosimulation

HDL instance name, as required by Xcelium

Instance of the HDL module to load for cosimulation.

#### xmsim\_args — xmsim command arguments

xmsim command arguments

xmsim command arguments, as required by Xcelium. For details, see the description of xmsim in the Xcelium documentation.

#### tcp\_spec — TCP/IP socket communication

TCP/IP port number | TCP/IP service name | internet address

TCP/IP socket communication for the link between Xcelium and MATLAB, specified as a TCP/IP port name or service name. If the MATLAB server is running on a remote host, you must also specify the name or internet address of the remote host. When this input argument is not specified, the function uses shared memory communication. This setting overrides the setting specified with the MATLAB nclaunch function.

# **Version History**

**Introduced in R2012b** 

#### See Also

nclaunch|hdlsimulink|hdlsimmatlab

# hdlsimulink

Load instantiated HDL module for cosimulation with Cadence Xcelium and Simulink

## **Syntax**

hdlsimulink instance -socket tcp spec <xmsim args>

## **Description**

**Note** Issue this command in Cadence Xcelium, not in MATLAB.

hdlsimulink instance -socket tcp\_spec <xmsim\_args> loads the specified instance of HDL design for cosimulation and sets up the Cadence Xcelium simulator so it can establish a shared communication link with Simulink. The Xcelium simulator opens a simulation workspace into which it loads the HDL design.

To generate the hdlsimulink function, you must first invoke the nclaunch function in MATLAB.

## **Examples**

#### **Load Instantiated HDL Model for Cosimulation with Simulink**

In Xcelium, load the HDL module instance parse from the library work. This action also establishes communication with Simulink and opens a Tcl script shell.

tclshell> hdlsimulink -gui work.parse

# **Input Arguments**

#### instance — Instance of HDL design

HDL instance name, as required by Xcelium

Instance of HDL design to load for cosimulation.

#### xmsim args — xmsim command arguments

Xcelium command arguments

Specify one or more xmsim command line arguments. Do not use -GUI, -BATCH, or -TCL. For details, see the description of xmsim in the Xcelium simulator documentation.

#### tcp spec — TCP/IP socket communication

TCP/IP port number | TCP/IP service name | internet address

TCP/IP socket communication for the link between the Xcelium simulator and Simulink, specified as a TCP/IP port name or service name. If the MATLAB server is running on a remote host, you must also specify the name or internet address of the remote host. When this input argument is not specified, the function uses shared memory communication. This setting overrides the setting specified with the MATLAB nclaunch function.

# Version History Introduced in R2008a

# See Also

nclaunch|vsimulink

# matlabcp

Associate MATLAB component function with instantiated HDL design

## **Syntax**

```
matlabcp instance
matlabcp instance time-specs
matlabcp instance ___ pair1 ... pairN
```

## **Description**

**Note** Enter this command in the HDL simulator, not in MATLAB.

matlabcp instance performs these actions:

- Starts the HDL simulator client component of the HDL Verifier software.
- Associates a specified instance of an HDL design created in the HDL simulator with a MATLAB function.
- Creates a process that schedules invocations of the specified MATLAB function.
- Cancels any pending events scheduled by a previous matlabcp command that specified the same instance. For example, if you issue the command matlabcp for instance foo, matlabcp cancels all previously scheduled events initiated by matlabcp on foo.

Issue this command in the HDL simulator.

MATLAB component functions simulate the behavior of modules in an HDL model. A stub module (providing port definitions only) in the HDL model passes its input signals to the MATLAB component function. The MATLAB component processes this data and returns the results to the outputs of the stub module. A MATLAB component typically provides some functionality (such as a filter) that is not yet implemented in the HDL code. For more information about MATLAB component functions, see "Create a MATLAB Component Function".

**Note** The communication mode that you specify for matlabcp must match the communication mode you specified for hdldaemon when you established the server connection.

For socket communications, specify the port number that you selected for hdldaemon when you issue a link request with the matlabcp command in the HDL simulator.

matlabcp instance time-specs adds time specifications for scheduling the specified MATLAB function.

matlabcp instance \_\_\_\_ pair1 ... pairN specifies one or more additional specifications as pairs consisting of a valid specification name and its value. For example, -mfunc vlogmatlabc specifies for the MATLAB function vlogmatlabc to be associated with the specified HDL module. You can specify these pairs with or without time-specs.

## **Examples**

# Use matlabcp with -mfunc Option to Associate HDL Component with MATLAB Function of Different Name

Associate the Verilog module vlogtestbench\_top.u\_matlab\_component with the MATLAB function vlogmatlabc by using the -mfunc option. The -socket option specifies to use socket communication on port 4449.

hdlsim>matlabcp vlogtestbench\_top.u\_matlab\_component -mfunc vlogmatlabc -socket 4449

#### Use matlabcp with Explicit Times and -cancel Option

Associate the Verilog module vlogtestbench\_top with the MATLAB function vlogtestbench top, specifying explicit times with the -cancel option.

hdlsim>matlabcp vlogtestbench\_top 1e6 fs 3 2e3 ps -repeat 3 ns -cancel 7ns

#### Use matlabcp with Rising and Falling Edges

Associate the Verilog module vlogtestbench\_top with the MATLAB function vlogtestbench top, specifying rising and falling edges.

# **Input Arguments**

#### instance - Instance of HDL module

character vector | string scalar

Instance of an HDL module that is associated with a MATLAB function, specified as a character vector or string scalar that indicates an HDL module instance. By default, the matlabcp command associates the instance to a MATLAB function that has the same name as the instance. For example, if the instance is myfirfilter, matlabcp associates the instance with the MATLAB function myfirfilter. The command ignores hierarchy names. For example, if the instance is top.myfirfilter, the matlabcp command associates only myfirfilter with the MATLAB function. To associate the specified instance with a MATLAB function that differs from the instance name, use the -mfunc specification as in the pairl ... pairN argument.

**Note** If you specify an instance of an HDL module that is already associated with a MATLAB function (via matlabcp or matlabtb) the new association overwrites the existing one.

Data Types: char | string

#### time-specs — Schedule execution of MATLAB function

space-separated list of one or more time specifications

Space-separated list of one or more time specifications, specified as a space-separated list of one or more time specifications listed in this table.

| Time Specification                                       | Description                                                                                                    |
|----------------------------------------------------------|----------------------------------------------------------------------------------------------------|
| time_ <sub>1</sub> time_ <sub>2</sub> time_ <sub>n</sub> | Specify one or more discrete times at which the HDL simulator calls the specified MATLAB function. The specified times are relative to the current simulation time. If you do not specify a time, the HDL simulator calls the MATLAB function once at the start of the simulation. Each time_i consists of a number indicating the time value and an optional time unit of: |
|                                                          | • fs (femtoseconds)                                                                                                    |
|                                                          | • ps (picoseconds)                                                                                                    |
|                                                          | • ns (nanoseconds)                                                                                                    |
|                                                          | • us (microseconds)                                                                                                    |
|                                                          | • ms (milliseconds)                                                                                                    |
|                                                          | • sec (seconds)                                                                                                    |
|                                                          | If you do not specify a time unit, the command treats the time value as a value of HDL simulation ticks. Separate each time_i by a space.                                                                                                    |
|                                                          | For example, this code specifies for the MATLAB function vlogmodel_top to execute at time 0 (initial execution) and then at 10 nanoseconds, 10 milliseconds, and 10 seconds.                                                                                                    |
|                                                          | matlabcp vlogmodel_top 10 ns, 10 ms, 10 sec                                                                                                    |
| -repeat <time></time>                                    | Specify that the HDL simulator calls the MATLAB function repeatedly based on the specified times. The time values are relative to the value of tnow at the time the HDL simulator first calls the MATLAB function.                                                                                                    |
| -cancel <time></time>                                    | Specify a single time at which the specified MATLAB function stops executing. The time value is relative to the value of tnow at the time the HDL simulator first calls the MATLAB function. If you do not specify a cancel time, the application calls the MATLAB function until you finish the simulation, quit the session, or issue a nomatlabtb call.                  |
|                                                          | <b>Note</b> The -cancel option works only with the <time-specs> arguments. It does not affect any of the other scheduling arguments for matlabcp.</time-specs>                                                                                                    |

**Note** Place time specifications after the matlabcp instance and before any additional command arguments; otherwise the time specifications are ignored.

#### pair1 ... pairN — Additional specifications

space-separated list of one or more specification pairs

Additional specifications, specified as a space-separated list of one or more specification pairs. A specification pair consists of a name and value. This table shows valid name and value options for these pairs.

## **Specification Pairs**

| Name     | Value                                                                                    | Description                                                                                                    |
|----------|------------------------------------------------------------------------------------------|----------------------------------------------------------------------------------------------------|
| -socket  | Communication mode that matches the communication mode issued with the hdldaemon command | Specify for HDL Verifier to use TCP/IP sockets to communicate between the HDL simulator and MATLAB. Shared memory is the default mode of communication and takes effect if you do not specify -socket <tcp_spec>. The communication mode that you specify with the matlabcp command must match the communication mode that you specified with the hdldaemon command.  For more information on choosing TCP/IP socket ports, see "TCP/IP Socket Ports".</tcp_spec> |
| -rising  | Comma-separated list of one or more signal names                                         | Specify - rising with the path names of one or more signals defined as a logic type (STD_LOGIC, BIT, X01, and so on). This pair indicates that the application calls the specified MATLAB function on the rising edge (transition from '0' to '1') of any of the specified signals.                                                                                                    |
|          |                                                                                          | <ul> <li>In VHDL, a transition from 0 or L to 1 or H determines a rising edge.</li> <li>In Verilog, a transition from 0 to x, z, or 1, or from x or z to 1 determines a rising edge.</li> <li>Note When specifying signals with the -rising pair, specify the signals in full path name format. If you do not</li> </ul>                                                                                                    |
|          |                                                                                          | specify a full path name, the command applies the HDL simulator rules to resolve signal specifications.                                                                                                    |
| -falling | Comma-separated list of one or more signal names                                         | Specify the path names of one or more signals defined as a logic type (STD_LOGIC, BIT, X01, and so on). Indicates that the application calls the specified MATLAB function whenever any of the specified signals experience a falling edge(a transition from '1' to '0').                                                                                                    |
|          |                                                                                          | For determining signal transition in:  • In VHDL, a transition from 1 or H to 0 or L                                                                                                    |
|          |                                                                                          | <ul> <li>determines a falling edge.</li> <li>In Verilog, a transition from 1 to x, z, or 0, or from x or z to 0 determines a falling edge.</li> </ul>                                                                                                    |
|          |                                                                                          | <b>Note</b> When specifying signals with the -falling pair, specify the signals in full path name format. If you do not specify a full path name, the command applies the HDL simulator rules to resolve signal specifications.                                                                                                    |

| Name                 | Value                                                                        | Description                                                                                                    |
|----------------------|------------------------------------------------------------------------------|----------------------------------------------------------------------------------------------------|
| -<br>sensitivit<br>y | Comma-separated list of one or more signal names                             | Specify the path names of one or more signals. This pair indicates that the application calls the specified MATLAB function whenever any of the specified signals change state. Signals of any type can appear in the sensitivity list and can be positioned at any level in the HDL model hierarchy.                                                                                                    |
|                      |                                                                              | Note When specifying signals with the -sensitivity pair, specify the signals in full path name format. If you do not specify a full path name, the command applies the HDL simulator rules to resolve signal specifications.                                                                                                    |
| -mfunc               | MATLAB function name                                                         | Specify the name of the MATLAB function that is associated with the HDL module instance you specify for instance. By default, the HDL Verifier software calls a MATLAB function that has the same name as the specified HDL instance. If the names are the same, you can omit the -mfunc pair. If the names are not the same, use this argument when you call matlabcp. If you omit this argument and matlabcp does not find a MATLAB function with the same name, the command generates an error message. |
| use_instan           | Structure with fields as described in the table in - use_instance_obj Fields | This pair Instructs the function specified with the argument -mfunc to use an HDL instance object passed by HDL Verifier to the function. This value has the fields shown in the applicable table. See "Writing Functions Using the HDL Instance Object" for examples.                                                                                                    |
| -argument            | HDL instance argument                                                        | Pass user-defined arguments from the matlabcp command on the HDL side to the MATLAB function callbacks. This pair is supported with - use_instance_obj only. For more details, see the field in the table -use_instance_obj Fields.                                                                                                    |

# -use\_instance\_obj Fields

| Field     | Read or Write<br>Access | Description                                                                                                    |
|-----------|-------------------------|----------------------------------------------------------------------------------------------------|
| tnext     | Write-only              | Schedule a callback during the set time. This field is equivalent to old tnext. For example, this code schedules a callback 5 nanoseconds from tnow.                                                                       |
|           |                         | hdl_instance_obj.tnext = hdl_instance_obj.tnow + 5e-9                                                                                                    |
| userdata  | Read or Write           | Store state variables of the current matlabcp instance. You can retrieve the variables the next time the callback of this instance is scheduled.                                                                           |
| simstatus | Read-only               | Store the status of the HDL simulator. The HDL Verifier software sets this field to Init during the first callback for this particular instance and to Running thereafter. simstatus is a read-only field.                 |
|           |                         | >> hdl_instance_obj.simstatus                                                                                                    |
|           |                         | ans=<br>Init                                                                                                    |
| instance  | Read-only               | Store the full path of the Verilog or VHDL instance associated with the callback. instance is a read-only field. The value of this field equals that of the module instance specified with the function call. For example: |
|           |                         | In the HDL simulator:                                                                                                    |
|           |                         | hdlsim> matlabcp osc_top -mfunc oscfilter use_instance_obj                                                                                                    |
|           |                         | In MATLAB:                                                                                                    |
|           |                         | >> hdl_instance_obj.instance                                                                                                    |
|           |                         | ans=                                                                                                    |
| argument  | Read-only               | Store the argument that is set by the -argument pair. For example:                                                                                                    |
|           |                         | matlabtb osc_top -mfunc oscfilter -use_instance_obj -argument foo                                                                                                    |
|           |                         | The link software supports the -argument option only when it is used with the -use_instance_objpair. Otherwise, the command ignores the argument. argument is a read-only property.                                        |
|           |                         | >> hdl_instance_obj.argument                                                                                                    |
|           |                         | ans=<br>foo                                                                                                    |

| Field      | Read or Write<br>Access | Description                                                                                                    |
|------------|-------------------------|----------------------------------------------------------------------------------------------------|
| portinfo   | Read-only               | Store information about the VHDL and Verilog ports that are associated with this instance. portinfo is a read-only property, which has a field structure that describes the ports defined for the associated HDL module. For each port, the portinfo structure passes information such as the type, direction, and size of the port. For more information on port data, see "Gaining Access to and Applying Port Information".  hdl_instance_obj.portinfo.field1.field2.field3 |
|            |                         | Note When you use use_instance_obj, you access tscale through the HDL instance object. If you do not use use_instance_obj, you can still access tscale through portinfo.                                                                                                    |
| tscale     | Read-only               | Store the resolution limit (tick) in seconds of the HDL simulator. tscale is a read-only property.                                                                                                    |
|            |                         | >> hdl_instance_obj.tscale                                                                                                    |
|            |                         | ans=<br>1.0000e-009                                                                                                    |
|            |                         | Note When you use use_instance_obj, you access tscale through the HDL instance object. If you do not use use_instance_obj, you can still access tscale through portinfo.                                                                                                    |
| tnow       | Read-only               | Store the current time. tnow is a read-only property.                                                                                                    |
|            |                         | hdl_instance_obj.tnext = hld_instance_obj.tnow + fastestrate;                                                                                                    |
| portvalues | Read or Write           | Store the current values of and set new values for the output and input ports for a matlabcp instance. For example:                                                                                                    |
|            |                         | >> hdl_instance_obj.portvalues                                                                                                    |
|            |                         | <pre>ans = Read Only Input ports:     clk_enable: []     clk: []     reset: [] Read/Write Output ports:     sine_out: [22x1 char]</pre>                                                                                                    |
| linkmode   | Read-only               | Store the status of the callback. HDL Verifier sets this field to 'testbench' if the callback is associated with the matlabtb command and 'component' if the callback is associated with the matlabcp command. linkmode is a read-only property.                                                                                                    |
|            |                         | >> hdl_instance_obj.linkmode                                                                                                    |
|            |                         | ans= component                                                                                                    |

# Version History Introduced in R2008a

# See Also

matlabtb | hdldaemon | nomatlabtb

# matlabtb

Schedule MATLAB test bench session for instantiated HDL module

## **Syntax**

```
matlabtb instance
matlabtb instance time-specs
matlabtb instance ___ pairl ... pairN
```

## **Description**

**Note** Enter this command in the HDL simulator, not in MATLAB.

matlabtb instance performs the following actions:

- Starts the HDL simulator client component of the HDL Verifier software.
- Associates a specified instance of an HDL design created in the HDL simulator with a MATLAB function.
- Creates a process that schedules invocations of the specified MATLAB function.
- Cancels any pending events scheduled by a previous matlabtb command that specified the same instance. For example, if you issue the command matlabtb for instance foo, matlabtb cancels all previously scheduled events initiated by matlabtb on foo.

This command is issued in the HDL simulator.

MATLAB test bench functions mimic stimuli passed to entities in the HDL model. Force stimulus from MATLAB or HDL scheduled with matlabtb.

**Note** The communication mode that you specify for matlabtb must match the communication mode you specified for hdldaemon when you established the server connection.

For socket communications, specify the port number you selected for hdldaemon when you issue a link request with the matlabtb command in the HDL simulator.

matlabtb instance time-specs adds time specifications for scheduling the specified MATLAB function.

matlabtb instance \_\_\_\_ pairl ... pairN specifies one or more additional specifications as pairs consisting of a valid specification name and its value. For example, -mfunc vlogmatlabc specifies for the MATLAB function vlogmatlabc to be associated with the specified HDL module. You can specify these pairs with or without time-specs.

# **Examples**

#### **Use matlabtb with -socket Argument and Time Parameters**

Start the HDL simulator client component of HDL Verifier, associate an instance of the entity myfirfilter with the MATLAB function myfirfilter, and begin a local TCP/IP socket-based test bench session using TCP/IP port 4449. Based on the specified test bench stimuli, myfirfilter.m executes 5 nanoseconds from the current time and then executes repeatedly every 10 nanoseconds.

hdlsim> matlabtb myfirfilter 5 ns -repeat 10 ns -socket 4449

#### **Apply Rising Edge Clocks and State Changes**

Start the HDL simulator client component of HDL Verifier. Begin a remote TCP/IP socket-based session using the remote MATLAB host computer named computer123 and TCP/IP port 4449. Based on the specified test bench stimuli, myfirfilter.m executes 10 nanoseconds from the current time, each time the signal /top/fclk experiences a rising edge, and each time the signal /top/din changes state.

hdlsim> matlabtb /top/myfirfilter 10 ns -rising /top/fclk -sensitivity /top/din -socket 4449@computer123

#### Specify a MATLAB Function Name and Sensitizing Signals

Start the HDL simulator client component of the HDL Verifier software. The -mfunc option specifies the MATLAB function to connect to and the -socket pair specifies the port number for socket connection mode. The -sensitivity pair indicates that the test bench session is sensitized to the signal sine out.

hdlsim> matlabtb osc\_top -sensitivity /osc\_top/sine\_out -socket 4448 -mfunc hosctb

# **Input Arguments**

# instance — Instance of HDL module associated with MATLAB test bench function

character vector | string scalar

Instance of an HDL module that is associated with a MATLAB function, specified as a character vector or string scalar that indicates an HDL module instance. By default, the matlabtb command associates the instance to a MATLAB function that has the same name as the instance. For example, if the instance is myfirfilter, matlabtb associates the instance with the MATLAB function myfirfilter. The command ignores hierarchy names. For example, if the instance is top.myfirfilter, the matlabtb command associates only myfirfilter with the MATLAB function. To associate the specified instance with a MATLAB function that differs from the instance name, use the -mfunc specification as in the pairl ... pairN argument.

**Note** If you specify an instance of an HDL module that is already associated with a MATLAB function (via matlabcp or matlabtb) the new association overwrites the existing one.

Data Types: char | string

#### time-specs — Schedule execution of MATLAB function

space-separated list of one or more time specifications

Space-separated list of one or more time specifications, specified as a space-separated list of one or more time specifications listed in this table.

| Time Specification    | Description                                                                                                    |
|-----------------------|----------------------------------------------------------------------------------------------------|
| time_1 time_2 time_n  | Specify one or more discrete times at which the HDL simulator calls the specified MATLAB function. The specified times are relative to the current simulation time. If you do not specify a time, the HDL simulator calls the MATLAB function once at the start of the simulation. Each time_i consists of a number indicating the time value and an optional time unit of: |
|                       | • fs (femtoseconds)                                                                                                    |
|                       | • ps (picoseconds)                                                                                                    |
|                       | • ns (nanoseconds)                                                                                                    |
|                       | • us (microseconds)                                                                                                    |
|                       | • ms (milliseconds)                                                                                                    |
|                       | • sec (seconds)                                                                                                    |
|                       | If you do not specify a time unit, the command treats the time value as a value of HDL simulation ticks. Separate each time_i by a space.                                                                                                    |
|                       | For example, this code specifies for the MATLAB function vlogmodel_top to execute at time 0 (initial execution) and then at 10 nanoseconds, 10 milliseconds, and 10 seconds.                                                                                                    |
|                       | matlabtb vlogmodel_top 10 ns, 10 ms, 10 sec                                                                                                    |
| -repeat <time></time> | Specify that the HDL simulator calls the MATLAB function repeatedly based on the specified times. The time values are relative to the value of tnow at the time the HDL simulator first calls the MATLAB function.                                                                                                    |
| -cancel <time></time> | Specify a single time at which the specified MATLAB function stops executing. The time value is relative to the value of tnow at the time the HDL simulator first calls the MATLAB function. If you do not specify a cancel time, the application calls the MATLAB function until you finish the simulation, quit the session, or issue a nomatlabtb call.                  |
|                       | <b>Note</b> The -cancel option works only with the <time-specs> arguments. It does not affect any of the other scheduling arguments for matlabtb.</time-specs>                                                                                                    |

**Note** Place time specifications after the matlabtb instance and before any additional command arguments; otherwise the time specifications are ignored.

#### pair1 ... pairN — Additional specifications

space-separated list of one or more specification pairs

Additional specifications, specified as a space-separated list of one or more specification pairs. A specification pair consists of a name and value. This table shows valid options for these pairs.

## **Specification Pairs**

| Name    | Value                                                                                    | Description                                                                                                    |
|---------|------------------------------------------------------------------------------------------|----------------------------------------------------------------------------------------------------|
| -socket | Communication mode that matches the communication mode issued with the hdldaemon command | Specify for HDL Verifier to use TCP/IP sockets to communicate between the HDL simulator and MATLAB. Shared memory is the default mode of communication and takes effect if you do not specify -socket <tcp_spec>. The communication mode that you specify with the matlabtb command must match the communication mode that you specified with the hdldaemon command.  For more information on choosing TCP/IP socket ports, see "TCP/IP Socket Ports".</tcp_spec> |
|         |                                                                                          | Note The communication mode that you specify with the matlabtb command must match what you specify for the communication mode when you issue the hdldaemon command in MATLAB. For more information on modes of communication, see "Communications for HDL Cosimulation". For more information on establishing the MATLAB end of the communication link, see "Start the HDL Simulator from MATLAB".                                                                |
| -rising | Comma-separated list of one or more signal names                                         | signals defined as a logic type (STD_LOGIC, BIT, X01, and so on). This pair indicates that the application calls the specified MATLAB function on the rising edge (transition from '0' to '1') of any of the specified signals.  • In VHDL, a transition from 0 or L to 1 or H determines a rising edge.  • In Verilog, a transition from 0 to x, z, or 1, or from x                                                                                              |
|         |                                                                                          | Note When specifying signals with the -rising pair, specify the signals in full path name format. If you do not specify a full path name, the command applies the HDL simulator rules to resolve signal specifications.                                                                                                    |

| Name                 | Value                                                                        | Description                                                                                                    |
|----------------------|------------------------------------------------------------------------------|----------------------------------------------------------------------------------------------------|
| -falling             | Comma-separated list of one or more signal names                             | Specify the path names of one or more signals defined as a logic type (STD_LOGIC, BIT, X01, and so on). Indicates that the application calls the specified MATLAB function whenever any of the specified signals experience a falling edge(a transition from '1' to '0').                                                                                                    |
|                      |                                                                              | For determining signal transition in:                                                                                                    |
|                      |                                                                              | • In VHDL, a transition from 1 or H to 0 or L determines a falling edge.                                                                                                    |
|                      |                                                                              | In Verilog, a transition from 1 to x, z, or 0, or from x or z to 0 determines a falling edge.                                                                                                    |
|                      |                                                                              | Note When specifying signals with the -falling pair, specify the signals in full path name format. If you do not specify a full path name, the command applies the HDL simulator rules to resolve signal specifications.                                                                                                    |
| -<br>sensitivit<br>y | Comma-separated list of one or more signal names                             | Specify the path names of one or more signals. This pair indicates that the application calls the specified MATLAB function whenever any of the specified signals change state. Signals of any type can appear in the sensitivity list and can be positioned at any level in the HDL model hierarchy.                                                                                                    |
|                      |                                                                              | Note When specifying signals with the -sensitivity pair, specify the signals in full path name format. If you do not specify a full path name, the command applies the HDL simulator rules to resolve signal specifications.                                                                                                    |
| -mfunc               | MATLAB function name                                                         | Specify the name of the MATLAB function that is associated with the HDL module instance you specify for instance. By default, the HDL Verifier software calls a MATLAB function that has the same name as the specified HDL instance. If the names are the same, you can omit the -mfunc pair. If the names are not the same, use this argument when you call matlabtb. If you omit this argument and matlabtb does not find a MATLAB function with the same name, the command generates an error message. |
| use_instan<br>ce_obj | Structure with fields as described in the table in - use_instance_obj Fields | This pair Instructs the function specified with the argument -mfunc to use an HDL instance object passed by HDL Verifier to the function. This value has the fields shown in the applicable table. See "Writing Functions Using the HDL Instance Object" for examples.                                                                                                    |

| Name      | Value                 | Description                                                                                                    |
|-----------|-----------------------|----------------------------------------------------------------------------------------------------|
| -argument | HDL instance argument | Pass user-defined arguments from the matlabtb command on the HDL side to the MATLAB function callbacks. This pair is supported with - use_instance_obj only. For more details, see the field in the table -use_instance_obj Fields. |

# -use\_instance\_obj Fields

| Field     | Read or Write<br>Access | Description                                                                                                    |
|-----------|-------------------------|----------------------------------------------------------------------------------------------------|
| tnext     | Write-only              | Schedule a callback during the set time. This field is equivalent to old tnext. For example, this code schedules a callback 5 nanoseconds from tnow.                                                                       |
|           |                         | hdl_instance_obj.tnext = hdl_instance_obj.tnow + 5e-9                                                                                                    |
| userdata  | Read or Write           | Store state variables of the current matlabtb instance. You can retrieve the variables the next time the callback of this instance is scheduled.                                                                           |
| simstatus | Read-only               | Store the status of the HDL simulator. The HDL Verifier software sets this field to Init during the first callback for this particular instance and to Running thereafter. simstatus is a read-only field.                 |
|           |                         | >> hdl_instance_obj.simstatus                                                                                                    |
|           |                         | ans=<br>Init                                                                                                    |
| instance  | Read-only               | Store the full path of the Verilog or VHDL instance associated with the callback. instance is a read-only field. The value of this field equals that of the module instance specified with the function call. For example: |
|           |                         | In the HDL simulator:                                                                                                    |
|           |                         | hdlsim> matlabtb osc_top -mfunc oscfilter use_instance_obj                                                                                                    |
|           |                         | In MATLAB:                                                                                                    |
|           |                         | >> hdl_instance_obj.instance                                                                                                    |
|           |                         | ans=<br>osc_top                                                                                                    |
| argument  | Read-only               | Store the argument that is set by the -argument pair. For example:                                                                                                    |
|           |                         | matlabtb osc_top -mfunc oscfilter -use_instance_obj -argument foo                                                                                                    |
|           |                         | The link software supports the -argument option only when it is used with the -use_instance_objpair. Otherwise, the command ignores the argument. argument is a read-only property.                                        |
|           |                         | >> hdl_instance_obj.argument                                                                                                    |
|           |                         | ans=<br>foo                                                                                                    |

| Field      | Read or Write<br>Access | Description                                                                                                    |
|------------|-------------------------|----------------------------------------------------------------------------------------------------|
| portinfo   | Read-only               | Store information about the VHDL and Verilog ports that are associated with this instance. portinfo is a read-only property, which has a field structure that describes the ports defined for the associated HDL module. For each port, the portinfo structure passes information such as the type, direction, and size of the port. For more information on port data, see "Gaining Access to and Applying Port Information". |
|            |                         | hdl_instance_obj.portinfo.field1.field2.field3                                                                                                    |
|            |                         | Note When you use use_instance_obj, you access tscale through the HDL instance object. If you do not use use_instance_obj, you can still access tscale through portinfo.                                                                                                    |
| tscale     | Read-only               | Store the resolution limit (tick) in seconds of the HDL simulator. tscale is a read-only property.                                                                                                    |
|            |                         | >> hdl_instance_obj.tscale                                                                                                    |
|            |                         | ans=<br>1.0000e-009                                                                                                    |
|            |                         | Note When you use use_instance_obj, you access tscale through the HDL instance object. If you do not use use_instance_obj, you can still access tscale through portinfo.                                                                                                    |
| tnow       | Read-only               | Store the current time. tnow is a read-only property.                                                                                                    |
|            |                         | hdl_instance_obj.tnext = hld_instance_obj.tnow + fastestrate;                                                                                                    |
| portvalues | Read or Write           | Store the current values of and set new values for the output and input ports for a matlabtb instance. For example:                                                                                                    |
|            |                         | >> hdl_instance_obj.portvalues                                                                                                    |
|            |                         | <pre>ans = Read Only Input ports:     clk_enable: []     clk: []     reset: [] Read/Write Output ports:     sine_out: [22x1 char]</pre>                                                                                                    |
| linkmode   | Read-only               | Store the status of the callback. HDL Verifier sets this field to 'testbench' if the callback is associated with the matlabtb command and 'component' if the callback is associated with the matlabcp command. linkmode is a read-only property.                                                                                                    |
|            |                         | >> hdl_instance_obj.linkmode                                                                                                    |
|            |                         | ans= component                                                                                                    |

# Version History Introduced in R2008a

# See Also

matlabcp | hdldaemon | nomatlabtb

# matlabtbeval

Call MATLAB function once and immediately on behalf of instantiated HDL module

## **Syntax**

```
matlabtbeval instance
matlabtbeval instance -mfunc function_name
matlabtbeval instance -socket tcp spec
```

## **Description**

**Note** Enter this command in the HDL simulator, not in MATLAB. This command is available only after the HDL simulator loads the MATLAB library.

matlabtbeval instance performs these actions:

- Starts the HDL Simulator client component of HDL Verifier.
- Associates a specified instance of an HDL design created in the HDL simulator with a MATLAB function.
- Executes the specified MATLAB function once and immediately on behalf of the specified module instance.

**Note** The matlabtbeval command executes the MATLAB function immediately, whereas the matlabtb command provides options for scheduling MATLAB function execution.

matlabtbeval instance -mfunc function\_name associates the HDL instance with the MATLAB function specified by function name.

matlabtbeval instance -socket tcp\_spec establishes a communication link with a MATLAB function over a transmission control protocol (TCP) socket.

# **Examples**

#### **Connect to myfirfilter and Execute**

Start the HDL simulator client component of the link software, associate an instance of the module myfirfilter with the function myfirfilter.m, and use a local TCP/IP socket-based communication link to TCP/IP port 4449 to execute the function myfirfilter.m.

```
hdlsim> matlabtbeval myfirfilter -socket 4449:
```

# **Input Arguments**

#### instance — Instance of HDL module

character vector | string scalar

Instance of an HDL module that is associated with a MATLAB function, specified as a character vector or string scalar that indicates an HDL module instance. By default, the matlabtbeval command associates the instance to a MATLAB function that has the same name as the instance. For example, if the instance is myfirfilter, matlabtbeval associates the instance with the MATLAB function myfirfilter. The command ignores hierarchy names. For example, if the instance is top.myfirfilter, the matlabtbeval command associates only myfirfilter with the MATLAB function. To associate the specified instance with a MATLAB function that differs from the instance name, use the function\_name input.

**Note** If you specify an instance of an HDL module that is already associated with a MATLAB function (via matlabcp or matlabtb) the new association overwrites the existing one.

Data Types: char | string

#### function\_name — Name of MATLAB function to associate with HDL instance

character vector | string scalar

Name of the MATLAB function to associate with the HDL instance, specified as a character vector and string scalar. If you omit this argument, matlabtbeval associates the instance with a MATLAB function that has the same name as the instance input. If you omit this argument and matlabtbeval does not find a MATLAB function with the same name as instance, the command displays an error message.

Data Types: char | string

#### tcp spec — TCP/IP socket communication

TCP/IP port number | TCP/IP service name | Internet address

TCP/IP socket communication for the link between the HDL simulator and MATLAB, specified as a TCP/IP port number, TCP/IP service name, or Internet address. If the MATLAB server is running on a remote host, you must also specify the name or internet address of the remote host. If you omit this argument, matlabtbeval uses shared memory communication.

For more information on choosing TCP/IP socket ports, see "TCP/IP Socket Ports".

**Note** The communication mode that you specify with the matlabtbeval command must match what you specify for the communication mode when you call the hdldaemon command to start the MATLAB server. For more information on communication modes, see "Communications for HDL Cosimulation". For more information on establishing the MATLAB end of the communication link, see "Start the HDL Simulator from MATLAB".

Example: -socket 4040

# **Version History**

Introduced in R2008a

#### See Also

matlabtb | matlabcp | hdldaemon

# mvl2dec

Convert multivalued logic to decimal

## **Syntax**

```
D = mvl2dec(mv_logic_char)
D = mvl2dec(mv_logic_char,signed)
```

# **Description**

D = mvl2dec(mv\_logic\_char) converts a multivalued logic to a positive decimal integer.

**Note** If mv logic char contains any character other than '0' or '1', the output returned is NaN.

D = mvl2dec(mv\_logic\_char, signed) converts a signed multivalued logic to a positive or negative decimal integer.

## **Examples**

#### **Convert Multivalued Logic Vectors to Decimal Integers**

Find the decimal integer equivalent for a multivalued logic vector.

```
mvl2dec('010111')
ans = 23
```

Find the decimal integer equivalent for a multivalued logic vector with one or more values that are not 0 or 1. The function returns NaN.

```
mvl2dec('x01201')
ans = NaN
```

Find the decimal integer equivalent for a signed multivalued logic vector. The second input argument indicates that the input is a signed vector.

```
mvl2dec('10111',true)
ans = -9
```

# **Input Arguments**

```
mv_logic_char — Multivalued logic to convert
```

character vector | string scalar

Multivalued logic to convert, specified as a character vector or string scalar.

Data Types: char | string

#### signed — Implementation of multivalued logic

false (0) (default) | true (1)

Implementation of the multivalued logic, specified as one of the values in this table

| Value | Description                                                                                                    |
|-------|----------------------------------------------------------------------------------------------------|
| true  | The input is a signed multivalued logic. The function assumes that the first character mv_logic_char(1) is a signed bit of a two's complement number. |
| false | The input is an unsigned multivalued logic.                                                                                                    |

Data Types: logical

# **Version History**

Introduced in R2008a

## **See Also**

dec2mvl

#### **External Websites**

https://standards.ieee.org/standard/1164-1993.html

# nclaunch

Start and configure Cadence Xcelium simulator for use with HDL Verifier software

## **Syntax**

nclaunch
nclaunch(Name, Value)

# **Description**

nclaunch starts the Cadence Xcelium simulator for use with the MATLAB and Simulink features of the HDL Verifier software. The first folder in the Xcelium simulator matches your MATLAB current folder if you do not specify an explicit rundir parameter.

nclaunch(Name, Value) specifies name-value pair arguments that allows you to customize the Tcl commands used to start the Xcelium simulator, the xmsim executable to be used, the path and name of the Tcl script that stores the start commands, and for Simulink applications, details about the mode of communication to be used by the applications.

After you call this function, you can use HDL Verifier functions for the HDL simulator (for example, hdlsimmatlab, hdlsimulink) to do interactive debug setup.

## **Examples**

#### Start Cosimulation Session with Simulink

Compile design and start Simulink.

```
nclaunch('tclstart',{'exec xmvlog -64bit -c +access+rw +linedebug top.v','hdlsimulink' ...
        -gui work.top'},'socketsimulink','4449','rundir','/proj');
```

In this example, nclaunch performs the following:

- Compiles the design top.v: exec xmvlog -64bit -c +access+rw +linedebug top.v.
- Starts Simulink with the GUI from the *proj* folder with the model loaded: hdlsimulink -gui work.top and 'rundir', '/proj'.
- Instructs Simulink to communicate with the HDL Verifier interface on socket port 4449: 'socketsimulink','4449'.

All of these commands are specified in a single character vector as the property value to tclstart.

#### **Create Tcl Script to Start HDL Simulator**

Create a Tcl script to start the HDL simulator from a Tcl shell using nclaunch.

Specify the name of the Tcl script and the command(s) it includes as parameters to nclaunch:

```
nclaunch('tclstart','xxx','startupfile','myTclscript','starthdlsim','yes')
```

In this example, a Tcl script is created and the command to start the HDL simulator is included. The startup Tcl file is named "myTclscript".

Execute the script in a Tcl shell:

```
shell> Tclsh myTclscript
```

This starts the HDL simulator.

#### **Execute Multiple Tcl Commands When Launching Cosimulation Connection**

Build a sequence of Tcl commands that are then executed in a Tcl shell, after calling nclaunch from MATLAB.

Assign Tcl command values to the Tclcmd parameter of nclaunch:

- tclcmd{1} compiles vlogtestbench top.
- tclcmd{2} elaborates the model.
- tclcmd{3} calls hdlsimmatlab in gui mode and loads the elaborated vlogtestbench\_top in the simulator.

Issue the nclaunch command, passing the tclcmd variable just set:

```
nclaunch('hdlsimdir','local.IUS.glnx.tools.bin','tclstart',tclcmd);
```

In this example, the nclaunch launches the following tasks through the Tcl commands assigned in tclcmd:

- Executes the arguments being passed with -input (matlabtb and run) in the xmsim Tcl shell.
- Issues a call to matlabcp, which associates the function vlogmatlabc to the module instance u matlab component.
- Assumes that the hdldaemon in MATLAB is listening on port 32864
- Instructs the run function to run 50 resolution units (ticks).

# Input Arguments

#### **Name-Value Pair Arguments**

Specify optional pairs of arguments as Name1=Value1,...,NameN=ValueN, where Name is the argument name and Value is the corresponding value. Name-value arguments must appear after other arguments, but the order of the pairs does not matter.

Before R2021a, use commas to separate each name and value, and enclose Name in quotes.

Example: nclaunch('runmode', 'GUI') starts the HDL simulator with graphical user interface.

# hdlsimdir — Path to Cadence Xcelium simulator executable

path name

Path to Xcelium simulator executable, specified as the comma-separated pair consisting of 'hdlsimdir' and a path name. By default, function executes first version of the simulator that the function finds on system path.

Data Types: char

#### hdlsimexe — Name of Xcelium simulator executable

'xmsim' (default) | character vector

Name of Xcelium simulator executable, specified as the comma-separated pair consisting of 'hdlsimexe' and a simulator name. By default, function uses 'xmsim' simulator.

Data Types: char

#### libdir — Entry in startup Tcl file

folder name

Entry in startup Tcl file, specified as the comma-separated pair consisting of 'libdir' and a folder name. It points to the folder with the shared libraries for Xcelium simulator to communicate with MATLAB when Xcelium simulator runs on a machine that does not have MATLAB.

Data Types: char

#### libfile — Library file for HDL simulation

library file name

Library file for HDL simulation, specified as the comma-separated pair consisting of 'libfile' and the library file name. If the HDL simulator links other libraries, including SystemC libraries, that were built using a compiler supplied with the HDL simulator, you can specify an alternate library file with this property. By default, function uses that version of the library file which was built using the same compiler that MATLAB itself uses.

Data Types: char

#### rundir — Location to run HDL simulator

folder name

Location to run HDL simulator, specified as the comma-separated pair consisting of 'rundir' and a folder name.

The following conditions apply to this name-value pair:

- If the value of dirname is "TEMPDIR", the function creates a temporary folder in which it runs the HDL simulator.
- If you specify dirname and the directory does *not* exist, you will get an error.

Data Types: char

#### runmode — Run mode for HDL simulator

'GUI' (default) | 'Batch' | 'Batch with Xterm' | 'CLI'

Run mode for HDL simulator, specified as the comma-separated pair consisting of 'runmode' and one of the following values:

- 'Batch' Starts HDL simulator in background with no window
- 'Batch with Xterm' Starts HDL simulator in background with no window
- 'CLI' Starts HDL simulator in an interactive terminal window
- 'GUI' Starts HDL simulator with graphical user interface

# ${\sf socketsimulink-TCP/IP}$ socket communication between the Xcelium simulator and Simulink

tcp spec

TCP/IP socket communication between Xcelium simulator and Simulink, specified as the commaseparated pair consisting of 'socketsimulink' and a port number or service name. By default, function uses shared memory communication.

Data Types: char

#### starthdlsim — Option to start the Xcelium simulator

'yes' (default) | 'no'

Option to start Xcelium, specified as the comma-separated pair consisting of 'starthdlsim' and one of the following values:

- 'yes' To create a startup Tcl file after launching Xcelium simulator.
- 'no' To create a startup Tcl file without launching Xcelium simulator.

# startupfile — Name and location of generated Tcl file

path name

Name and location of the generated Tcl file, specified as the comma-separated pair consisting of 'startupfile' and a path name. The generated Tcl script, when executed, compiles and launches the Xcelium simulator.

Data Types: char

#### tclstart — Execute Tcl commands

tcl commands

Execute TCL commands before Xcelium simulator launches, specified as the comma-separated pair consisting of 'tclstart' and a Tcl command.

**Note** You must type exec in front of non -Tcl system shell commands. For example:

```
exec -xmvlog -64bit -c +access+rw +linedebug top.v
hdlsimulink -gui work.top
```

You must specify at least one command; otherwise, no action occurs.

Data Types: char

# Version History Introduced in R2008a

# nomatlabtb

End active MATLAB test bench and MATLAB component sessions

# **Syntax**

nomatlabtb

## **Description**

**Note** Enter this command in the HDL simulator, not in MATLAB.

nomatlabtb ends all active MATLAB test bench and MATLAB component sessions that were previously initiated by the matlabtb or matlabcp functions.

Issue this command in the HDL simulator.

**Note** Call this command before shutting down hdldaemon. Otherwise, hdldaemon blocks the shutdown process until you call this command.

## **Examples**

#### **End MATLAB Component and Test Bench Sessions**

End all active MATLAB test bench and MATLAB component sessions.

hdlsim> nomatlabtb

# **Version History**

Introduced in R2008a

#### See Also

matlabtb | matlabcp | hdldaemon

# notifyMatlabServer

Send HDL simulator event ID and process ID to MATLAB server

## **Syntax**

notifyMatlabServer eventID -socket tcp\_spec

## **Description**

**Note** Issue this command in the HDL simulator, not in MATLAB. It is only available after the HDL simulator loads the MATLAB library.

notifyMatlabServer eventID -socket tcp\_spec sends the HDL simulator event ID and process identification (PID) to the MATLAB server (hdldaemon) using the specified connection methods (socket or shared memory). For MATLAB to receive these IDs, hdldaemon must be running with the same communication mode specified by the notifyMatlabServer function. The event ID and the PID queue in hdldaemon. notifyMatlabServer is often used with waitForHdlClient to make sure that the HDL simulator is ready to begin or continue processing.

### **Examples**

#### Send HDL Simulator Event and Process IDs to MATLAB Server

If EventID = 5 is received within 100 seconds, the function returns the HDL simulator PID. If a time-out occurs, the function returns -1.

```
>> hdldaemon('socket',5002);
...
>> hdlpid = waitForHdlClient(100,5);
```

In the HDL simulator, use the notifyMatlabServer command to send event ID 5 to hdldaemon running on the same machine using TCP/IP socket port 5002.

```
>> notifyMatlabServer 5 -socket 5002
```

# **Input Arguments**

#### eventID — Event ID to send to hdldaemon

```
1 (default) | 32-bit positive integer
```

Event ID to send to hdldaemon specified as a positive integer. This input argument contains the event ID expected by the command waitForHdlClient in MATLAB.

#### tcp\_spec — TCP/IP socket communication

```
TCP/IP port number | TCP/IP service name | internet address
```

TCP/IP socket communication for the link between the HDL simulator and MATLAB, specified as a TCP/IP port name or service name. If the MATLAB server is running on a remote host, you must also

specify the name or internet address of the remote host. When this input argument is not specified, the function uses shared memory communication.

# **Version History**

Introduced in R2012b

## **See Also**

waitForHdlClient|hdldaemon

# pingHdlSim

Block cosimulation until HDL simulator is ready

## **Syntax**

```
pID = pingHdlSim(timeout)
pID = pingHdlSim(timeout,portnumber)
pID = pingHdlSim(timeout,portnumber,hostname)
```

## **Description**

pID = pingHdlSim(timeout) attempts to connect to the HDL simulator using a shared connection. The function blocks cosimulation until the HDL server loads or the specified timeout occurs. pingHdlSim returns the process ID pID of the HDL simulator or -1 if a timeout occurs. When you automate a cosimulation, use this function to determine if the HDL server is loaded before your script continues the simulation.

pID = pingHdlSim(timeout, portnumber) attempts to connect to the local host on the port portnumber.

pID = pingHdlSim(timeout,portnumber,hostname) attempts to connect to the host hostname on port portnumber.

# **Examples**

#### **Block Cosimulation Until HDL Simulator Is Ready**

The following function call blocks further cosimulation until the HDL server loads or 30 seconds pass.

```
>>pingHdlSim(30)
```

If the server loads within 30 seconds, pingHdlSim returns the process ID. Otherwise, pingHdlSim returns -1.

The following function call blocks further cosimulation on port 5678 until the HDL server loads or 20 seconds pass.

```
>>pingHdlSim(20, '5678')
```

The following function call blocks further cosimulation on port 5678 on host name msuser until the HDL server loads or 20 seconds pass:

```
>>pingHdlSim(20,'5678','msuser')
```

# **Input Arguments**

#### timeout — Number of seconds to wait for response

positive scalar

Number of seconds to wait for a response from the HDL simulator, specified as a positive scalar.

Data Types: single | double | int8 | int16 | int32 | int64 | uint8 | uint16 | uint32 | uint64

#### portnumber — Port number to connect

character vector | string scalar

Port number to connect, specified as a character vector or string scalar. The HDL simulator attempts to connect to a host on the specified port number.

Data Types: char | string

#### hostname — Name of host to connect

character vector | string scalar

Name of the host to connect, specified as a character vector or string scalar.

Data Types: char | string

# **Version History**

Introduced in R2008a

#### See Also

hdldaemon|vsim|breakHdlSim

#### Topics

"Run a Simulink Cosimulation Session"

# programFPGA

Package: hdlverifier

Load programming file associated with FILSimulation system object onto FPGA

## **Syntax**

programFPGA(filobj)

## **Description**

programFPGA(filobj) loads the FPGA through the JTAG cable, using information from the ProgrammingFile, ScanChainPosition, and BoardName properties of the input FILSimulation System object.

# **Input Arguments**

#### filobj — Instance of FILSimulation

FILSimulation System object

Instance of FILSimulation, specified as a FILSimulation System object.

# **Version History**

**Introduced in R2010b** 

#### **See Also**

hdlverifier.FILSimulation

#### **Topics**

"FIL Simulation with HDL Workflow Advisor for MATLAB"

# tclHdlSim

Execute Tcl command in Xcelium or ModelSim simulator

### **Syntax**

```
tclHdlSim(tclCmd)
tclHdlSim(tclCmd,portNumber)
tclHdlSim(tclCmd,hostname)
```

## **Description**

tclHdlSim(tclCmd) executes a Tcl command on the Xcelium or ModelSim simulator using a shared connection during a Simulink cosimulation session.

To use this function, the Xcelium or ModelSim simulator must be connected to MATLAB and Simulink using the HDL Verifier software (see either vsimulink or hdlsimulink).

To execute a Tcl command on the Xcelium or ModelSim simulator during a MATLAB cosimulation session, use the command hdldaemon('tclcmd','command').

tclHdlSim(tclCmd,portNumber) executes a Tcl command on the Xcelium or ModelSim simulator by connecting to the local host on port portNumber.

tclHdlSim(tclCmd,hostname) executes a Tcl command on the Xcelium or ModelSim simulator by connecting to the host hostname.

# **Examples**

#### **Display Message in HDL Simulator**

Display a message in the HDL simulator command window using port 5678 on host name msuser.

```
>>tclHdlSim('puts "Done"','5678','msuser')
```

## **Input Arguments**

#### tclCmd — Tcl command to execute

```
character vector | string scalar
```

Tcl command to execute in the HDL simulator, specified as a character vector or string scalar. You can specify any valid Tcl command. The Tcl command you specify cannot include commands that load an HDL simulator project or modify the simulator state. For example, this value cannot include commands such as start, stop, or restart for ModelSim or run, stop, or reset for Xcelium.

```
Example: 'puts "Hello World!"'
Data Types: char | string
portNumber — Port number
```

#### character vector | string scalar

TCP/IP port number for socket communication between the HDL-simulator and MATLAB, specified as a character vector or string scalar.

Example: '32864'

#### hostname — Host name

character vector | string scalar

TCP/IP host name for socket communication between the HDL-simulator and MATLAB, specified as a character vector or string scalar.

# **Version History**

Introduced in R2008a

# See Also

hdldaemon | nclaunch | vsim

#### **External Websites**

https://www.tcl-lang.org/

# vsim

Start and configure ModelSim for use with HDL Verifier

### **Syntax**

vsim
vsim(Name, Value)

## **Description**

vsim starts and configures the ModelSim simulator for use with the MATLAB or Simulink cosimulation.

vsim creates a startup (or .do) file that adds these Tcl commands to ModelSim:

- vsimmatlab: link to MATLAB from ModelSim
- vsimulink: link to Simulink from ModelSim
- vsimmatlabsysobj: link to MATLAB System object from ModelSim

You can use these ModelSim Tcl commands instead of the ModelSim vsim command. These commands load instances of VHDL entities or Verilog modules for simulations that use MATLAB or Simulink for verification.

**Tip** When attempting to automate the cosimulation, use pingHdlSim to add a pause between the call to vsim and the call to run the simulation.

vsim(Name, Value) configures the ModelSim simulator using options specified by one or more name-value pair arguments.

# **Examples**

#### **Start and Configure ModelSim**

Change the folder location to the ModelSim project folder, and then call the vsim function using the default executable. The function creates a temporary .do file in a temporary folder.

Specify the Tcl command vsimmatlab by using the 'tclstart' name-value pair argument. Specify to load an instance of the VHDL entity parse in the library work for MATLAB verification.

Begin the test bench session for an instance of the entity parse by using the matlabtb command. Specify TCP/IP socket communication on port 4449 and a test bench timing value of 10 ns.

```
cd VHDLproj % Change folder to ModelSim project folder
vsim('tclstart','vsimmatlab work.parse; matlabtb parse 10 ns -socket 4449')
```

Change the folder location to the ModelSim project folder, and then call the vsim function. Specify the use of TCP/IP socket communication on the same computer for links between Simulink and ModelSim by using the 'socketsimulink' name-value pair argument. Specify using socket port 4449.

```
cd VHDLproj % Change folder to ModelSim project folder
vsim('tclstart','vsimulink work.parse','socketsimulink','4449')
```

## **Input Arguments**

#### Name-Value Pair Arguments

Specify optional pairs of arguments as Name1=Value1,..., NameN=ValueN, where Name is the argument name and Value is the corresponding value. Name-value arguments must appear after other arguments, but the order of the pairs does not matter.

Before R2021a, use commas to separate each name and value, and enclose Name in quotes.

Example: vsim('tclstart','vsimulink work.parse','socketsimulink','4449') specifies executing the vsimulink command during startup and using port number 4449 for socket communication between ModelSim and Simulink.

#### libdir — Path to HDL Verifier HDL libraries

folder name

Path to the HDL Verifier HDL libraries, specified as the comma-separated pair consisting of 'libdir' and a folder name. The folder contains the libraries that enable ModelSim to communicate with MATLAB when ModelSim runs on a machine that does not have MATLAB installed.

If this property is not specified, the function uses the default path in the MATLAB installation.

#### libfile — Library file built using compiler

library file name

Library file built using a compiler supplied with the HDL simulator, specified as the comma-separated pair consisting of 'libfile' and the library file name. The default library file is the version built using the same compiler that MATLAB uses. If the HDL simulator links to other libraries (including SystemC libraries) that are built using a compiler supplied with the HDL simulator, you can specify the library file using this name-value pair argument. See "Cosimulation Libraries" for versions of the library built using other compilers.

**Note** Do not include the OS-specific library extension in the library file name.

#### rundir — Location to run HDL simulator

folder name

Location to run the HDL simulator, specified as the comma-separated pair consisting of 'rundir' and a folder name.

If the value is "TEMPDIR", the function creates a temporary directory to run ModelSim. By default, the function uses the current folder.

#### runmode — Run mode for HDL simulator

```
'GUI' (default) | 'Batch' | 'CLI'
```

Run mode for the HDL simulator, specified as the comma-separated pair consisting of 'runmode' and one of the values in this table.

| Value | Description                                                                                                    |  |  |
|-------|----------------------------------------------------------------------------------------------------|--|--|
| 'GUI' | Start the HDL simulator with the ModelSim graphical user interface.                                               |  |  |
| 'CLI' | Start the HDL simulator in an interactive terminal window.                                                        |  |  |
|       | Start the HDL simulator in the background with no window (Linux) or in a noninteractive command window (Windows). |  |  |

# socketmatlabsysobj — TCP/IP socket communication for links between ModelSim and MATLAB

tcp spec

TCP/IP socket communication for links between ModelSim and MATLAB, specified as the commaseparated pair consisting of 'socketmatlabsysobj' and a port number or service name. If you are setting up communication between computing systems, you must also specify the internet address or name of the remote host.

#### Note

- If ModelSim and MATLAB are running on the same computer, you can use shared memory for communication.
- When this argument is not specified, the function uses shared memory communication. For more information on choosing TCP/IP socket ports, see "TCP/IP Socket Ports".

# socketsimulink — TCP/IP socket communication for links between ModelSim and Simulink tcp spec

TCP/IP socket communication for links between ModelSim and Simulink, specified as the commaseparated pair consisting of 'socketsimulink' and a port number or service name. If you are setting up communication between computing systems, you must also specify the name or internet address of the remote host.

#### Note

- If ModelSim and MATLAB are running on the same computer, you can use shared memory for communication.
- When this argument is not specified, the function uses shared memory communication. For more information on choosing TCP/IP socket ports, see "TCP/IP Socket Ports".

#### startms — Launch ModelSim from vsim

yes (default) | no

Specify yes to create a startup Tcl file and launch ModelSim from vsim. Specify no to create a startup Tcl file without launching ModelSim.

The startup Tcl file contains pointers to MATLAB libraries. To run ModelSim on a machine without MATLAB, copy the startup Tcl file and MATLAB library files to the remote machine and start ModelSim manually. See "Cosimulation Libraries".

## startupfile — Name and location of generated Tcl file

path name

Name and location of the generated Tcl file, specified as the comma-separated pair consisting of 'startupfile' and a path name. Each invocation of vsim creates a Tcl script that is applied during HDL simulator startup. By default, vsim generates the file name compile\_and\_launch.tcl in the folder specified by rundir. If the file name already exists, the file contents are overwritten. You can edit and use the generated file in a regular shell outside of MATLAB. For example:

sh> vsim -gui -do compile and launch.tcl

#### tclstart — Tcl commands to execute during ModelSim startup

tcl commands

Tcl commands to execute during ModelSim startup, specified as the comma-separated pair consisting of 'tclstart' and one of these values:

- vsimmatlab
- vsimulink
- vsimmatlabsysobj

The function appends these commands to the startup file.

#### vsimdir - Path to ModelSim executable folder

path name

Path to the ModelSim executable folder, specified as the comma-separated pair consisting of 'vsimdir' and a path name. By default, the function uses the first version of vsim.exe that it finds on the system path (defined by the path variable).

Specify this name-value pair argument if you want to start a different version of the ModelSim simulator, or if the version of the simulator you want to run is not on the system path.

# **Version History**

Introduced in R2008a

#### See Also

vsimmatlab | matlabtb | vsimulink

# uvmbuild

Generate UVM test bench from Simulink model

## **Syntax**

```
uvmbuild(dut, sequence, scoreboard)
uvmbuild(___, Name, Value)
```

## **Description**

uvmbuild(dut,sequence,scoreboard) generates a SystemVerilog top module, which includes a universal verification methodology (UVM) test bench and a behavioral design under test (DUT). The UVM test bench includes a sequence, a scoreboard, monitors, and drivers. The uvmbuild function maps:

- The Simulink DUT subsystem to a generated SystemVerilog DPI behavioral DUT
- The Simulink sequence subsystem to a UVM sequence block
- The Simulink scoreboard subsystem to a UVM scoreboard

uvmbuild(\_\_\_\_,Name,Value) specifies options using one or more name-value pair arguments in addition to the input arguments in the previous syntax. For example, 'Driver', 'mySLTopModule/myDriver' generates a UVM driver from the Simulink subsystem specified as 'mySLTopModule/myDriver'.

# **Examples**

#### Use uvmbuild to generate UVM Test Bench

#### **Simulink Model Structure**

This example uses a Simulink® model, that includes these three subsystems.

- A sequence subsystem, which generates stimulus for the DUT.
- A DUT subsystem, which represents your HDL design.
- A scoreboard subsystem, which collects the outputs and checks them. In this example the DUT is a simple delay block.

open\_system('hdlv\_uvmbuild');

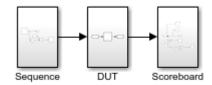

Copyright 2019 The Mathworks, Inc.

#### **Generate UVM Test Bench**

Generate a UVM test bench from this Simulink model, specifying the paths to the DUT, sequence, and scoreboard subsystems.

uvmbuild('hdlv uvmbuild/DUT','hdlv uvmbuild/Sequence','hdlv uvmbuild/Scoreboard');

#### **Observe Generated Output**

The uvmbuild function creates a directory named hdlv\_uvmbuild\_uvmbuild containing the uvm\_testbench directory. The uvm\_testbench directory includes these subdirectories.

- The top directory includes a SystemVerilog top module and generated scripts to execute in your HDL simulation environment.
- The DPI dut directory contains the SystemVerilog-DPI behavioral DUT.
- The sequence directory contains the generated sequence transaction type and a UVM sequencer, which drives the transaction to the DUT.
- The scoreboard directory contains the generated UVM scoreboard.
- The uvm\_artifacts directory contains UVM components, such as monitors, drivers, and agents, required for the UVM environment.

#### **Run Generated UVM Test Bench**

- 1 Start Modelsim® or Questasim in GUI mode.
- In the HDL simulator, navigate to the top directory: cd hdlv\_uvmbuild \uvm testbench\top\
- 3 In the HDL simulator, enter this command to run your simulation: do run tb mq.do

## **Input Arguments**

#### dut — Design under test subsystem

character vector | string scalar

Design under test subsystem, specified as a character vector or string scalar representing a DUT-subsystem name or full block path.

Example: 'hdlv\_uvmbuild/DUT'
Data Types: char|string

#### sequence — Sequence subsystem

character vector | string scalar

Sequence subsystem, specified as a character vector or string scalar representing a sequence-subsystem name or full block path.

Example: 'hdlv\_uvmbuild/sequence'
Data Types: char | string

#### scoreboard - Scoreboard subsystem

character vector | string scalar

Scoreboard subsystem, specified as a character vector or string scalar representing a scoreboard-subsystem name or full block path.

Example: 'hdlv uvmbuild/scoreboard'

Data Types: char | string

#### **Name-Value Pair Arguments**

Specify optional pairs of arguments as Name1=Value1,..., NameN=ValueN, where Name is the argument name and Value is the corresponding value. Name-value arguments must appear after other arguments, but the order of the pairs does not matter.

Before R2021a, use commas to separate each name and value, and enclose Name in quotes.

```
Example: uvmbuild('top/dut','top/seq','top/scr','Driver','top/
drv','Monitor','top/mon')
```

#### Driver — Driver subsystem

character vector | string scalar

Driver subsystem, specified as a character vector or string scalar representing a driver-subsystem name or full block path. By default, the uvmbuild function generates a passthrough UVM driver.

```
Example: 'hdlv_uvmbuild/driver'
Data Types: char|string
```

#### Monitor — Monitor subsystem

character vector | string scalar

Monitor subsystem, specified as a character vector or string scalar representing a monitor-subsystem name or full block path. By default, the uvmbuild function generates a passthrough UVM monitor.

```
Example: 'hdlv_uvmbuild/monitor'
Data Types: char|string
```

#### Predictor — Predictor subsystem

character vector | string scalar

Predictor subsystem, specified as a character vector or string scalar representing a predictor subsystem name or full block path.

```
Example: 'hdlv_uvmbuild/predictor'
Data Types: char|string
```

#### Config — UVM configuration parameters

uvmcodegen.uvmconfig object

UVM configuration parameters, specified as the comma-separated pair consisting of 'Config' and a uvmcodegen.uvmconfig configuration object. Use this value to configure the generated UVM test bench.

```
Data Types: char | string
```

#### SequenceFeedbackBlocks — Sequence Feedback block or blocks

```
character vector | string | cell array
```

Sequence Feedback block, specified as a character vector or string scalar representing a Sequence Feedback block name or full block path. For multiple Sequence Feedback blocks, use a cell array.

Example: 'hdlv\_uvmbuild/feedback'

Example: {'hdlv\_uvmbuild/feedback1','hdlv\_uvmbuild/feedback2','hdlv\_uvmbuild/

feedback3'}

Data Types: char | string

# **Version History**

Introduced in R2019b

R2023a: Support added for Sequence Feedback blocks

The uvmbuild function supports generation of a UVM test bench for models that include a Sequence Feedback block. Use the SequenceFeedbackBlocks name-value argument to specify Sequence Feedback blocks in your model.

#### See Also

dpigen | uvmcodegen.uvmconfig | Sequence Feedback

#### **Topics**

"UVM Component Generation Overview"

# vsimmatlab

Load instantiated HDL module for verification with ModelSim and MATLAB

## **Syntax**

vsimmatlab instance
vsimmatlab instance <vsim args>

## **Description**

**Note** Use this command in ModelSim, not in MATLAB.

vsimmatlab instance loads the specified instance of an HDL module for verification and sets up ModelSim so it can establish a communication link with MATLAB. ModelSim opens a simulation workspace and displays a series of messages in the command window as it loads the packages and architectures of the HDL design.

You can run this command from the HDL simulator prompt or from a Tcl script shell (tclsh).

vsimmatlab instance <vsim\_args> uses additional vsim command line arguments.

# **Examples**

#### Load Instantiated HDL Module for Cosimulation with MATLAB

In ModelSim, load the HDL module instance parse from the library work, establishing communication with MATLAB.

ModelSim> vsimmatlab work.parse

# **Input Arguments**

#### instance - Instance of HDL module to load for verification

HDL instance name (as required by ModelSim)

Instance of the HDL module to load for verification, specified as HDL instance name (as required by ModelSim).

Example: work.parse
Data Types: char | string

#### vsim\_args — vsim command arguments (as required by ModelSim)

vsim command arguments

vsim command arguments (as required by ModelSim). For details, see the description of vsim in the ModelSim documentation.

# Version History Introduced in R2008a

# **See Also**

vsim|vsimmatlabsysobj

# Topics

"Verify HDL Module with MATLAB Test Bench"

# vsimmatlabsysobj

Load instantiated HDL module for cosimulation with ModelSim and MATLAB System object

## **Syntax**

```
vsimmatlabsysobj instance
vsimmatlabsysobj instance <vsim_args>
vsimmatlabsysobj instance -socket tcp spec
```

## **Description**

**Note** Use this command in ModelSim, not in MATLAB.

vsimmatlabsysobj instance loads the specified instance of an HDL design for cosimulation and sets up ModelSim to establish a shared communication link with a MATLAB System object. ModelSim opens a simulation workspace and displays a series of messages in the command window as it loads the HDL module packages and architectures.

To generate the vsimmatlabsysobj function, you must first execute the vsim function in MATLAB.

vsimmatlabsysobj instance <vsim args> uses additional vsim command line arguments.

vsimmatlabsysobj instance -socket tcp\_spec establishes a communication link with a MATLAB System object over a Transmission Control Protocol (TCP) socket.

# **Examples**

#### Load Instantiated HDL Model for Cosimulation with MATLAB System object

In ModelSim, load the HDL module instance parse from the library work, establishing communication with the MATLAB cosimulation System object.

ModelSim> vsimmatlabsysobj work.parse

# **Input Arguments**

#### instance — Instance of HDL module to load for cosimulation

HDL instance name, as required by ModelSim

Instance of the HDL module to load for cosimulation.

### vsim\_args — vsim command arguments

vsim command arguments

vsim command arguments, as required by ModelSim. For details, see the description of vsim in the ModelSim documentation.

#### tcp\_spec — TCP/IP socket communication

TCP/IP port number | TCP/IP service name | Internet address

TCP/IP socket communication for the link between ModelSim and MATLAB, specified as a TCP/IP port name or service name. If the MATLAB server is running on a remote host, you must also specify the name or internet address of the remote host. When this input argument is not specified, the function uses shared memory communication. This setting overrides the setting specified with the MATLAB vsim function.

# **Version History**

Introduced in R2012b

#### See Also

vsim | vsimmatlab

# vsimulink

Load instantiated HDL module for cosimulation with ModelSim and Simulink

# **Syntax**

vsimulink instance -socket tcp spec <vsim args>

## **Description**

**Note** Issue this command in ModelSim, not in MATLAB.

vsimulink instance -socket tcp\_spec <vsim\_args> loads the specified instance of the HDL design for cosimulation and sets up ModelSim so it can establish a shared communication link with Simulink. ModelSim opens a simulation workspace and displays a series of messages in the command window as it loads the HDL module packages and architectures.

To generate the vsimulink function, you must first invoke the vsim function in MATLAB.

## **Examples**

#### **Load Instantiated HDL Model for Cosimulation with Simulink**

In ModelSim, load the HDL module instance parse from the library work, and establish communication with Simulink.

ModelSim> vsimulink work.parse

# Input Arguments

#### instance — Instance of HDL module to load for cosimulation

HDL instance name, as required by ModelSim

Instance of the HDL module to load for cosimulation.

#### vsim args — vsim command arguments

vsim command arguments

vsim command arguments, as required by ModelSim. For details, see the description of vsim in the ModelSim documentation.

#### tcp spec — TCP/IP socket communication

TCP/IP port number | TCP/IP service name | internet address

TCP/IP socket communication for the link between ModelSim and Simulink, specified as a TCP/IP port name or service name. If the MATLAB server is running on a remote host, you must also specify the name or internet address of the remote host. When this input argument is not specified, the function uses shared memory communication. This setting overrides the setting specified with the MATLAB vsim function.

# Version History Introduced in R2008a

# **See Also**

vsim

# waitForHdlClient

Wait until specified event ID is obtained or time-out occurs

## **Syntax**

```
pID = waitForHdlClient(timeout,eventID)
pID = waitForHdlClient(timeout)
pID = waitForHdlClient
```

## **Description**

pID = waitForHdlClient(timeout, eventID) waits for the expected HDL simulator eventID to arrive at the MATLAB server before processing continues. If the expected eventID arrives before the number of seconds specified by timeOut the value returned by the HDL simulator is the HDL simulator process ID (PID).

```
pID = waitForHdlClient(timeout) waits for eventID = 1 for timeOut seconds.
pID = waitForHdlClient waits for eventID = 1 for 60 seconds.
```

## **Examples**

#### Wait Until Specified Event ID Is Obtained or Time-Out Occurs

```
Wait for event ID 2 for 120 seconds.
>> ID = waitForHdlClient(120,2);
```

# **Input Arguments**

#### timeout — Number of seconds to wait for response

positive scalar

Number of seconds to wait for a response from the HDL simulator, specified as a positive scalar.

Data Types: single | double | int8 | int16 | int32 | int64 | uint8 | uint16 | uint32 | uint64

# ${\tt eventID-Event\,ID\,expected\,at\,MATLAB\,server}$

```
scalar | vector
```

Event ID expected at the MATLAB server, specified as a scalar or vector. eventID must be a positive number less than the maximum value of a 32-bit signed integer. The value must match the event ID sent by the notifyMatlabServer command in the HDL simulator.

When specified as a vector the function returns a value when all the elements of the vector have been collected or a time-out occurs. The returned output value is the same size as eventID, and each element of the output variable is the detected pID of the HDL simulator that corresponds to the event ID.

Data Types: single | double | int8 | int16 | int32 | int64 | uint8 | uint16 | uint32 | uint64

# **Output Arguments**

#### pID — Process ID of HDL simulator

scalar | vector

Process ID of the HDL simulator, returned as a scalar or a vector. If a time-out occurs, the pID is returned as -1. The output value depends on the value of eventID.

| eventID | pID                                                                                                    |
|---------|----------------------------------------------------------------------------------------------------|
| scalar  | The function returns a scalar representing the detected PID of the HDL simulator.                                                                                                    |
| vector  | The function returns a vector the same size as eventID. Each element in the output vector is the detected PID of the HDL simulator. The output is returned only if all elements of the vector are collected or if a time-out occurs. |

# **Version History**

**Introduced in R2012b** 

# **See Also**

hdldaemon|notifyMatlabServer

# **Apps**

# **HDL Verifier**

Generate SystemVerilog DPI component from a Simulink subsystem

# **Description**

The **HDL Verifier** app enables you to generate a SystemVerilog DPI component from a Simulink subsystem.

The app toolstrip contains five sections that are representative of the HDL Verifier workflow.

- Map
- Prepare
- Generate
- · View results
- Verify

You can use the app to perform these tasks.

- Generate a test bench for your generated DPI component by selecting Include Testbench in the Map section.
- Set code generation objectives and prepare your model for SystemVerilog DPI code generation by clicking **C Code Settings** or **SystemVerilog Settings** in the **Prepare** section.
- Generate the component by selecting **Generate DPI Component** in the **Generate** section.
- Set up your HDL simulation environment and simulate the generated component by using the options in the **Verify** section.

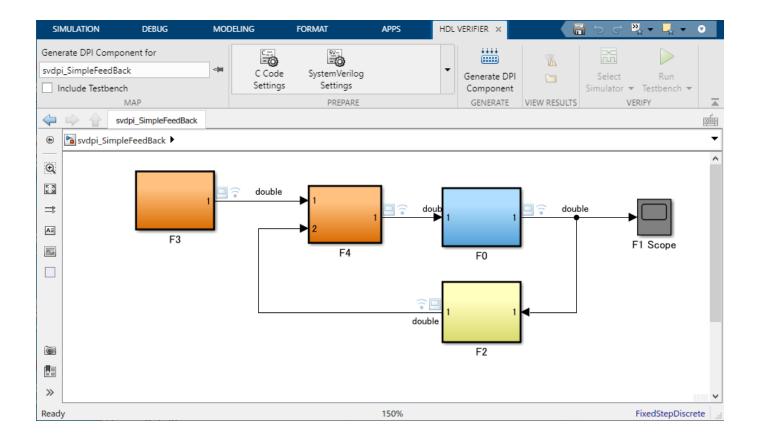

# **Open the HDL Verifier App**

Simulink Toolstrip: On the **Apps** tab, under **Code verification, validation, and test**, click **HDL Verifier**. The **HDL Verifier** app opens in its own tab on the Simulink Toolstrip.

# **Examples**

- "Get Started with SystemVerilog DPI Component Generation"
- "DPI Component Generation with Simulink"

# **Version History**

Introduced in R2020b

#### See Also

#### **Apps**

#### **Functions**

#### Topics

"Get Started with SystemVerilog DPI Component Generation"

<sup>&</sup>quot;DPI Component Generation with Simulink"

"DPI Component Generation with Simulink"

# **Logic Analyzer**

Visualize, measure, and analyze transitions and states over time

# **Description**

The **Logic Analyzer** is a tool for visualizing and inspecting signals and states in your Simulink model. Using the **Logic Analyzer**, you can:

- Debug and analyze models
- Trace and correlate many signals simultaneously
- · Detect and analyze timing violations
- Trace system execution
- · Detect signal changes using triggers

#### For keyboard shortcuts, click More.

#### **Keyboard Shortcuts**

| Actions               | Description                   | Applicable When                         |  |
|-----------------------|-------------------------------|-----------------------------------------|--|
| Ctrl+X                | Cut                           | Wave is selected                        |  |
| Ctrl+C                | Сору                          | Wave is selected                        |  |
| Ctrl+V                | Paste                         | Wave is selected                        |  |
| Delete                | Delete                        | Wave is selected                        |  |
| Ctrl+-                | Zoom out                      | Always                                  |  |
| Shift+Ctrl+-          | Zoom out around active cursor | Always                                  |  |
| Ctrl++                | Zoom in                       | Always                                  |  |
| Shift+Ctrl++          | Zoom out around active cursor | Always                                  |  |
| Shift+Ctrl+C          | Move display to active cursor | When cursor is not in the display range |  |
| Space                 | Zoom out full                 | Always                                  |  |
| Tab, Right Arrow      | Next transition               | Digital format wave is selected         |  |
| Shift+Tab, Left Arrow | Previous transition           | Digital format wave is selected         |  |
| Ctrl+A                | Select all waves              | Always                                  |  |
| Up Arrow              | Select wave above selected    | Wave is selected                        |  |
| Down Arrow            | Select wave below selection   | Wave is selected                        |  |
| Ctrl+Up Arrow         | Move selected waves up        | Wave is selected                        |  |
| Ctrl+Down Arrow       | Move selected waves down      | Wave is selected                        |  |
| Escape                | Unselect all signals          | Wave is selected                        |  |
| Page Up               | Scroll up                     | Always                                  |  |
| Page Down             | Scroll down                   | Always                                  |  |

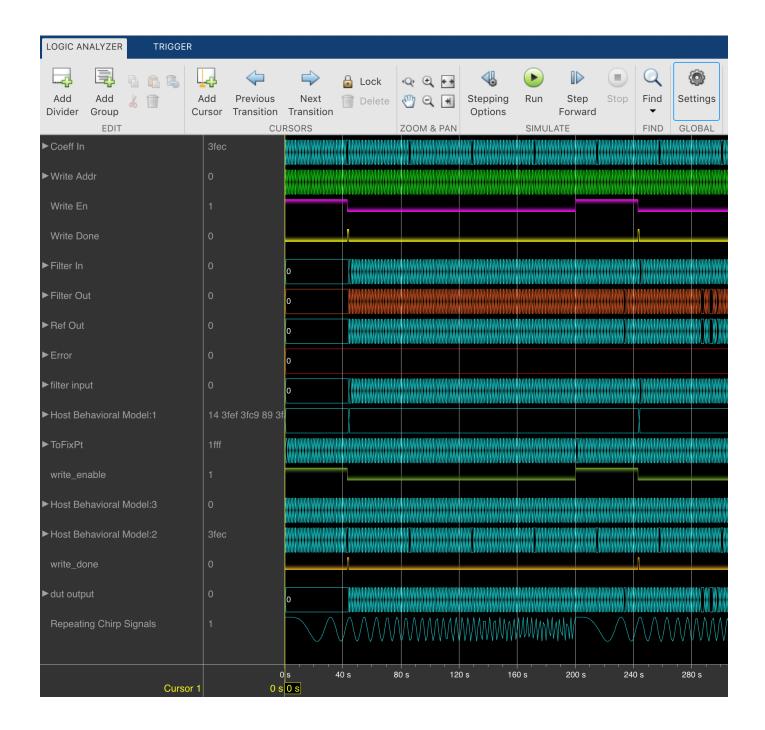

# **Open the Logic Analyzer App**

On the Simulink toolstrip Simulation tab, click the **Logic Analyzer** app button. If the button is not displayed, expand the review results app gallery. Your most recent choice for data visualization is saved across Simulink sessions.

To visualize referenced models, you must open the Logic Analyzer from the referenced model. You should see the name of the referenced model in the Logic Analyzer toolbar.

# **Examples**

#### **Select Signals to Analyze**

The **Logic Analyzer** supports several methods for selecting data to visualize.

• Select a signal in your model. When you select a signal, an ellipsis appears above the signal line. Hover over the ellipsis to view options and then select the **Enable Data Logging** option.

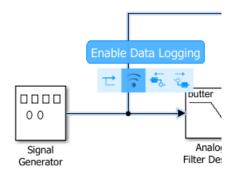

Right-click a signal in your model to open an options dialog box. Select the Log Selected Signals option.

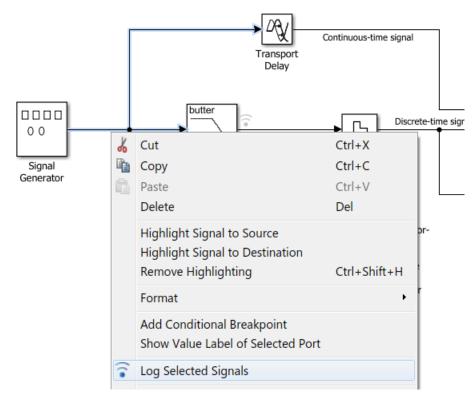

Use any method to select multiple signal lines in your model. For example, use Shift+click to
select multiple lines individually or CTRL+A to select all lines at once. Then, on the Signal tab,
select the Log Signals button.

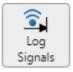

To visualize data in the Logic Analyzer, you must enable signal logging for the model. (Logging is on by default.) To enable signal logging, open **Model Settings** from the toolstrip, navigate to the **Data Import/Export** pane, and select **Signal logging**.

When you open the **Logic Analyzer**, all signals marked for logging are listed. You can add and delete waves from your **Logic Analyzer** while it is open. Adding and deleting signals does not disable logging, only removes the signal from the Logic Analyzer.

#### **Modify Individual Wave Settings**

Open the **Logic Analyzer** and select a wave by double-clicking the wave name. Then from the **Wave** tab, set parameters specific to the individual wave you selected. Any setting made on individual signals supersedes the global setting. To return individual wave parameters to the global settings, click **Reset**.

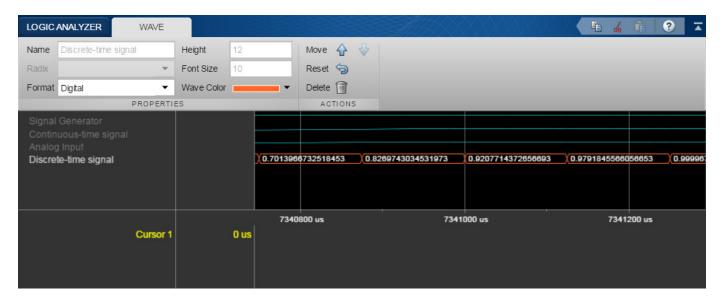

#### **Delete and Restore Waves**

**1** Open the **Logic Analyzer** and select a wave by clicking the wave name.

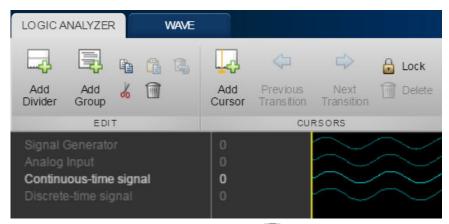

- From the Logic Analyzer toolstrip, click . The wave is removed from the Logic Analyzer.
- To restore the wave, from the **Logic Analyzer** toolstrip, click ...

A divider named **Restored Waves** is added to the bottom of your channels, with all deleted waves placed below it.

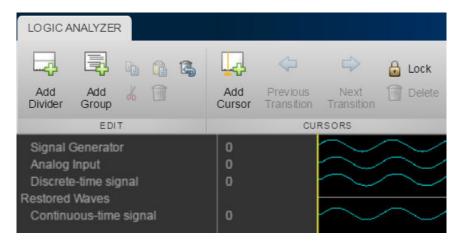

#### **Add Trigger**

**1** Open the **Logic Analyzer** and select the **Trigger** tab.

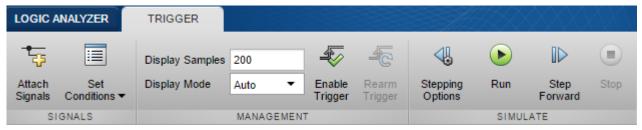

- 2 To attach a signal to the trigger, select **Attach Signals**, then select the signal you want to trigger on. You can attach up to 20 signals to the trigger. Each signal can have only one triggering condition.
- **3** By default, the trigger looks for rising edges in the attached signals. You can set the trigger to look for rising or falling edges, bit sequences, or a comparison value. To change the triggering conditions, select **Set Conditions**.

If you add multiple signals to the trigger, control the trigger logic using the **Operator** option:

- AND match all conditions.
- OR match any condition.
- 4 To control how many samples you see before triggering, set the **Display Samples** option. For example, if you set this option to 500, the **Logic Analyzer** tries to give you 500 samples before the trigger. Depending on the simulation, the **Logic Analyzer** may show more or fewer than 500 samples before the trigger. However, if the trigger is found before the 500th sample, the Logic Analyzer still shows the trigger.
- **5** Control the trigger mode using **Display Mode**.
  - Once The Logic Analyzer marks only the first location matching the trigger conditions and stops showing updates to the Logic Analyzer. If you want to reset the trigger, select Rearm Trigger. Relative to the current simulation time, the Logic Analyzer shows the next matching trigger event.
  - Auto The Logic Analyzer marks every location matching the trigger conditions.
- Before running the simulation, select **Enable Trigger**. A blue cursor appears as time 0. Then, run the simulation. When a trigger is found, the **Logic Analyzer** marks the location with a locked blue cursor.

### View Bit-Expanded Wave and Reverse Display Order of Bits

The **Logic Analyzer** enables you to bit-expand fixed-point and integer waves.

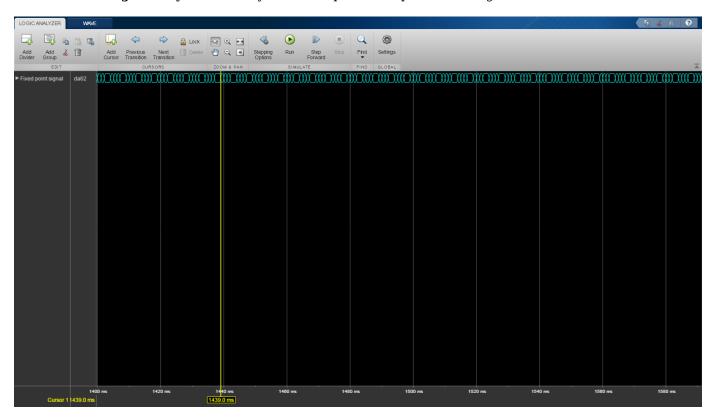

**1** In the **Logic Analyzer**, click the arrow next to a fixed-point or integer wave to view the bits.

The least significant bit and the most significant bit are marked with  ${f lsb}$  and  ${f msb}$  next to the wave names.

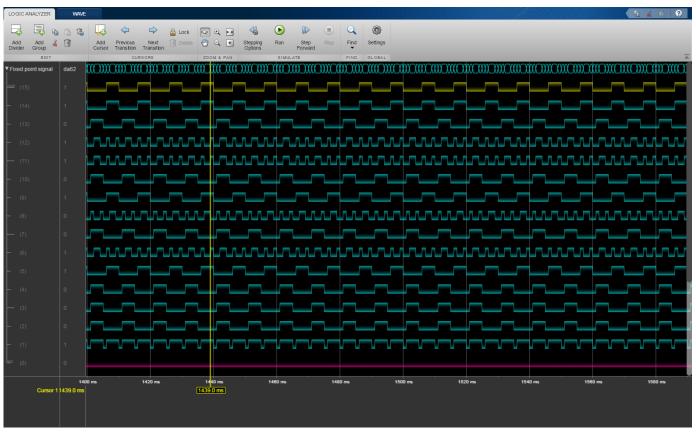

2 Click Settings, and then select Display Least Significant bit first to reverse the order of the displayed bits.

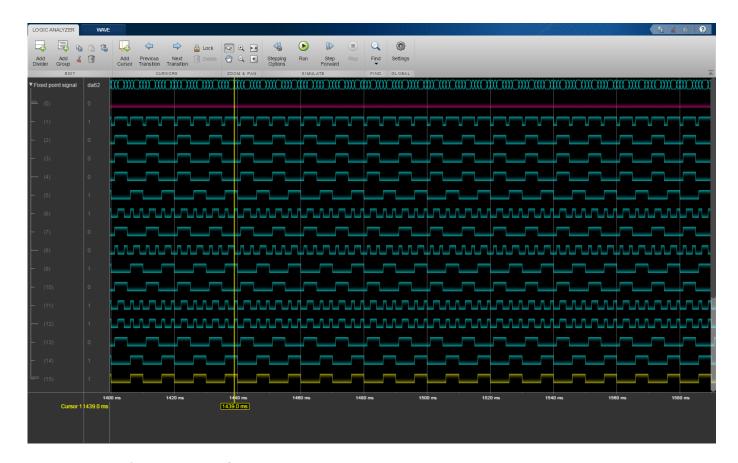

- "Configure Logic Analyzer"
- "Programmable FIR Filter for FPGA" (HDL Coder)
- "Log Simulation Output for States and Data" (Stateflow)
- "View Stateflow States in the Logic Analyzer" (Stateflow)

#### Limitations

#### **Logging Settings**

- If you enable the configuration parameter **Log Dataset data to file**, you cannot stream logged data to the **Logic Analyzer**.
- Signals marked for logging using Simulink.sdi.markSignalForStreaming or visualized with a Dashboard Scope do not appear on the **Logic Analyzer**.
- You cannot visualize Data Store Memory block signals in the **Logic Analyzer** if you set the **Log data store data** parameter to on.

#### **Input Signal Limitations**

- Signals marked for logging for the Logic Analyzer must have fewer than 8000 samples per simulation step.
- The **Logic Analyzer** does not support frame-based processing.

- For 64-bit integers and fixed-point numbers greater than 53 bits, if the numbers are greater than the maximum value of double precision, the transitions between numbers might not display correctly.
- You may see performance degradation in the **Logic Analyzer** for large matrices (greater than 500 elements) and buses with more than 1000 signals.
- The **Logic Analyzer** does not support Stateflow data output.

#### **Graphical Settings**

- While the simulation is running, you cannot zoom, pan, or modify the trigger.
- To visualize constant signals, in the settings, you must set the **Format** to **Digital**. Constants marked for logging are visualized as a continuous transition.

#### **Supported Simulation Modes**

| Mode                            | Suppor ted | Notes and Limitations                                                                                                    |
|---------------------------------|------------|----------------------------------------------------------------------------------------------------|
| Normal                          | Yes        |                                                                                                    |
| Accelerator                     | Yes        | You cannot use the <b>Logic Analyzer</b> to visualize signals in Model blocks with <b>Simulation mode</b> set to Accelerator.                                                                                                    |
| Rapid<br>Accelerator            | Yes        | Data is not available in the <b>Logic Analyzer</b> during simulation.  If you simulate a model with the simulation mode set to rapid accelerator, after simulation the following signals cannot be visualized in the <b>Logic Analyzer</b> :  • Multi-instance model reference signals  • Nonvirtual bus signals |
| Processor-in-<br>the-loop (PIL) | No         |                                                                                                    |
| Software-in-the-loop (SIL)      | No         |                                                                                                    |
| External                        | No         |                                                                                                    |

For more information about these modes, see "How Acceleration Modes Work" (Simulink).

# **Version History**

Introduced in R2016b

#### **Objects**

#### **Topics**

"Configure Logic Analyzer"

<sup>&</sup>quot;Programmable FIR Filter for FPGA" (HDL Coder)

<sup>&</sup>quot;Log Simulation Output for States and Data" (Stateflow)

<sup>&</sup>quot;View Stateflow States in the Logic Analyzer" (Stateflow)